**R\$11,9o\* Outubro 2006 Ano 11 • N° 135 [www.europanet.com.br](http://www.europanet.com.br)**

Informatica Prática e Descomplicada

*<u>DECRUITING</u>* 

### **L RANDES j U E R R A S D A TST PROGRAMA COMPLETO E EXCLUSIVO**

**ÃÍMAN^QUEDaS**

5

**REVISTA DO** 

Tudo sobre os principais conflitos que marcaram a história da humanidade. Da Grécia antiga até a disputa Israel-Líbano

### Livro Digital das COMPLETO Invenções

**Curiosidades e informações sobre as maiores invenções que mudaram a maneira como vivemos. São mais de 180 artigos diferentes**

**No CD-ROM, mais 61 Programas**

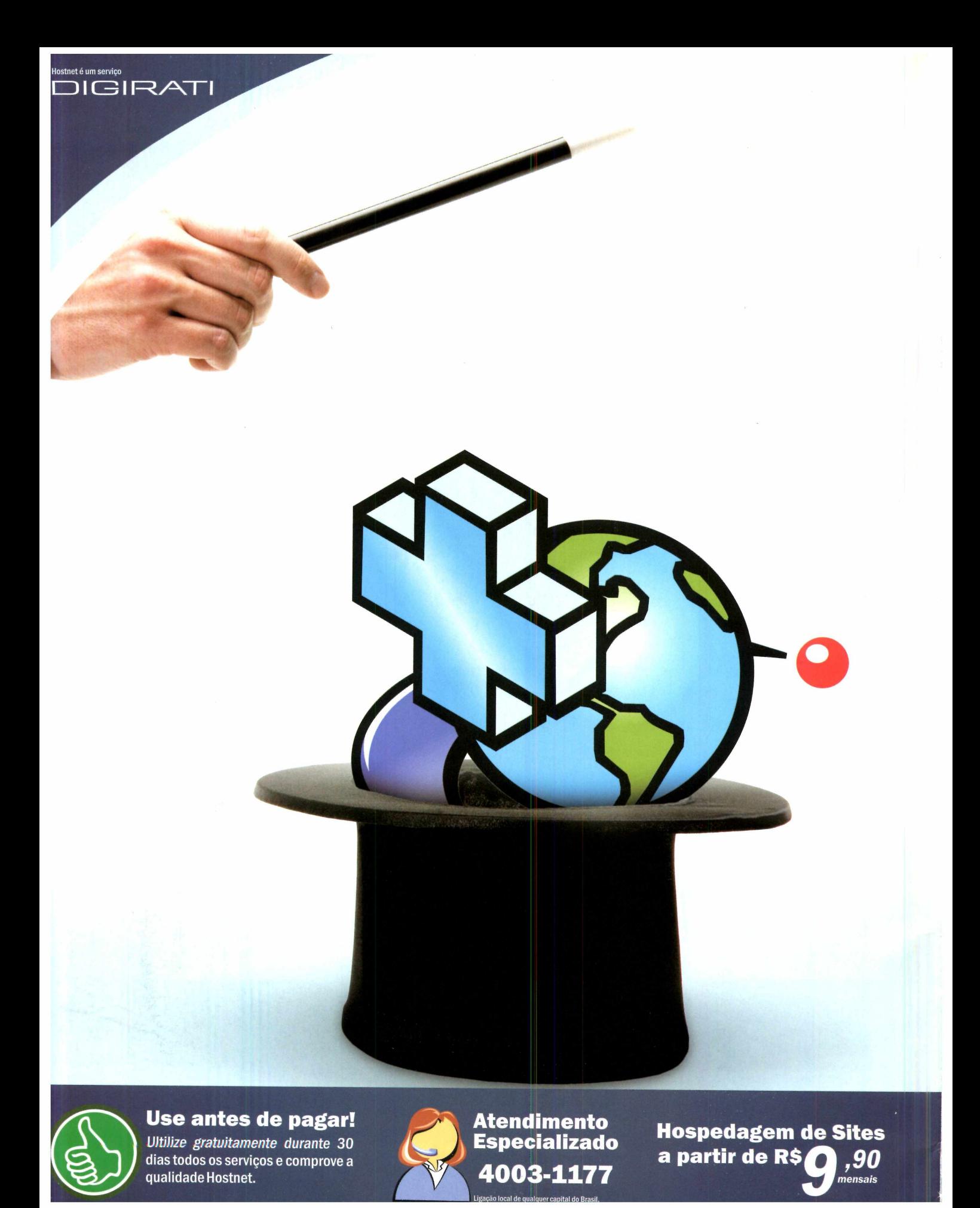

### **Multiplicação dos domínios!**

### **Todos os planos de hospegem da Hostnet agora hospedam até 3 domínios.**

**A Hostnet sempre procurando oferecer mais recursos, tirou da cartola a multiplicação dos domínios. A partir de agora qualquer plano de hospedagem da Hostnet é capaz de hospedar até 3 domínios sem nenhum custo adicional.**

**A qualquer momento nossos clientes podem usar o ícone "Domínio Adicional" disponível no Painel de Controle exclusivo da Hostnet e apontar novos domínios para seu plano de hospedagem.**

### **Além de usar antes de pagar, agora você tem mais domínios!**

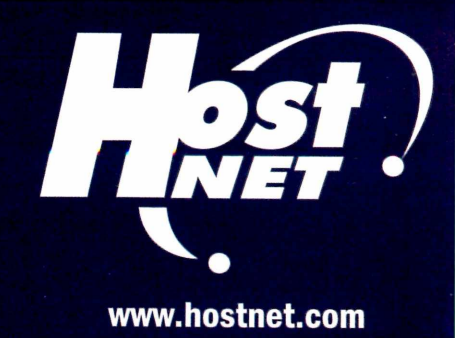

- · Relatório de audiência em Tempo Real.
- Gerenciador de arquivos on-line.
- Email IMAP com anti-spam e anti-virus.
- Provedor oficial do PHP no Brasil.
- Atendimento 24hs com número local nacional.
- · Ativação da conta imediata com 30 dias grátis.
- · Painel de Controle em português desenvolvido por equipe própria.

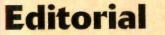

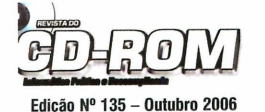

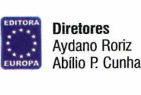

Editor e Diretor Responsável: Aydano Ronz<br>Diretor Operacional: Abílio Cunha<br>Diretor Executivo: Luiz Siqueira

Diretor Editorial e jornalista responsável:<br>Roberto Araújo - MTb.10.766: e-mail: [araujo@europanet.com.br](mailto:araujo@europanet.com.br)<br>Diretor Adjunto: Mário Fittipaldi

Editor: Vinícius Casagrande<br>Redator: Rodrigo Rodrigues Dias<br>Chete de Arte: Welby Dantas<br>Assistente de Arte: Erick Mello e José Júnior<br>Revisão de Texto: Fernanda Figueiredo e Marianna Russo

Produção do CD-ROM Diogo Cavaletti, Leandro Calçada, Rodrigo Rodrigues Dias e Makotron (interface)

Internet:<br>Webmaster:Cássio Narciso Webmaster:Cássio Narciso<br>Webdevelopment: Rodrigo Mourão

Propaganat : Cercia wines<br>E-mail: publicidade São Paulo<br>Gerentes Comerciais: Rodrígo Cunha (Oxx11) 3038-5097<br>Mauricio Dias (Oxx11) 3038-5093<br>Executivos de Negocios: Ana Carolina Corrêa, Angela Taddeo, Alessandro Donadio,<br>E Criação Publicitária: Rodrigo Barras (Oxx11) 3038-5097 Trátego: Marcos Roberto (0xx1) 3038-5211

Publicidade - Uutras Estados<br>Rio de Janeiro: (0xx21) 2221-0088 - Triunvirato Comunicação<br>Brasília: (0xx61) 3325-0205 - New Business<br>Paraná: (0xx41) 3023-8238 - GRP Mídia<br>Santa Catarina: (0xx46) 3223-3176 - Semente Associad OOxx 1 (650) 306-0880, Fax: OOxx 1 (650) 306-0890 - Global Media

Circulação e Promoção: Gerente de produto: João Alexandre Ezio S. Vicente, Marcelo Diniz, João Zanata, Natália Azeredo

Atendimento Pessoa Jurídica: Joelma Dantas - [joelma@europanet.com.br](mailto:joelma@europanet.com.br) Telefone: (0xx11) 3038-5104

Desenvolvimento de Pessoal: Tânia Marilia Ribeiro Roriz

Atendimenta ao Assinante e venda de eduções anteriores:<br>Coordenadora: Cabiana Lopes<br>Atendentes: Cabia Dantas, Eliasargela Tokashiki,<br>Juliana Ribeiro, Paula Hame, Tamar Biffi e Fernanda Fernande<br>Rua M.M.D.C. nº 121 - São Pa

**Administração**<br>G**erente:** Cecília Tomazelli<br>Renata Kurosaki, Luiz Eduardo Soares, Ronaldo Mendes, Gustavo Barbosa, Daniel<br>Ribeiro, Carlos Eli, Ismael Neto, Denis Pinheiro

Suporte Técnico<br>Coordenador: Marco Clivati<br>Bruno Ramalho, Carlos Roberto<br>Telefone (0xx11) 3038-5070<br>**E-mail:** [suporte@europanet.com.br](mailto:suporte@europanet.com.br)

A Revista do CD-ROM é uma publicação da Editora Europa Ltda. (ISSN 0104-8732). A Edilora Europa não se responsabiliza pelo conteúdo dos anúncios de terceiros.

**Distribuidor Exclusivo para o Brasil**<br>Fernando Chignalia Distribuidora S. A. - Rua Teodoro da Silva, 907<br>CEP 20563-900 - Grajaú - RJ

Impressão: Prol Editora Gráfica

**IVZ** Instituto Verificador de Circulação

**ANER** Somos Filiados à ANER<br>In Associação Nacional dos Editores de Revistas

### **Ao Leitor**

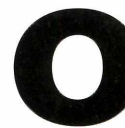

 Almanaque das Grandes Guerras é um programa que gostaria que jamais tivesse de ser feito. Sou pacifista. Mas o fato é que, para entender a história da humanidade, é impossível ignorar as guerras. Desde a Antiguidade, pelos mais diversos motivos, grupos humanos se enfrentam com conseqüências dramáticas para o desenvolvimento dos povos,

da história e da cultura da humanidade.

Um exemplo bem próximo, aqui mesmo no Brasil, pode ser a Revolução Farroupilha, que durou de 1835 a 1845, e que foi romanceada pela TV na série *A Casa das Sete Mulheres.* O Brasil só assumiu a forma que tem hoje, enorme e com muita unidade, porque os farroupilhas perderam a guerra. Se tivessem vencido, possivelmente o Sul do Brasil hoje seria um outro país.

A Bahia também teve seu movimento de independência, que durou de 1821 até o dia 2 de julho de 1923. Tanto que, até hoje, a data é festejada no Estado. Se tivesse "dado certo", hoje a Bahia seria também um outro país. Da mesma forma, a Guerra da Cisplatina foi um conflito ocorrido entre Brasil e Argentina, de 1825 a 1828, pela posse do atual Uruguai. O fato foi que os líderes separatistas uruguaios venceram e fizeram desse território um país independente. Muitos historiadores têm se debruçado sobre a questão de que a chamada América Portuguesa manteve um enorme território enquanto a chamada América Espanhola se dividiu nos muitos outros países que compõem hoje a América do Sul.

Todos esses casos estão no Almanaque das Grandes Guerras. Esta pequena análise ê apenas um modesto exemplo das possibilidades do programa. Nele, estão desde as guerras da Antiguidade até os recentes episódios do conflito entre Israel e o grupo extremista islâmico Hezbollah, sediado no Líbano - guerra, aliás, que passa pelas divisões de territórios após a Segunda Guerra Mundial, mas que tem suas raízes mais profundas em disputas religiosas que dura milhares de anos.

Este programa é daqueles que merecem ser guardados com cuidado. Por ser bastante grande, embora sem a pretensão de ser completo, vale a pena ser consultado sempre que se ler uma notícia no jornal, assistir a um filme ou fazer um trabalho escolar. Certamente, ele poderá ser muito ütil na hora de compreender o que se passa ou se passou. Mas, acima de tudo, para uma boa reflexão de que, no fundo, todas as guerras terminaram em mesas de negociação. E que o entendimento entre os povos só surgiu pela compreensão e bom senso de que viver em paz é sempre muito melhor. A Europa, depois de anos e anos de guerras sangrentas – teve até a Guerra dos cem anos – vive hoje com a Comunidade Européia uma época de grande progresso. Com muita paz.

> Roberto Araújo [araujo@europanet.com.br](mailto:araujo@europanet.com.br)

### **Se For o Caso, Reclame. Nosso Objetivo é a Excelência!**

**EDITORA ★ \* \* , ★** *'k* **EUROPA** São Paulo – SP<br>**EUROPA** São Paulo – SP

**\* ★ CORRESPONDÊNCIA Rua M.M.D.C., 121 E São Paulo - SP >- Fax: (0xx11) 3819-0538**

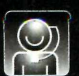

*A tendim ento (O xxU ) 3038-5050* **(São Paulo), 0800-557667 (Outras localidades) - Fax (0xx11) 3097-8583 Das 8h às 20h; sábados das 9h às 15h I I** *W* **e-mail: [atendimento@europanet.com.br](mailto:atendimento@europanet.com.br)**

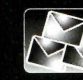

**Suporte técnico (0xx11) 3038-5070 Horário de atendimento de Se das 9h às 12h e das 13h às 17h e-mail: suporte@europanet.com.br**

**Redação Fone (0xx11)3038-5076 Fax (0xx11) 3819-0538 europanet.com.br** 

**Publicidade Fone (0xx11) 3038-5098 Fax (0xx11) 3819-0538**

**e-mail: [publicidade@europanet.com.br](mailto:publicidade@europanet.com.br)**

**Para entrar em contato com a Editora Europa Fones: 111)3038-5050 Sào Paulo - SP OU 0800 557667 Ligação gratuita - Outras localidades**

**Visite nosso site:** www.europanet.com.br

### **Sumário**

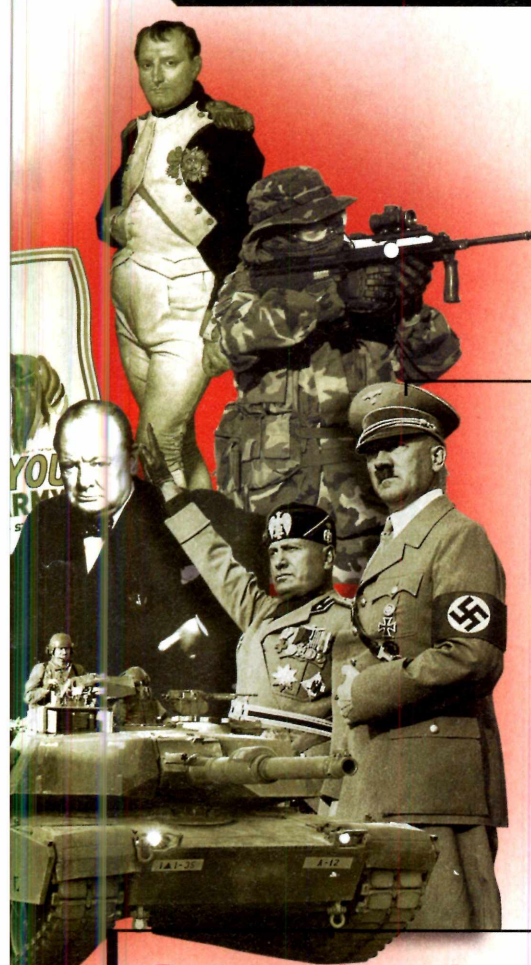

#### **C artas**

Truques e macetes........................................6

#### **Fique por Dentro**

As últimas notícias da informática

#### **Online**

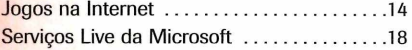

#### **Com pletos**

Livro digital das invenções..........................24 Almanaque das grandes guerras da história. 22

#### **A plicativos**

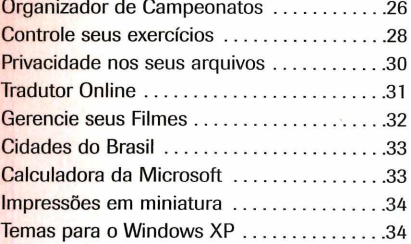

#### **Entretenimento**

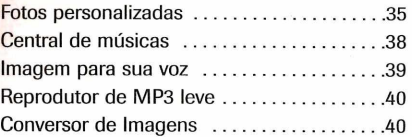

#### **Internet**

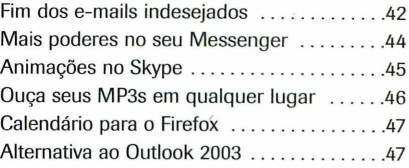

#### **Jogos**

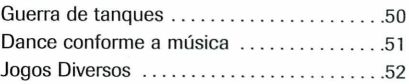

#### **Educacional**

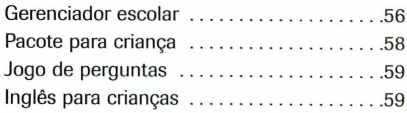

#### **Suporte**

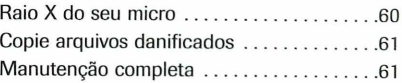

#### **Essenciais**

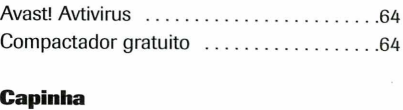

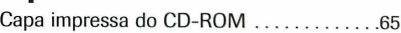

### **Como funciona o CD-ROM**

CD-ROM que acompanha a revista traz todos os programas que você<br>confere nas reportagens. A interface é muito fácil de usar, permitindo<br>que você encontre rapidamente o software ou a informação que procura. Para CD-ROM que acompanha a revista traz todos os programas que você confere nas reportagens. A interface é muito fácil de usar, permitindo simplificar a localização dos programas, o disco está dividido em nove categorias (confira a lista na imagem abaixo). Tudo o que você precisa fazer é clicar sobre uma delas e seguir os passos abaixo para instalar o programa.

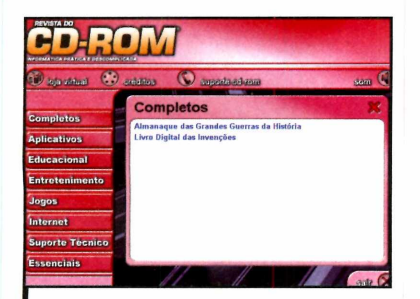

**1** Acesse uma das categorias<br>1 para ver os programas<br>1 disponíveis. Em seguida, clique Acesse uma das categorias para ver os programas com o mouse sobre o software desejado. Uma descrição será exibida na tela.

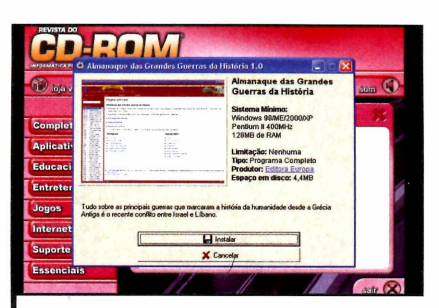

**2** Para iniciar o processo do instalação do programa, Para iniciar o processo de pressione o botão *Instalar.* Agora, é só seguir o procedimento explicado em cada uma das reportagens da revista.

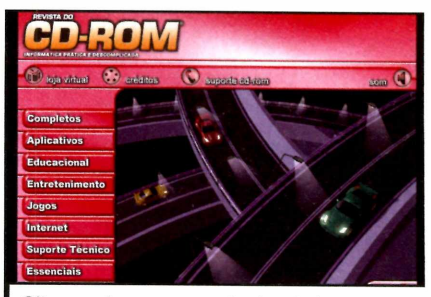

Clique sobre a categoria desejada para ver os programas disponíveis

### Execução do CD

**O** CD-ROM da revista tem<br>auto-reprodução nos Windows<br>98 ME e XP Basta inseri-lo na CD-ROM da revista tem 98, ME e XP. Basta inseri-lo na gaveta e aguardar alguns segundos. Se a interface não aparecer, aperte o botão *Iniciar* do Windows e selecione a opção *Executar.* Digite *D./CDROM* (ou, no lugar de *D,* a letra correspondente ao seu drive de CD-ROM) e aperte *OK.*

### **Trugues Macetes**

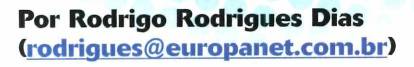

### **Formato doc no BrOffice.org 2**

Toda vez que salvo um documento no BrOffice.org 2, antigo OpenOffice.org, preciso alterar o tipo de documento padrão odt para doc. Faço isso para manter a compatibilidade com o Microsoft Office dos meus amigos. Há alguma maneira de deixar o formato doc padrão no BrOffice.org 2? **Diogo Farias Lima - via e-mail**

*É possível fazer com que o BrOffice.org salve como padrão seus documentos no formato doc usado pelo Microsoft Office. Para isso, abra o BrOffice.org, acesse o menu* Ferramentas *e entre em* Opções. *Na tela que surgir, dique em* Carregar/Salvar, *do lado esquerdo da*

*tela, e depois selecione* Geral. *Em* Sempre salvar como, *escolha a opção* Microsoft Word 97/2000/XP. *Para concluir, aperte* OK.

### **Windows bonito e mais rápido**

Para deixar o meu Windows XP mais rápido, eu alterei seu visual tradicional para o antigo que parece com o Windows 2000. Hã uma forma de manter o visual mais moderno e mesmo assim deixar meu micro mais rápido? **Mareia Dutra - via e-mail**

*Sim. Você pode manter o visual padrão do Windows XP, com botões e janelas mais bonitos, mas desabilitar alguns efeitos que exigem muito processamento do micro e comprometem sua velocidade. Para isso, acesse o menu* Iniciar *do Windows e depois entre em* Painel de Controle. *Em seguida, dê um duplo clique no ícone* Sistema. *Na janela que surgir,*

*entre na aba* Avançado *e, na seção* Desempenho, *clique em* Configurações. *Marque a opção* Personalizar, *desmarque todos os itens que surgirem, exceto* o Usar estilos visuais em janelas e botões. *Pressione* OK *duas vezes para as alterações terem efeito.*

### **Baixe e-mails no Opera**

Fiquei sabendo que o navegador de internet Opera 9 possui um leitor de e-mail embutido. Essa informação procede? Caso seja verdade, hã alguma forma de transferir minhas mensagens do Outlook Express para o Opera 9? **Marcos Alves - via e-mail**

O *navegador Opera 9 possui um cliente de e-mail muito eficaz que pode, inclusive, importar todas suas mensagens e configurações da sua conta de e-mail do Outlook Express automaticamente. Para isso, abra seu navegador Opera 9, acesse o menu* Ferramentas *e entre na opção* Contas de correio e bate-papo. *Na janela que surgir, clique em* Sim, *selecione a opção* Importar e-mail *e pressione* Próximo. *Escolha* Importar do Outolook Express, *dê* Próximo, *marque* Importar configurações, Importar contatos *e* Importar mensagens. *Clique em* Importar *e depois em* Fechar.

### **Zerar recados do Orkut**

Eu gostaria de apagar todos os meus recados do Orkut para garantir minha privacidade. O problema é que tenho mais de mil recados no total e remover um por vez levará muito tempo. Existe uma forma de apagar todos os recados do Orkut de uma sõ vez? **Adriana Pereira- via e-mail**

*Normalmente, não. Mas com o programa Toc Toc é possível remover até 30 recados de uma só vez. Com isso, você reduz de forma significativa o trabalho de eliminar todos os recados do Orkut. Para usar o Toc Toc, acesse a interface do CD-ROM, entre na categoria*

Essenciais, *escolha* Gerenciador do Orkut *e aperte* Instalar. *Na tela que surgir, clique em* Avançar *duas vezes e após a cópia dos arquivos, dê* Finalizar. *Abra o programa, entre com seu login e senha do Orkut. Pressione* Login *e clique em* Apagar Recados, *na parte de cima da tela. Na janela que aparecer, digite* 30 *e clique em* OK. *Aguarde até que o Toc Toc apague 30 recados para você. Aperte* OK *e repita o procedimento até zerar seus recados.*

### **Atualizações automáticas**

Eventualmente, meu Windows XP baixa da internet atualizações automaticamente sem minha autorização. Este processo consome a banda da minha internet em momentos inconvenientes. Como faço para que o Windows pergunte antes de fazer esses downloads? **Ricardo Gomes - via e-mail**

*Atualizações automáticas no Windows XP facilitam muito o trabalho de manter o sistema operacional sempre*

### **Dica da Redação**

### **Com partilhe programas**

**C** om o Windows Live Messenger é<br>
possível compartilhar programas<br>
abertos no Windows com outras pessoas om o Windows Live Messenger é possível compartilhar programas pela internet. O uso deste recurso é muito simples e você precisará apenas convidar um ou mais amigos para usar um programa que já esteja aberto no seu micro. Depois, ele verá tudo que você fizer com o programa, como se estive usando-o no próprio micro. Se você desejar, poderá ainda permitir que ele use o aplicativo compartilhado e também assuma o controle.

Antes de tudo, abra o programa que você deseja compartilhar com um amigo. No Windows Live Messenger, entre no menu *Ações* e clique em *Iniciar uma atividade.* Escolha os contatos que desejar (você pode escolher mais de um) e aperte *OK* Na tela que surgir, escolha a opção *Compartilhar Aplicações.* Em seguida, aparecerá um convite de compartilhamento para seus contatos, que deverão clicar em *Aceitar* para

*atualizado. Porém, pode ser que os arquivos sejam baixados em uma hora inoportuna. Para que você tenha mais controle sobre esta função, vale a pena configurar para que o Windows pergunte se pode mesmo baixar as atualizações da internet. Para fazer isso, acesse o menu* Iniciar *e entre em* Painel de Controle. *Na tela que abrir, dê um duplo dique em* Sistema *e depois entre na aba* Atualizações Automáticas. *Marque a opção* Avisar antes de fazer o download de atualizações e instalá-las no computador *e aperte o botão* OK.

### **Suporte Técnico**

**Telefone:** (Oxxl 1) 3038-5070 **Horário:** De segunda a sexta-feira, das 9 às 12 horas e das 13 às 17 horas. Antes de entrar em contato, é recomendável acessar o site: [www.europanet.com.br/suporte](http://www.europanet.com.br/suporte)

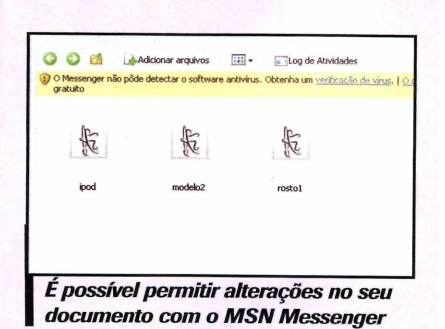

estabelecer a conexão. Na tela que surgir no seu micro, escolha qual aplicativo deseja compartilhar e pressione *Compartilhar.* Para que seu contato possa usar o programa escolhido e não só observar, clique em *Permitir controle.* Depois, marque a opção *Não me incomodar com solicitações* e pressione o botão *Fechar.* Minimize todos os programas abertos, exceto o compartilhado, para não atrapalhar a visão do seu contato. Para encerrar o compartilhamento, clique no botão *Fechar* da janela *Compartilhando seção.*

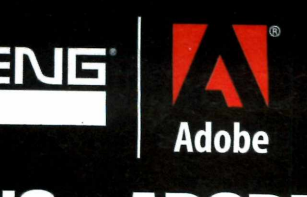

### **ENG & ADOBE:** pioneirismo e qualidade.

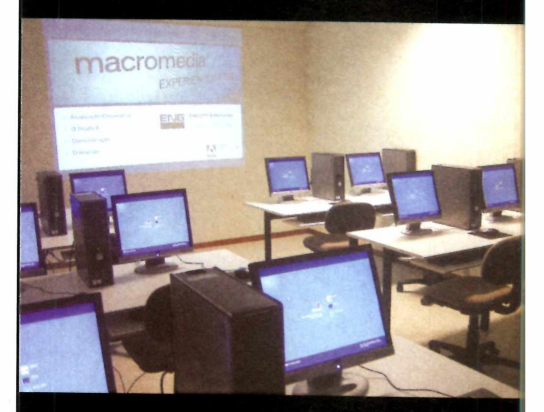

A maior e melhor experiência em transferência de tecnologia em Internet, Design e Documentação Eletrônica.

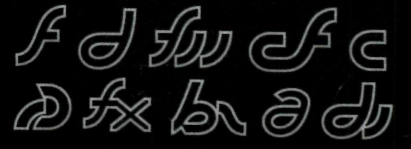

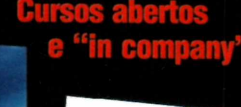

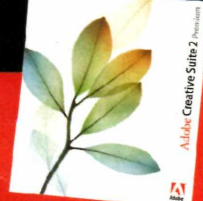

**Appoveite nossos precos** realmente promocionais em software

**STUDIO** 

Www.ena.

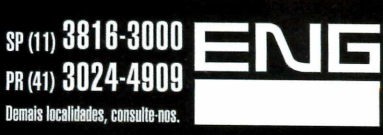

 $\Box$ 

**Fique por Dentro** 

## **Os crimes no Orkut**

**Ministério Público ameaça fechar filial do Google e empresa cogita bloquear acesso a brasileiros**

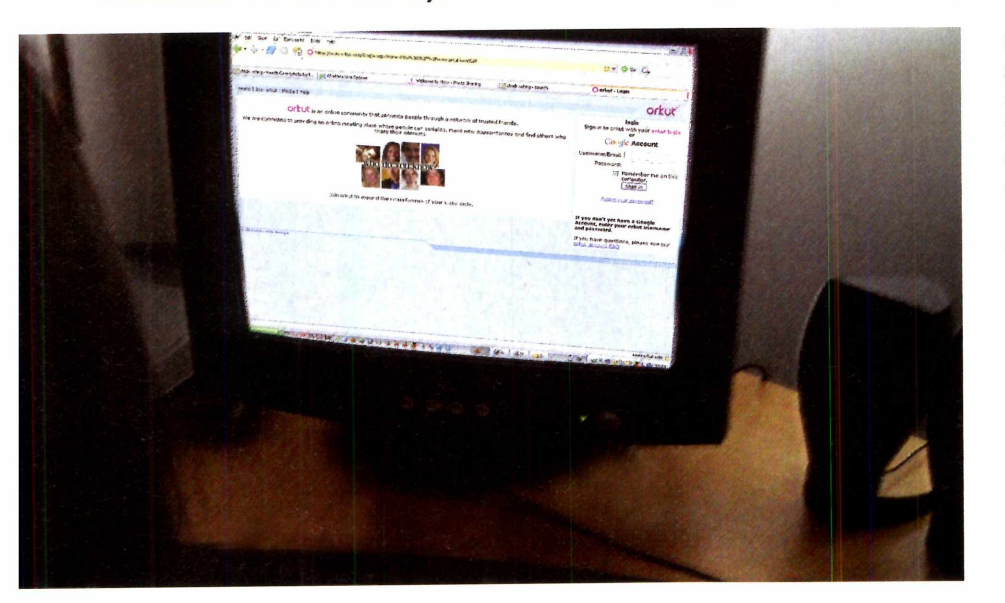

**O**brasileiros, está em choque com a<br>
prediction entre os usuário<br>
brasileiros, está em choque com a Orkut, site de relacionamento mais popular entre os usuários Justiça. O Ministério Püblico Federal (MPF) conta com diversas ações para barrar os crimes cometidos em diversas comunidades do site, entre as mais graves a pedofilia e o racismo. Porém, o trabalho de combate a esses crimes vem sendo dificultado pelo Google, empresa que controla o Orkut, segundo alega o MPF.

O Ministério Público quer que o Googíe repasse informações dos usuários e comunidades suspeitos das práticas ilícitas, mas o Google Brasil se recusa a colaborar com as investigações. A alegação ê a de que o escritório brasileiro foi constituído apenas para a venda de anúncios e

não possui as informações solicitadas, que ficam a cargo da matriz, localizada nos Estados Unidos.

Com o impasse, o Ministério Público ameaça até mesmo fechar o escritório do Google no Brasil e ainda aplicar uma multa. Diante do impasse, o Google Brasil entrou com uma ação na Justiça brasileira para que seja indicado um especialista com o objetivo de confirmar, de maneira independente, que o escritório brasileiro não possui informações de usuários do Orkut.

A Comissão de Direitos Humanos e Minorias da Câmara dos Deputados também enviou ao Congresso norte-americano um dossiê contendo denúncias. O relatório destaca o site de relacionamento Orkut como local preferencial para a ação de pedõfilos

no Brasil. O documento foi elaborado, a pedido da comissão, pela organização não-governamental SaferNet Brasil, especializada em denúncias de ações criminosas desenvolvidas por meio da rede mundial de computadores. O dossiê apresenta fotos de páginas de pedofilia no Orkut e, por isso, não pode ser divulgado amplamente.

O impasse ê tão grande que o Google chegou até mesmo a ameaçar de fechar o acesso aos usuários brasileiros. A decisão ainda não é definitiva, mas passou a ser cogitada após a série de ameaças feitas pelo Ministério Público Federal.

Enquanto Ministério Público e Google não entram em acordo, os criminosos continuam agindo, distribuindo fotos de pedofilia ou fazendo ofensas racistas e preconceituosas a minorias. Para acabar - ou diminuir - com esse problema, cabe aos usuários denunciarem a prática desses atos ilícitos para que essas comunidades sejam excluídas.

O próprio Orkut começou a veicular uma mensagem para incentivar essa prática aos usuários. O texto diz: "Lembre-se: nós todos gostamos do orkut.com e contamos com a sua ajuda para mantê-lo saudável. Por favor, use o serviço com responsabilidade e não hesite em reportar imediatamente quaisquer abusos em perfis e comunidades. Conteúdo ilegal não será tolerado e será devidamente removido.

Veja nossos Termos de Serviço."

# **Oligiweb**

Venha para a Digiweb, pioneira no mercado de hospedagem de sites! Atuando desde 1996.

### **: Planos Windows**

**400 MB de espaço web 5 GB de transferência mensal 25 contas de e-mail POP Opções de banco de dados**

### **Planos Linux::**

**400 MB de espaço web 5 GB de transferência mensal 25 contas de e-mail POP Serviços exclusivos**

### **Oferecemos o melhor serviço para Pequenas, Médias e Grandes Empresas.**

### **QUEM COMPARA HOSPEDA NA DIGIWEB!**

Infra estrutura toda no Brasil Suporte Técnico experiente e qualificado Cold usion 7.0, Flash Media Server, Streaming Windows e Real Audio

E-mails estáveis com poderoso Anti-Spam Planos Semi-Dedicados (Apenas 20 usuários por equipamento) Flexibilidade e Segurança para suas aplicações

### **SEN THOS DE DATA GENTER: Co-Location Servidores Dedicados Alta disponibilidade**

**INSCRIÇÕES GRÁTIS** para clientes vindos de outros provedores. **CON :IRA OUTRAS PROMOÇÕES EM NOSSO SITE!**

### NOVO PAINEL PARA REVENDA!

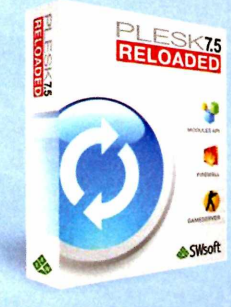

 $\frac{\text{PE}_{\text{S}}}{\text{R}}$  Suporte exclusivo da Digiweb ao revendedor AntiSpam para bloquear mensagens indesejadas Liberdade para prática de preços Liberdade para criação de planos Painel de Controle customizado com o logo de sua empresa

### **\*\*\*\*** Plesk 7.5 para Plataformas **Linux e Windows**

Consulte-nos sobre servidores dedicados para revenda

 $\blacksquare$ 

Registre seu domínio ".COM" ou ".NET" por apenas R\$ 29,00 no primeiro ano. [www.dominiosvirtuais.com.br](http://www.dominiosvirtuais.com.br)

**Ligue (11) 2145-2575 - 24h por dia E-mail: [comercial@digiweb.com.br](mailto:comercial@digiweb.com.br)**

## **[w w w .digiw eb.com .br](http://www.digiweb.com.br)**

### **O substituto do Outlook Express**

**Leitor de e-mails muda visual e passa a exibir colunas verticais que facilitam a leitura do e-mail**

Outlook Express é o leitor de<br>
e-mails mais utilizado por<br>
o programa, no entanto, vinha sendo Outlook Express ê o leitor de e-mails mais utilizado por usuários em todo o mundo. deixado de lado pela Microsoft nos últimos anos. Mas essa história começa a mudar. O software já está sendo testado e deverá ser lançado nos próximos meses ou aguardar o lançamento do Windows Vista. O Outlook terá um novo nome - passa a se chamar Windows Live Mail Desktop - e ganhará muitos outros recursos.

A grande novidade está em sua interface gráfica. Agora ela é vertical, ou seja, organiza os dados em colunas. A primeira mostra as suas pastas de e-mail e aciona outros recursos. A segunda traz a relação de e-mails e a terceira, o conteúdo das mensagens.

Mas como quase tudo que envolve a Microsoft, o software também já criou polêmica. Desta vez, a culpa é do recurso Active Search, que ocupa a

última coluna da tela. Ele lê os e-mails, analisa as palavraschave e mostra sites relacionados a elas.

O problema é que o Active Search é obrigatório. Se você o desligar, entra no lugar dele um banner enorme. Então, o usuário é forçado a escolher: ou abre mão da privacidade, deixando que o programa leia seus e-mails, ou cede 20% da sua tela para propagandas.

A integração com o Hotmail é total. Quando você abre o Live Mail Desktop pela primeira vez, basta digitar o seu nome de usuário e senha, sem fazer qualquer ajuste. Para quem usa outros

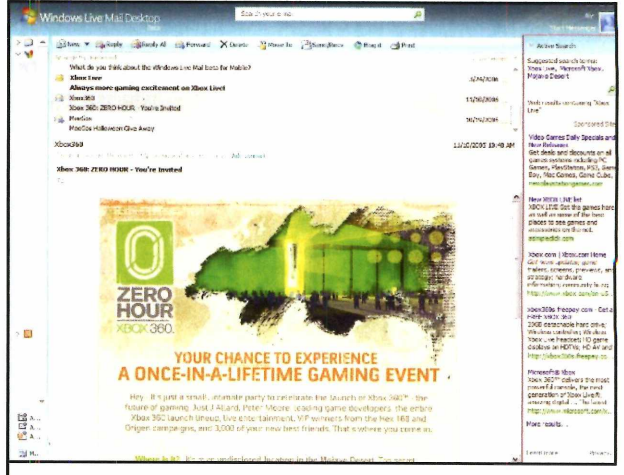

*Novo Outlook deverá ser lançado junto com o Windows Vista*

serviços de correio, como Gmail e Yahoo! Mail, o programa tem um assistente que ajuda na configuração.

O programa já está disponível para download, mas, por enquanto, apenas para testes de usuários cadastrados.

### **YouTube cresce 21%**

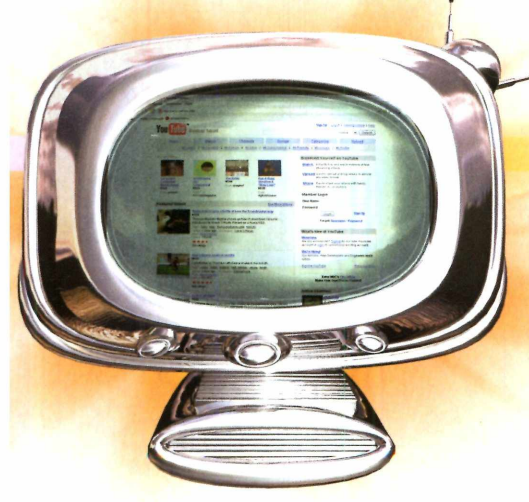

### **Segmento foi o que atingiu o maior número de novos usuários**

s sites de compartilhamento de vídeo no Brasil são uma mania que não pára de crescer. O YouTube, principal representante desta categoria, registrou um crescimento de 21 % apenas no mês de julho, atingindo 4,2 milhões de internautas. E isso em um período em que o número total de usuários de internet se manteve estável na casa de 1 3,4 milhões. Os dados foram divulgados pela companhia de pesquisa Ibope/NetRatings.

"O maior acesso â banda larga tem

incentivado os internautas residenciais a consumirem mais conteúdo audiovisual, principalmente de sites que estimulam a convergência com outras mídias e que permitem a interatividade e a participação dos usuários", afirma José Calazans, analista do Ibope Inteligência.

A pesquisa mostrou que o tempo de navegação ficou inalterado no mesmo período frente ao mês anterior, em 20 horas e 39 minutos. O resultado firmou o Brasil como o primeiro colocado em termos de horas navegadas.

### **Excelência sem pagar mais** por isso? Confira!

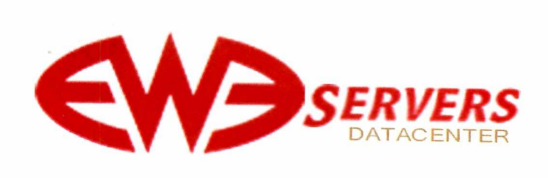

### Servidor dedicado

Processador Celeron 2.4Ghz Disco rígido de 80 GB Memória RAM de 512 MB DDR 1.000GB de tráfego mensal

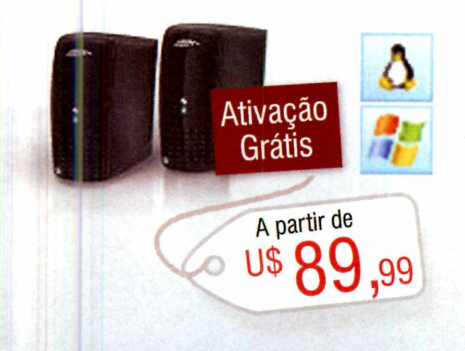

**Temos o servidor certo para sua ner essidade. Configure os itens de hard' vare on-line na hora do pedido, personalizando seu servidor!**

### Servidor privado virtual

Dual core AMD Opteron 64 bits (0 melhor processamento) 5 GB de espaço em disco 100 GB de transferência mensal 128 MB de memória RAM (expansível para 1024 MB) 2 IP's reais Discos SCSI em RAID 5 CPANEL/WHM Opcional Acesso root/ssh - Controle total! Grátis Fantástico e Rvskin em mais de 23 idiomas

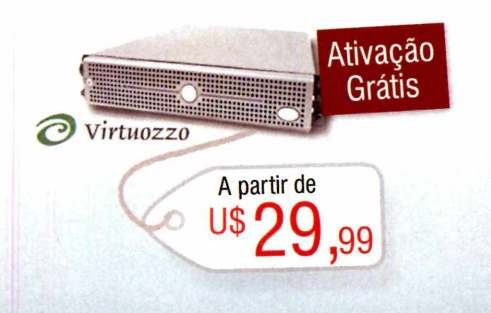

### **Vantagens**

### **Streaming**

Sua Rádio ou TV online na web para um público de milhões de internautas! Windows media services

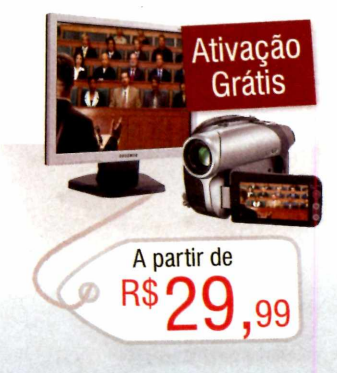

**Seja revendedor dos nossos produtos e garanta sua estabilidade financeira: [www.ew3servers.com .br/revenda](http://www.ew3servers.com.br/revenda)**

Presente no mercado há 10 anos Rede Premium redundante 100% CISCO Suporte profissional em português Forneça produtos e serviços além do que você pode *alcançar* Pague com boleto bancário, cartões Visa e Master e via Paypal

AL ELICURIVIS Informe este cupom no cadastro e receba um desconto especial!

Telefone 11 3717-1047 - [www.ew3servers.com.br/7cdrom](http://www.ew3servers.com.br/7cdrom)

### **O dobro de memória** pelo mesmo pr

### **MP3 player da SanDisk tem capacidade para armazenar 8 GB ao preço sugerido de US\$ 250**

**AN SanDisk cortou os preç em seus MP3 players a anunciar seu tocador<br>digital com 8 GB de capacidade.**  SanDisk cortou os preços em seus MP3 players ao anunciar seu tocador O Sansa e280 tem mais capacidade do que qualquer outro MP3 player com memória flash do mercado. Alguns produtos, como iPods, da Apple, têm até 60 GB, mas usam um disco rígido, e não memória em estado sólido. O player tem preço sugerido de US\$ 250 nos Estados Unidos, mesmo comercializado pela Apple pelo seu tocador iPod Nano com metade (4 GB) do armazenamento.

O produto da SanDisk ainda não tem previsão de lançamento oficial no Brasil. A empresa espera conquistar novos mercados em todo o mundo, roubando uma fatia do iPod.

Prova disso está até mesmo no design do Sansa e280, bastante similar ao do tocador da Apple. Agora só resta saber como vai ser a aceitação dos usuários fãs de carteirinha do iPod.

*Capacidade de armazenamento é o dobro do tocador de MP3 da Apple,*

*mas deve custar o mesmo preço*

*Equipamentos chegam ao mercado com preço sugerido de R\$ 1.999 e recursos para melhorar a qualidade da*

### **Novos monitores superfinos**

### **Linha da LG conta com três modelos de 18 mm de espessura**

*inorar a*<br>*imagem* espess LG Electronics lançou sua nova linha de monitores, com apenas 1 8 mm de espessura e 19 polegadas. A linha Fantasy é composta por três monitores denominados de Eclipse, Ring e Jar, que nomeiam o tipo de suporte e a luz de cada um dos modelos.

> Entre as características da linha, destaca-se o Digital Fine Contrast (DFC) de 2000:1, o mais alto índice de contraste disponível no mercado, com função Smart, que analisa e ajusta a imagem automaticamente para uma perfeita qualidade e a deixa o mais próximo possível da realidade. O equipamento ainda

conta a função Resposta Ultrarãpida de 4 ms, ideal para filmes, jogos e animações.

O recurso FLATRON f-Engine possibilita que o monitor tenha ' recursos que façam ajustes automáticos para obter a melhor qualidade da imagem de acordo com o ambiente onde o computador estiver sendo usado, graças à tecnologia DAFI, que deixa as cores mais vivas, e à função ACE (Adaptive Color Enhancer), que regula automaticamente o brilho e contraste.

Os lançamentos chegarão ao mercado com o preço médio sugerido de R\$ 1.999.

## FAÇA COMO A ALOG<br>FOQUE EM SEU NEGÓCIO

A ALOG é a única empresa brasileira totalmente focada em serviços de data center. Dedica-se 24 horas por dia, sete dias por semana.

ALOG desenvolveu no Brasil o conceito de HOSTING GERENCIADO: um serviço de excelência que garantirá a sua empresa estabilidade, agilidade, redundância, e escalabilidade. Para que isso seja verdade os clientes da ALOG contam com Suporte Incondicional\*, um conceito revolucionário em atendimento no Brasil.

Entre em contato com a nossa equipe.

### NÍVEIS DE HOSTING GERENCIADO

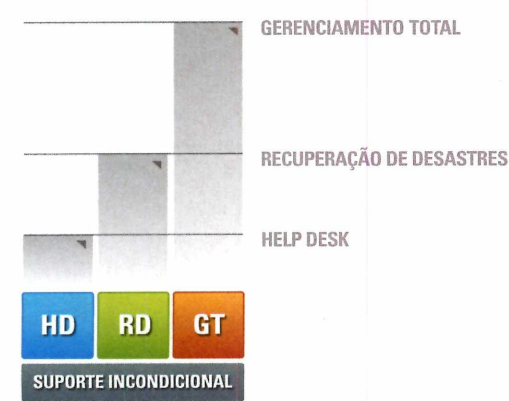

### PLANOS DE HOSTING GERENCIADO

### GERENCIADO 1

- **Pentium O 2.8 GHz**
- -512 RAM DDR2
- 2 HD SATA 80 GB
- 450 GB de Transí. Mensal - Firewall e Backup

**BOOT REMOTO GERENCIAMENTO\*\***

**R\$1.050,00** mensais **INSTALAÇÃO IMEDIATA\*\*\***

### GERENCIADO 2

**- Dual Xeon Dual Core 3.0 GHz**

- 1GB RAM DDR2 533
- 2 HD SATA RAID I 300 GB
- 1.000 GB de Transí. Mensal - Firewall e Backup

**BOOT REMOTO GERENCIAMENTO\*\***

**R\$2.850,00** mensais **INSTALAÇÃO IM EDIATA\*\*\***

 $\setminus$ \* Sujeito a condições contratuais.

\*\* Podendo escolher: HD, RD e GT

\*\*\* Sujeito a disponibilidade no estoque

Hosting | Colocation | Contingência | Email Corporativo | Conectividade | Mainframes | AS400 | Outsourcing

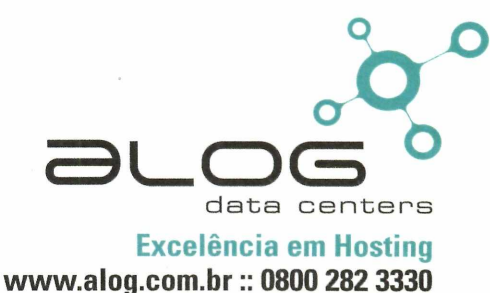

## **Jogos na internet**

### **Games podem ser jogados na internet sem a necessidade de instalação no PC** *<sup>0</sup>*

**OF 432MB** 

**J** de divertidos nem sempre<br> **J** aqueles com gráficos de últi<br>
geração, que ocupam cente<br>
de megabytes no micro e exigem ogos divertidos nem sempre são aqueles com gráficos de última geração, que ocupam centenas grande poder de processamento e placas de vídeo superpotentes e modermas. Um bom exemplo são os jogos online, disponíveis na internet, que garantem horas e mais horas de entretenimento a custo zero, com recursos bastante simples e jogabilidade mais fácil ainda.

O melhor de tudo ê que esses jogos não precisam ser instalados, pois rodam direto no seu navegador, necessitando apenas que seu micro esteja conectado ã internet e, de preferência, por meio de banda larga para não ter problemas de lentidão. Todos os jogos são pequenos e com comandos fáceis de serem executados.

Conheça uma seleção preparada pela **Revista do CD-ROM** com oito jogos onlines para todos os gostos. Há clássicos como o famoso porco-espinho Sonic em uma versão muito semelhante a dos videogames e o jogo de tabuleio Ludo, totalmente em 3D. Tem também jogos de outros gêneros, como ação, aventura e raciocínio.

Depois de testar cada um dos jogos apresentados no seu micro, você poderá navegar nos sites indicados nesta reportagem e se divertir com centenas de novas opções disponíveis.

A Editora Europa lançou uma edição especial com os principais jogos multiplayers online, como o Pangya e o Live for Speed. Para mais informações acesse [www.europanet.com.br](http://www.europanet.com.br)

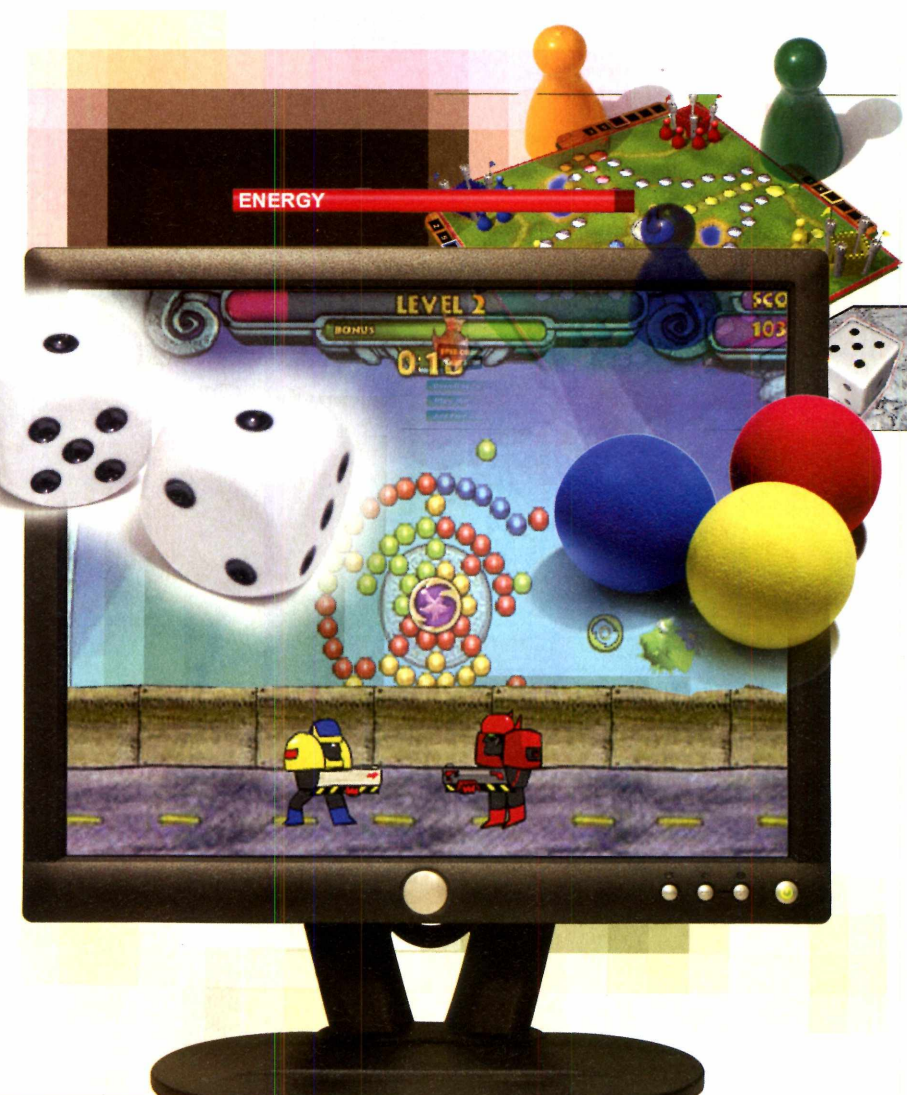

### **Sites com mais jogos**

**A Linternet conta com uma g<br>
<b>A** variedade de games que po<br>
ser jogados online gratuitamente internet conta com uma grande variedade de games que podem sempre que você quiser. Há sites especializados que organizam inúmeros jogos em categorias para facilitar sua busca. Conheça a seguir alguns desses sites:

[www.jogolandia.com.br](http://www.jogolandia.com.br) www.microjogos.com www.mrjogos.com.br www.crazymania.com.br/jogos [www.jogos10.com](http://www.jogos10.com) [www.clickjogos-com.br](http://www.clickjogos-com.br) http://jogos.uol.com.br/jogosonline supersol.com.br/jogosonline/jogosonline.htm

### **Robôs hackeados**

**Tam** odas as<br>
máquinas<br>
exército foram odas as máquinas do

hackeadas e estão fora de controle. Cabe a você, um robô fortemente armado e com alto

destruir todas elas. Para isso, você

armas recolhidas

até granadas.

#### **URL:**

[www.clickjoaos.com.br/Joaos](http://www.clickjoaos.com.br/Joaos-)online/Tiro/Robo-Slug/

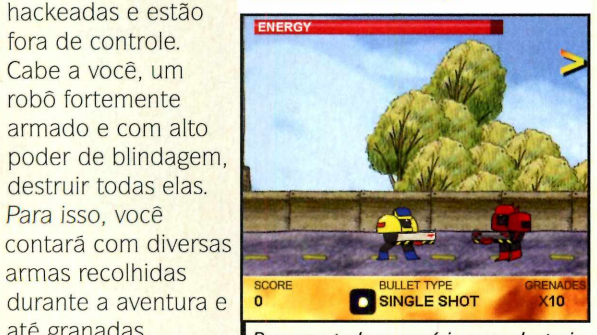

Assim que o jogo *os seus inimigos com armas especiais* for iniciado, clique em *Percorra todo o cenário para destruir*

*Play Game* para iniciar uma partida. Use as telas *A e D* para andar para os lados. Aperte S ou *D* para ajustar a mira da arma e pressione *J* para atirar com sua metralhadora. Para lançar granadas, dê *L* e utilize a tecla *K* para pular. Siga sempre pela direita e acabe com todos os inimigos.

### **Aventuras com Scooby-do Remova as bolas coloridas**

**A** Ventura com ventura com o Scooby-do,

personagens clássicos dos desenhos animados, no melhor estilo Indiana Jones. Você deverá guiar os dois por tumbas e lugares sombrios, recolher objetos pelo chão e usar de muita astúcia para não cair em armadilhas.

No menu principal, clique em *New Game.* Aperte as

**URL:** www.jogos10.com/jugar.php ?id=3058

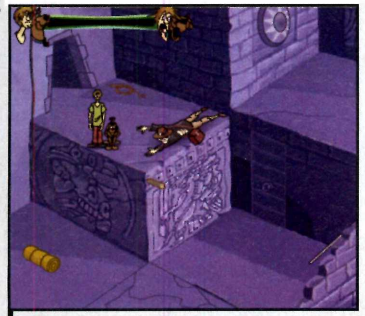

Personagens do desenho animado se aventuram em um labirinto

telas direcionais do seu teclado para mover-se pela tela e pressione a barra de espaço para executar ações, como descer paredes, coletar objetos e inspecionar o ambiente. Aperte a tecla / para escolher qual objeto usar entre os já recolhidos.

### Sonic supersônico

mais rápido e sos dos

volta. Esta versão ê

a original e garante

frente do micro. Além do Sonic, você poderá escolher mais três

partida, clique em *Start,* aperte *Start Game* e depois *Main*

**O**<br>famosos<br>videoga

#### porco-espinho **URL:**

[www.clickjoaos.com.br/Joaos](http://www.clickjoaos.com.br/Joaos-)online/Acao-e-Aventura/Flash-Sonic/

videogames está de  $\overline{\text{O}}$  denoted 0 : 49 : 58 muito parecida com horas de emoções na outros personagens. Para iniciar uma

*Versão online do jogo Sonic conta com os principais recursos do original*

*Game.* Escolha o Sonic ou um dos seus amigos e pressione *Start Game.* Use as setas para os lados do seu teclado para mover-se. Aperte a barra de espaço para o Sonic pular. Para dar um superimpulso, segure pressionada a tecla para baixo do seu teclado, aperte barra de espaço e depois solte a tecla para baixo.

**URL:**

**Ju** ogo divertido<br>Você deve ajudar<br>Você deve ajudar ogo divertido e viciante em que um peixinho a acabar com todas as bolas coloridas dispostas na tela e que formam um círculo. Para isso, você deverá atirar bolas coloridas nas que estão dispostas na tela com a mesma cor.

Para jogar, clique sobre a tela do jogo duas vezes.

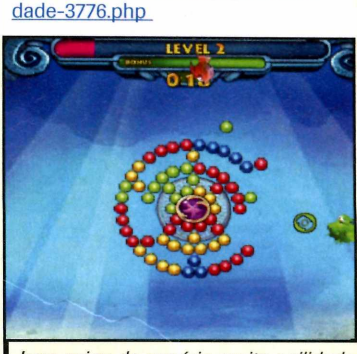

www.microjogos.com/jogos/habili

*Jogo exige do usuário muita agilidade e concentração para destruir o círculo*

Assim que a partida for iniciada, mexa o mouse para os lados para mover o seu peixe. Observe a cor do peixe e mire sobre um conjunto de bolas que possuam a mesma cor. Em seguida, aperte o botão esquerdo para atirar.

S jjt

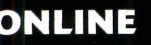

### **Encaixe os arcos**

**TE 432MB** 

**U** arcos em vez de m tipo de Tetris que usa blocos. Gire o disco para os lados e vá encaixando os arcos da mesma cor dos que caem de cima na tela. Quando três ou mais arcos da mesma cor são agrupados, eles desaparecem. Seu objetivo é eliminar todos os arcos antes que o disco se feche sobre você.

#### **URL:**

www.microjogos.com/jogos/habili dade-3764.php

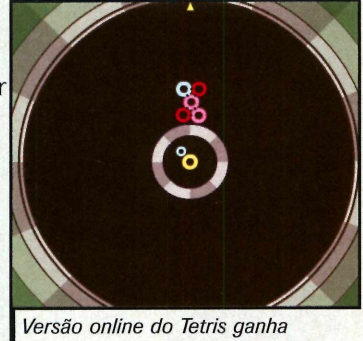

*I novo design em formato de disco*

Clique em *Play* para iniciar uma partida. Aperte os direcionais para os lados do seu teclado para mover o disco e, assim, encaixar os arcos que caem na teia nos locais desejados. A seta na parte superior da tela indica a cor do arco que cairá em seguida.

### **Ludo em 3D**

**C**<br>
lássico<br>
versão para lássico jogo de **URL:** tabuleiro em computador em três dimensões. Neste jogo, você comanda quatro peões e terá até quatro adversários. O objetivo é mover-se pelas casas no tabuleiro até chegar ao centro antes dos seus adversários. Os peões se deslocam de acordo

<http://www.mrjoqos.com.br/Games->Jogos-online/Classicos/Ludo-Flash3D/

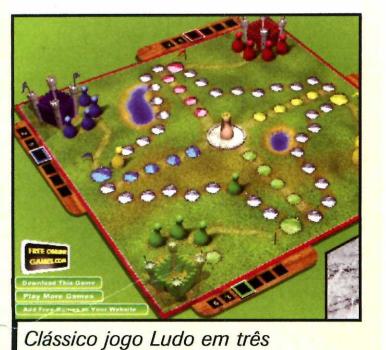

*dimensões é diversão em família*

com o número indicado por um dado, que deve ser jogado uma vez por cada jogador.

Para jogar, clique com o mouse sobre o dado. Você sõ conseguirá sair do castelo, no início do jogo, caso tire o número seis. Quando estiver livre, é sõ jogar o dados para se movimentar.

### **Sinuca virtual**

**E**<br>**E** jogo de<br>Printipa cam ste é um sinuca com um visual muito bonito e fácil de jogar. Você poderá disputar partidas com seus amigos, revezando o mouse no momento de cada tacada, ou contra o computador. Há duas modalidades diferentes para você curtir.

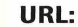

<http://www.mrioaos.com.br/Games> -Joaos-online/Esportes/Billiards/

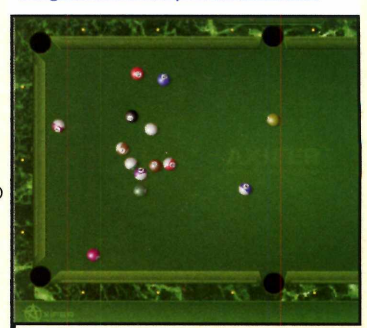

*Jogo de sinuca pode ser praticado*

Aperte o botão

*com amigos ou contra o computador*

*Play* no menu principal para iniciar uma jogada Para jogar, mova o taco com o mouse, mire conforme desejado e aperte o botão esquerdo para executar uma tacada. Quanto mais você mantiver o botão do mouse pressionado, mais forte será a tacada.

### **Briga de homens palitos**

**URL:**

**Han** á na internet<br> **Han** inúmeras<br>
animações em flash á na internet inúmeras com personagens desenhados a partir de traços simples que lembram palitos brigando e fazendo acrobacias. Agora você poderá comandar um desses personagens e dispor de metralhadoras, pistolas e minas punhos e dos chutes.

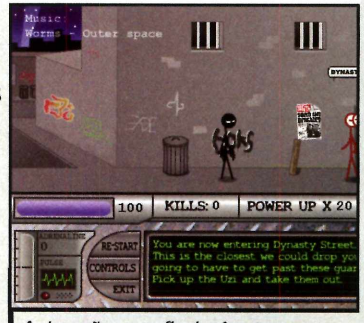

<http://www.crazvmania.com.br/jog>

os/dvnastv street.htm

explosivas, além dos *simples, mas são bem produzidasAnimações em flash têm traços*

Para jogar, aperte as teclas direcionais do seu teclado para mover o personagem. Pressione Z para dar chutes e  $X$  para socos. Quando estiver munido de uma arma, pressione Z para atirar. Para implantar uma bomba em algum lugar, pressione Z e depois aperte barra de espaço para detoná-la.

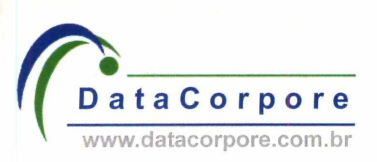

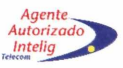

### **Novo datacenter DataCorpore Intelig**

**Supressão de incêndio Nobreak e baterias**

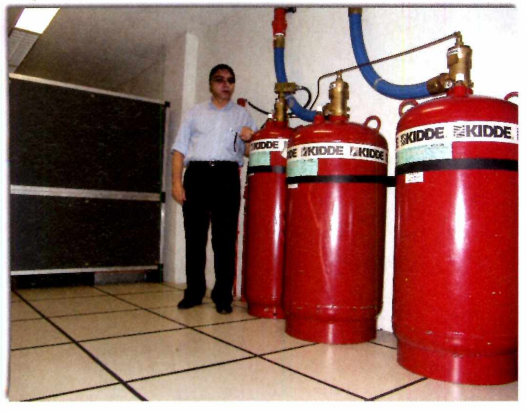

**Torres de refrigeração Servidores e Rack Colocation**

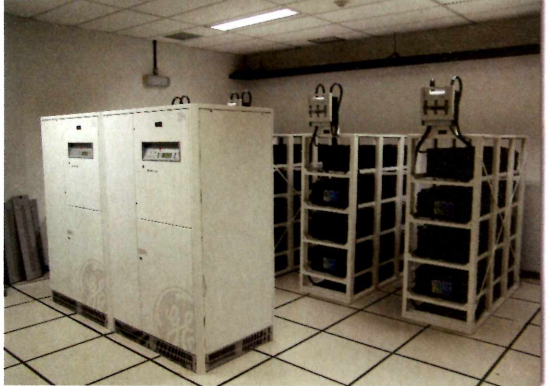

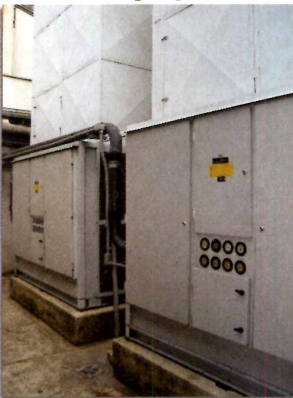

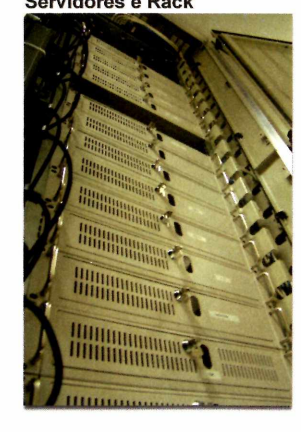

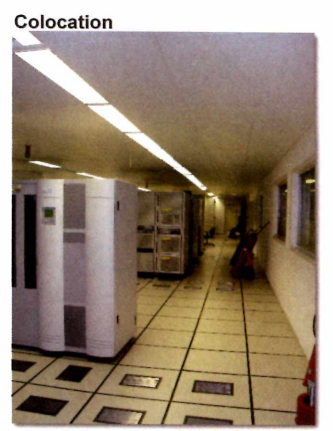

### **Toda infraestrutura do melhor datacenter da Ámerica Latina**

### **Agora ao alcance de todos!**

**Novos servidores dedicados Pay per Use no Brasil a partir de R\$ 350,00 Confira nossos serviços e condições especiais de lançamento**

### **Informações: <http://www.datacorpore.com.br>**

**Rio de Janeiro: (21) 2247-1120 São Paulo: (11) 4062-2233 Brasília: (61) 4062-2233 Belo Horizonte: (31) 4062-2233 Porto Alegre: (51) 4062-2233 Curitiba: (41) 4062-2233**

### **Diferenciais:**

**Refrigeração insuflada com 4.8 milhões de BTUs Geradores de energia e Nobreaks redundantes Soluções especiais para provedores de hospedagem Supressão de incêndio FM 200 e bombeiro 24hs Maior rack da categoria, capacidade até 44 servidores Conexão direta ao backbone Intelig 100% digital Locação de Software para servidores Microsoft Gerenciamento completo e monitoração**

## **entrai de re**

### **Sites unificados da Microsoft integram soluções com facilidade**

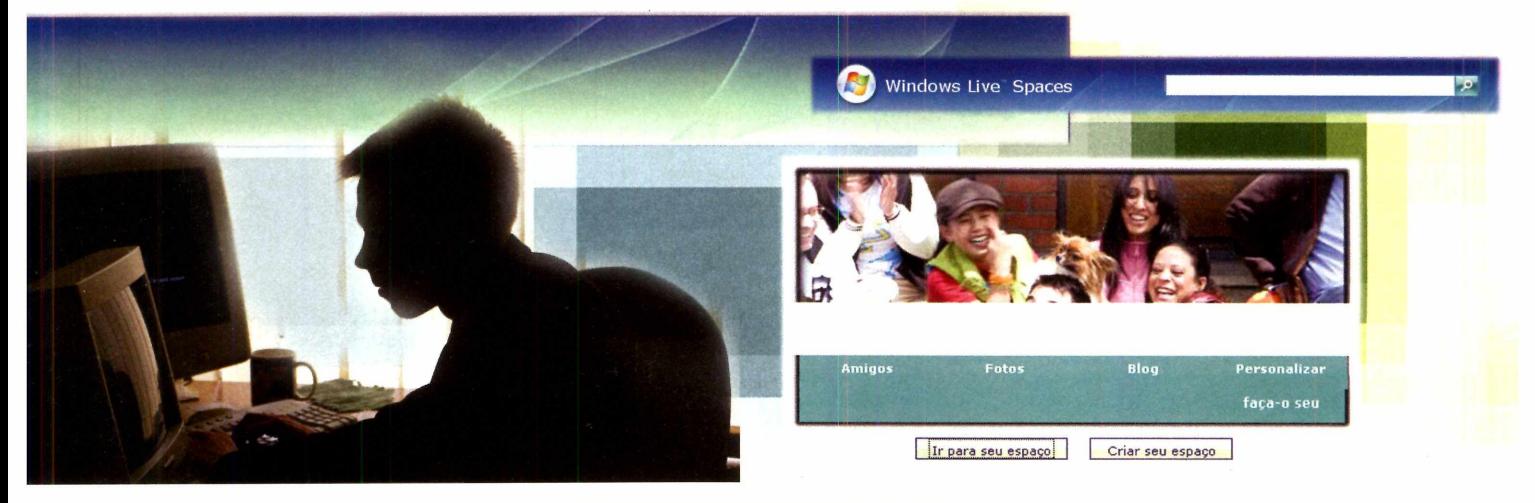

**COM**<br>
estar disponíveis para<br>
usuários de forma on<br>
Pelo menos é esta a aposta de futuro das soluções é estar disponíveis para os usuários de forma online. grandes empresas de setor de software. Cada vez mais há recursos essenciais sendo integrados para trabalharem em conjunto. Para entrar nesse novo segmento, a Microsoft reformulou seus produtos na internet e criou o conceito Live.

**OF 132MB** 

Focado no público que procura por entretenimento na internet, o serviço Live mais complexo é o Windows Live Spaces, uma mistura de site de relacionamento, hospedagem de fotos e vídeos e criação de blogs.

Para pesquisas na internet, a Microsoft aposta suas fichas no site Windows Live Search. Eficiente, permite ter sua página principal personalizada com adição de notícias, relógios e sites preferidos.

Para finalizar, há o Windows Live Safety Center, que garante a segurança do seu micro. Este site verifica e elimina possíveis vírus e spywares no seu micro sem que você precise instalar algum programa.

### **Buscas com a Microsoft**

**AN** Microsoft pretende substituir set<br>antigo site de busca MSN pelo<br>novo Windows Live Search. Este novo Microsoft pretende substituir seu antigo site de busca MSN pelo mecanismo de busca possui um sistema mais eficiente que o anterior e em breve permitirá maior integração com o Windows Vista. Por enquanto, o site está disponível para testes, mas já permite realizar buscas. Além disso, seguindo a mesma receita do Google, a página inicial do site Windows Live

### **Crie uma conta no Live**

**P** ara usar os novos serviços Lives da Microsoft, é preciso estar<br>cadastrado. A conta que você usa ara usar os novos serviços Live da Microsoft, é preciso estar para acessar o Widnows Live Messenger já serve para entrar nos sites Live. Caso você ainda não possua uma, siga os procedimentos abaixo para adquiri-la.

Abra o site http://get.live.com/ spaces/overview. clique em *Experimente grátis,* digite um apelido Search pode ser personalizada. É possível adicionar notícias, sites prediletos e previsão do tempo.

Para usar o Windows Live Search personalizado, é preciso obter uma conta do Live (veja quadro *Crie uma conta no Live].* Depois, é só acessar o site [www.live.com.](http://www.live.com) clicar em *Entrar,* no canto superior direito da tela, e no seu endereço de e-mail, digitar sua senha e apertar a tecla *Enter.*

no campo *Windows Live ID* e aperte *Verificar disponibilidade* para checar se alguém já está usando o apelido.

Preencha todos os campos disponíveis na tela e pressione *Aceito.* Neste momento, você já está cadastro no Windows Live. Feche seu navegador de internet e siga as instruções do quadro *Adquira seu espaço* para criar uma conta no Live Spaces *{página 20).*

## **cursos online**

**Faça uma manutenção completa<br>Faça uma computador sem precisa** no seu computador sem precisar instalar nenhum programa no seu micro. Você só precisa estar *conectado* à internet, abrir seu navegador Internet Explorer e acessar o novo site gratuito da Microsoft, o Safety Center. Este serviço, totalmente em português, conta com três ferramentas que formam a solução ideal para você manter o bom funcionamento do seu PC.

A primeira delas (*Proteção*) encontra e remove automaticamente possíveis vírus e spywares do seu micro. A grande vantagem desta ferramenta sobre os programas similares que precisam ser instalados é de estar sempre atualizada. Você não precisa se preocupar com atualizações. O site Safety Center está sempre apto a encontrar as pragas mais recentes.

Seguindo nos serviços disponíveis no site, há a ferramenta *Limpeza,* que

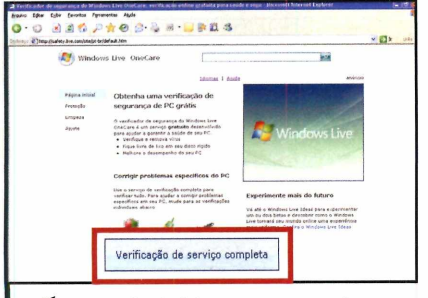

Para dar início ao processo de análise do PC, clique em *Verificação de serviço completo,* localizado na parte inferior da página aberta, pressione *Aceitar* e depois *Instalar Agora.* Aperte *Sim na janela* que surgir e clique em *Iniciar Verificador.* Marque a opção *Verificação completa* e aperte *Avançar.*

**Site da Microsoft possibilita manutenção completa no micro sem necessidade de instalação de programas**

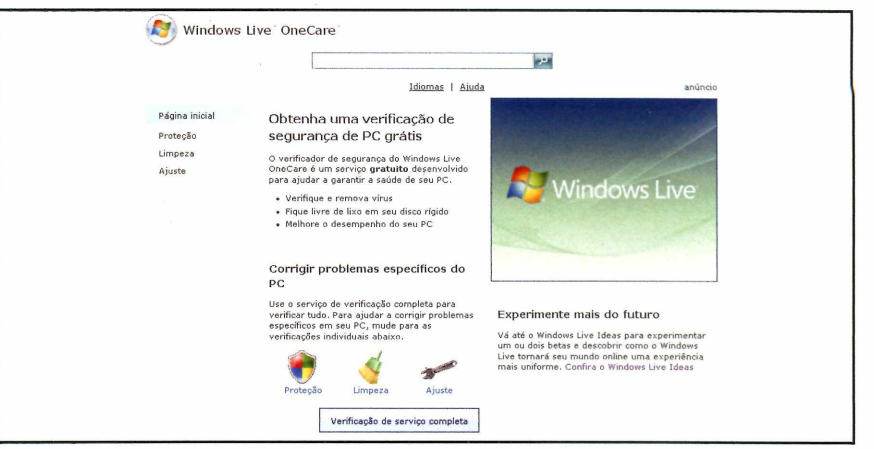

*Sistema elimina vírus e spywares, apaga configurações desnecessárias e desfragmenta o disco*

remove entradas desnecessárias no arquivo de configurações central do Windows (registro), apaga arquivos temporários que só ocupam espaço em disco e desfragmenta suas unidades. Por último, você encontra a ferramenta *Ajustes,* que modifica algumas configurações no Windows, quando

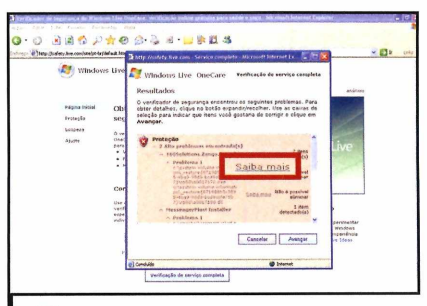

Aguarde até que os arquivos necessários sejam baixados para o seu micro. Após a verificação, será apresentado um relatório com o resultado dos testes. Itens em vermelho indicam problemas encontrados. Entre no link *Saiba mais,* localizado ao lado de um item, para obter maiores informações.

necessário, para que seu micro funcione de forma segura e rápida.

Se preferir, você pode executar todas essas ferramentas de uma só vez para fazer uma checagem completa no seu micro. Para isso, abra o site http://safesty.live.com e siga as instruções abaixo:

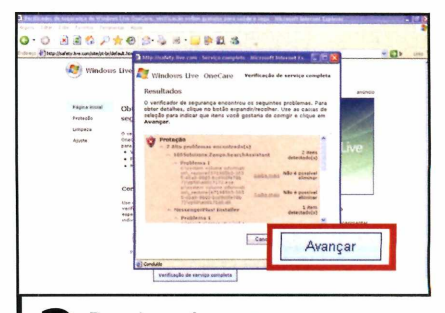

Pressione *Avançar* para que o Safety Center analise todos os problemas encontrados. Na próxima tela que surgir, desmarque os itens que você não deseja corrigir e aperte *Avançar.* Aguarde até que todos os problemas do seu micro sejam resolvidos e pressione *Concluir.*

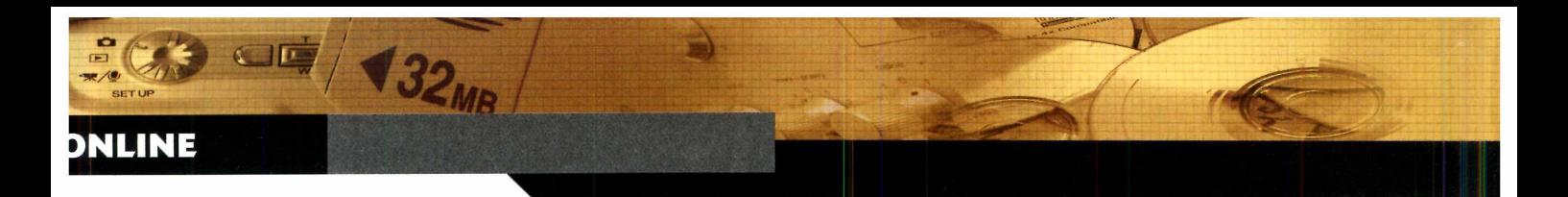

### **Windows Live Spaces**

**Serviço integra ferramenta de blog, hospedagem de fotos e site de relacionamento em um só lugar**

**A** mais nova aposta da Micro<br>chama-se Windows Live Sp<br>um serviço online que pode ser mais nova aposta da Microsoft chama-se Windows Live Spaces, considerado uma mistura de site de relacionamento, blog e hospedagem de fotos e vídeos. Tudo integrado em um só lugar. No exterior, o site já é bem conhecido, mas é agora, com a tradução completa para o português, que a Microsoft espera conquistar os brasileiros.

Assim que você entrar no Windows Live Spaces, já terá garantido seu "espaço" na internet. Com muita facilidade, você cria seu perfil com seus dados pessoais, gostos e tudo que achar relevante para que outras pessoas o conheçam melhor. Diferentemente de sites como o Orkut, no Spaces dá para definir níveis de privacidade e restringir quem poderá ver seu perfil.

No Spaces, é possível criar álbuns virtuais com suas fotos e vídeos que poderão ser acessados pelos seus amigos, se você permitir. Além disso, dá para criar um blog em segundos para que você exponha seus pensamentos, idéias ou simplesmente contar o seu dia-a-dia. Os visitantes do seu espaço poderão comentar cada post (texto criado) ou mesmo assinar seu site e receber uma notificação automática cada vez que novos textos forem inseridos no seu blog [recurso chamado de RSS],

Há ainda a possibilidade de criar uma lista com os itens que achar mais interessantes. Dá para criar uma lista com os livros de que você

### **Adquira seu espaço**

**Para criar seu espaço no<br><b>P** Windows Live Spaces, é<br>Necessário possuir uma conta Live ara *criar seu* espaço no Windows Live Spaces, é [veja quadro *Crie uma conta no Live* na página 18]. Uma vez cadastrado no Live, entre no site do Spaces no

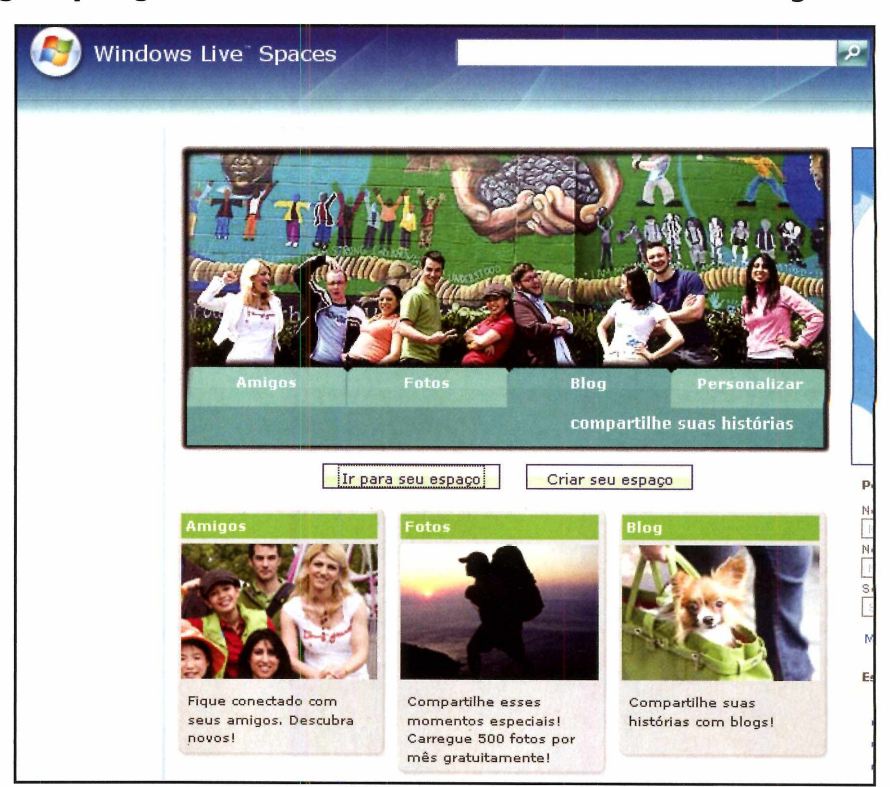

*Seu espaço no Windows Live Spaces tem muitas opções que podem ser criadas por você*

mais gosta, por exemplo, ou mesmo com os sites que mais freqüenta. Crie quantas listas desejar.

Depois de criar todo seu espaço, é preciso convidar pessoas para conhecê-lo. É então que o Spaces surpreende novamente. Você poderá usar diversos argumentos de pesquisa para encontrar novos amigos na internet ou selecionar os que você já tem cadastrado no seu Windows Live

Messenger. 0 Spaces oferece diversas formas de interação com amigos, mostra a sua disponibilidade e permite abrir uma conversação com um contato cadastrado no seu espaço direto no Messenger com apenas um clique.

Aprenda a seguir como criar seu espaço na internet, se relacionar com outras pessoas e fazer novos amigos com mais este recurso de relacionamento online.

endereço <http://spaces.live.com> e aperte *Criar seu espaço.*

Entre com seu endereço de e-mail do Live, digite sua senha e aperte *Entrar.* Em seguida, preencha o campo *Digite um título para o*

*espaço* e, no campo abaixo, entre com o endereço que será usado para acessá-lo. Pressione *Criar.*

Você já estará com o seu espaço exclusivo dentro do Spaces pronto para ser usado.

### **FOTOS, BLOGS, AMIGOS E MUITO MAIS**

**C** om seu espaço no Windows I<br>
Spaces criado, você já pode<br>
montar seu perfil para que outras om seu espaço no Windows Live Spaces criado, você já pode pessoas conheçam mais sobre você, inserir fotos, adicionar um blog com seus pensamentos, conhecer e se relacionar com novos amigos. O Windows Live Spaces, porém, tem o objetivo de ser muito mais que um simples site de relacionamentos. Ele integra todos esses recursos no mesmo espaço.

Veja a seguir como usar os recursos do Windows Live Spaces:

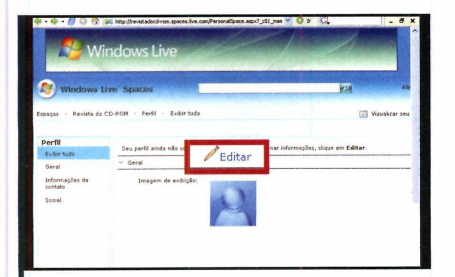

Primeiramente, preencha seu perfil para que todos conheçam mais sobre você. Clique em *Perfil* e escolha, no lado esquerdo da tela, qual informação deseja adicionar. Aperte *Editar* e digite seus dados. Escolha, em *Permissões,* quais grupos de amigos podem ver seus dados e dê *Salvar.*

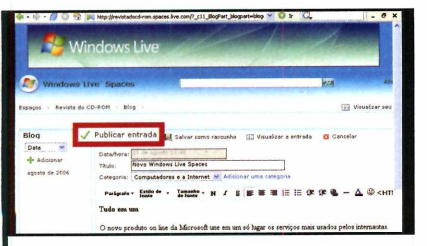

**4**<br>Escolha a categoria à qual o<br>texto pertence para definir o loca<br>onde ele será inserido em sua página. Escolha a categoria à qual o texto pertence para definir o local Agora entre com seu texto e, se desejar incluir fotos, aperte o botão *Adicionar fotos.* Quando concluir, clique em *Publicar entrada* para disponibilizar o texto na internet.

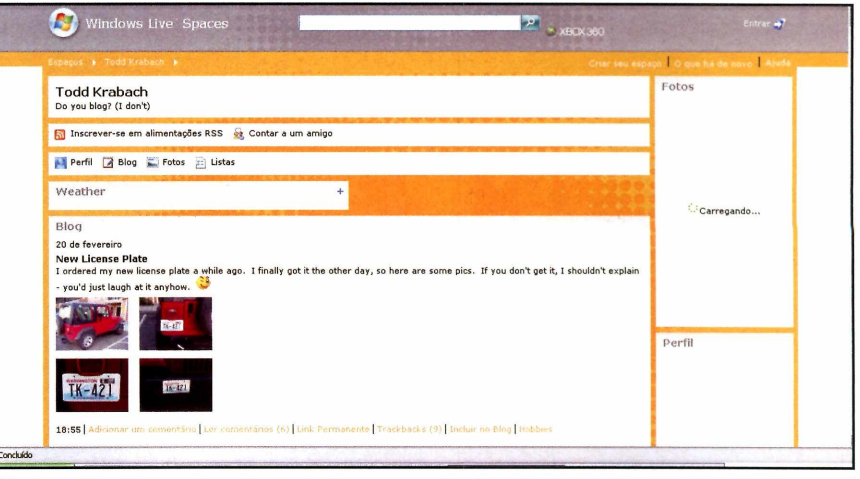

*Windows Live Spaces é muito mais do que um simples site de relacionamento virtual*

### Título e subtítul Revista do CD-RO Lista de livro Amigos (0) Não há der Não há acrès

Clique no nome do seu espaço na parte de cima da página para voltar à tela principal. Entre em *Fotos,* localizado no lado esquerdo da tela, para adicionar imagens ao seu espaço. Na próxima página, aperte *Adicionar um álbum* e prencha o campo *Título do Álbum* com um nome do seu espaço.

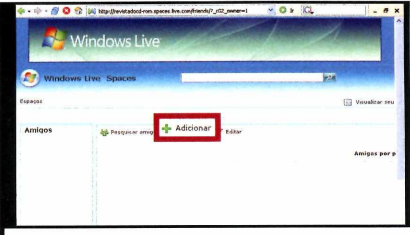

**5** Agora que você já criou seu<br>
perfil, seu blog e enviou suas<br>
fotos prediletas para o Live Spaces, é Agora que você já criou seu perfil, seu blog e enviou suas preciso convidar seus amigos para conhecer seu espaço. Para isso, clique em *Amigos* na tela principal e depois entre em *Adicionar* para incluir as pessoas que você conhece.

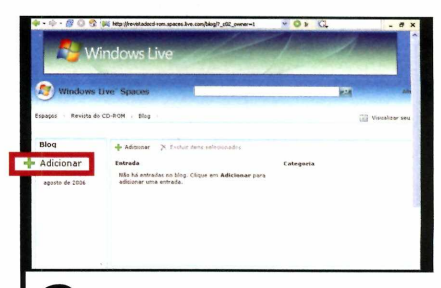

Pressione *Arquivo,* escolha um foto do seu micro e dê *Carregar.* Digite uma descrição para sua foto e pressione *Salvar e Fechar.* Volte ao menu principal e aperte *Blog,* localizado à esquerda, para criar um texto no seu blog. Clique em *Adicionar uma entrada* e entre com um título para o seu texto.

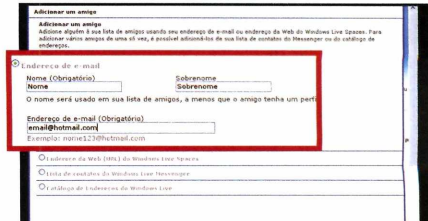

**6** Em seguida, digite o nome,<br>
sobrenome e endereço do seu<br>
amigo e aperte *Enter* para adicioná-lo ao Em seguida, digite o nome, sobrenome e endereço do seu seu espaço. Se desejar, marque a opção *Lista de contatos do Windows Live Messenger,* escolha os contatos do seu MSN que desejar e aperte *Enter* para adicioná-los automaticamente.

## **Almanaque**

### **Conheça os detalhes dos principais conflitos que marcaram a humanidade**

 $\begin{array}{c} \mathbf{Conl} \\ \mathbf{I} \\ \mathbf{po} \\ \mathbf{pr} \\ \mathbf{num} \\ \mathbf{a} \end{array}$ **nteresses econômicos, buscas por novos territórios, preferências religiosas. Motivos nunca faltaram para se justificar uma guerra. Os grandes conflitos da humanidade alteraram a história e fizeram do mundo o que ele é hoje. A Revista do CD-ROM organizou em um único programa os principais conflitos ocorridos em diversas épocas e criou o Almanaque das Grandes Guerras da História.**

**O conteúdo do programa é vasto e registra conflitos desde a época da Grécia antiga, a Primeira e Segunda Guerras Mundiais até o recente conflito entre Israel e Líbano. Descubra as conquistas de grandes estrategistas da história e veja como nações reinaram por centenas de anos e acabaram por sucumbir. O conteúdo do Almanaque foi retirado da Wikipedia [\(www.wikipedia.org\)](http://www.wikipedia.org), a maior fonte livre de informação do mundo e cuidadosamente organizado para que você encontre a informação desejada em segundos.**

**Cada artigo do programa possui referências a outros textos relacionados para imersão total nos assuntos abordados. É possível visualizar o conteúdo do programa organizado por data de acontecimento, região em que ocorreram ou por estilo de batalha. O aplicativo oferece uma ferramenta de busca, na qual você digita uma palavra e obtém uma lista de artigos relacionados em instantes. Todo o** *conteúdo do almanaque* **pode ser usado em outros trabalhos, recurso essencial para estudantes. Você poderá abrir qualquer texto do programa no seu editor de texto predileto, como o Word, ou imprimir qualquer artigo do programa.**

### **Ficha Técnica**

#### **Programa**

Almanaque das grandes guerras da história <http://www.europanet.com.br>

**Tipo** Programa Completo

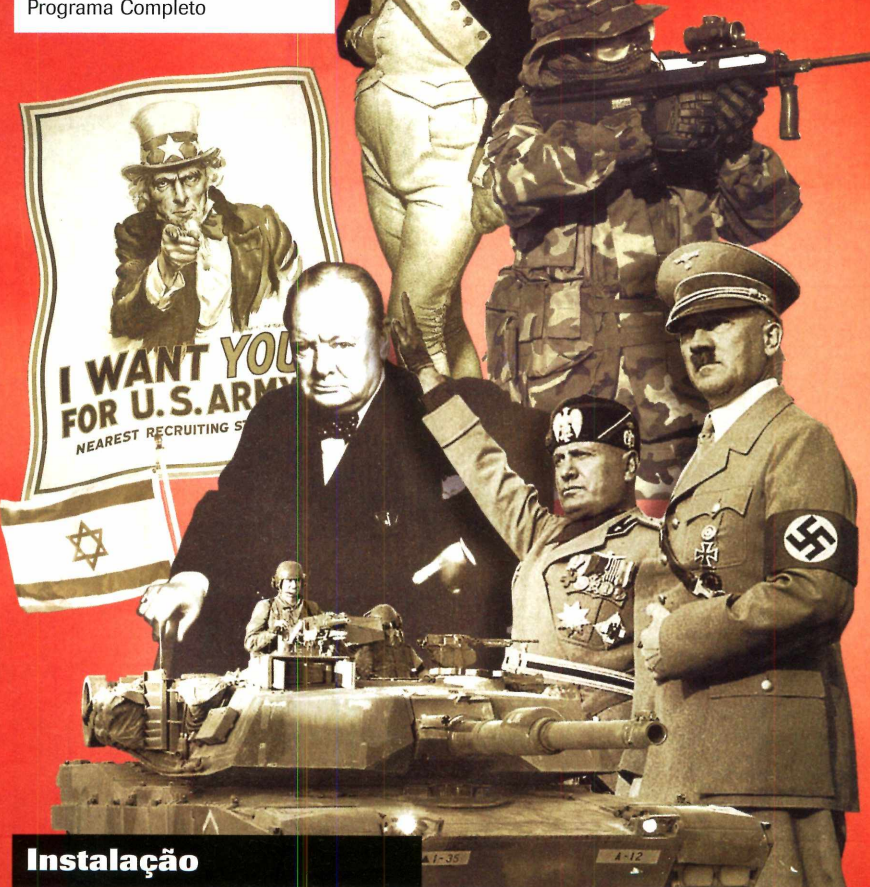

**A** cesse a categoria Comp<br>a partir da interface do cesse a categoria *Completos,* CD-ROM e, em seguida, clique em *Almanaque das Grandes Guerras da História.* Aperte *Instalar* e, na tela que surgir, pressione *Avançar* três vezes. Dê *Instalar,*

aguarde a cópia dos arquivos e clique em *Concluir.* 0 aplicativo será aberto automaticamente. Para executá-lo outras vezes, acesse o menu *Iniciar, Programas* e *Almanaques das Grandes Guerras da História* duas vezes.

## **grandes guerras**

#### **Acesse os textos do almanaque**

**Tando o acervo do Almanaque das Grandes Guerras**<br>História está organizado, por padrão, em ordem<br>cronológica. Mas você poderá organizar os textos pela **odo o acervo do Almanaque das Grandes Guerras da História está organizado, por padrão, em ordem região em que aconteceram os conflitos ou mesmos pelo** **estilo das batalhas. Além disso, o programa conta com uma ferramenta de busca de fácil acesso e botões de navegação que permitem a você navegar entre os textos já acessados. Veja como acessar os textos do Almanaque:**

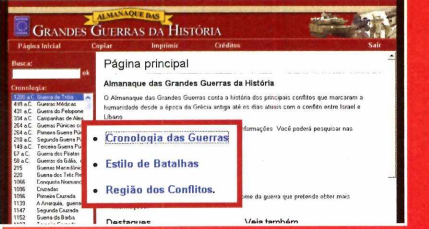

*tÊÊ* **Na página principal do programa, I clique no link** *Cronologia das Guerras, Estilo de Batalhas* **ou** *Região dos Conflitos* **para visualizar o conteúdo do Almanaque na ordem preferida. Se desejar, escolha um conflito listado no campo** *Cronologia,* **no lado esquerdo da tela.**

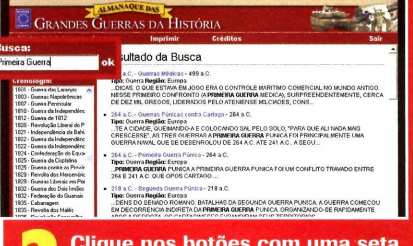

**2** Clique nos botões com uma se<br>**para avançar ou retroceder entre os**<br>para avançar ou retroceder entre os  **Clique nos botões com uma seta para esquerda ou para direita textos já visitados. Para acessar rapidamente uma informação do Almanaque, digite no campo** *Busca* **uma palavra que faça referência ao assunto desejado e aperte** *OK.*

### **Use o conteúdo em outro programa**

**w possível utilizar os textos do almanaque a qualquer editor de texto, como o**<br>**Le Word. Este recurso é útil para realização de trabalhos escolares, por exemp Word. Este recurso é útil para realização de trabalhos escolares, por exemplo. 0 programa possibilita copiar para a memória do micro ou salvar o artigo em um arquivo. Se preferir, você poderá imprimir diretamente do programa.**

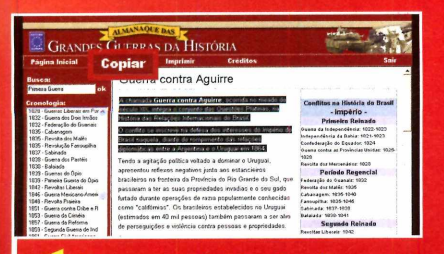

**Com um texto aberto, clique no I botão** *Copiar.* **Na janela que surgir, marque a opção** *Para área de transferência* **para armazenar o texto na memória do computador e aperte** *OK.* **Abra um editor de texto e pressione** *CTRL+\/* **para descarregar o texto da memória.**

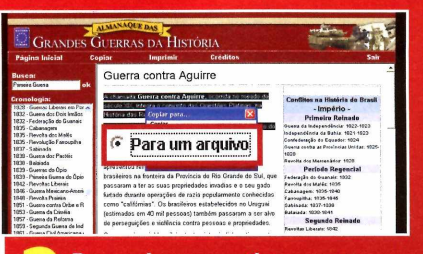

**2** Para salvar um artigo em un<br>arquivo de texto, aperte *Cop*<br>e, em seguida, selecione a opção  **Para salvar um artigo em um arquivo de texto, aperte** *Copiar Para um arquivo e* **clique em** *OK.* **Em seguida, escolha uma pasta, dê um nome para o arquivo e pressione** *Salvar.* **Para imprimir, pressione** *Imprimir* **e depois dê** *OK.*

GRANDES GUERRAS DA HISTÓRIA Guerras Liberais em Portuga

**1** Na tela que surgir, escolh<br>31 artigo que desejar para ve<br>32 seu conteúdo. O ícone com um  **Na tela que surgir, escolha o artigo que desejar para ver globo terrestre presente em alguns textos indica a presença de uma imagem da Wikipedia na internet. Clique sobre este ícone para que a imagem seja exibida.**

### **A origem da Wikipedia**

T oda a informação contida no Almanaque das Grandes Guerras da História foi retirada da famosa enciclopédia livre disponível na internet, a Wikipedia [\[www.wikipedia.org\)](http://www.wikipedia.org). Seu nome originou-se do termo Wiki, que significa coleção de páginas interligadas que podem ser visitadas e editadas por qualquer pessoa, pela internet. Desta forma, quem domina um determinado assunto poderá escrever ou editar um artigo, para que outras pessoas o melhorem se for necessário.

Acesse o endereço <http://pt.wikipedia.ora/> e entre no

link *Como contribuir* para aprender como se tornar um colaborador.

o

#### **Completo** Programa no CD-ROM

## **Ilfj'o** *í .*

### **Curiosidades e informações sobre os principais inventos da humanidade**

ocê já parou para pensar em como seria o mundo sem a roda, a lâmpada, o automóvel ou o computador? Essas e muitas outras invenções mudaram completamente a maneira como vivemos. Mas como elas foram criadas? O segundo programa completo deste mês, o Livro Digital das Invenções, traz as curiosidades e informações dos principais inventos já feitos até hoje. Da história do pão ã tecnologia usada nos microprocessadores, as informações contidas no programa aprimoram seu conhecimento e o levam a uma viagem divertida.

É interessante descobrir, por exemplo, que a roda, considerada por muitos cientistas a maior das invenções humanas, teve início há 3.500 anos, proveniente de rolos (troncos de árvores), mais tarde transformados em discos. Os dados do programa foram retirados da Wikipedia, a maior enciclopédia livre da internet, e estão organizados em categorias de fácil acesso. Para simplificar ainda mais, há uma ferramenta de busca para que você encontre as invenções rapidamente.

Todas as informações podem ser usadas em qualquer outro documento.

### **Instalação**

cesse a categoria Completos, a<br>partir da interface do CD-ROM cesse a categoria *Completos,* a e, em seguida, clique em *Livro Digital das Invenções.* Aperte *Instalar* e, na tela que surgir, pressione *Avançar três* vezes. Dê *Instalar,*

aguarde a cópia dos arquivos e clique em *Concluir.* 0 aplicativo será aberto automaticamente. Para executá-lo novamente, acesse o menu *Iniciar, Programas* e *Livro Digital das Invenções* duas vezes.

/ r *' i: 'r '* '

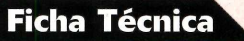

**Programa** Livro Digital das Invenções http://[www.europanet.com.br](http://www.europanet.com.br) **Tipo**

Programa Completo

## Bogarduri

### **Como acessar as invenções**

**V** océ pode encontrar um invento em uma lista em ordem alfabética, ou mesmo<br>textos no programa possuem informações que levam a outros textos, para que assim ocê pode encontrar um invento em uma lista em ordem alfabética, ou mesmo usar a ferramenta de busca para pesquisar em toda base de dados. Alguns você tenha uma imersão total sobre um determinado assunto.

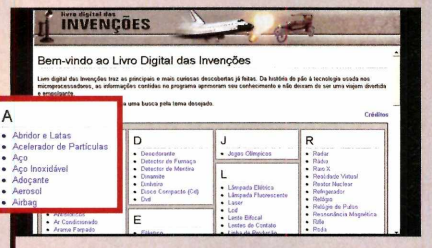

Assim que o programa é aberto, todas as mais de 180 invenções disponíveis são exibidas e organizadas em ordem alfabética, separadas de acordo com a letra inicial, para facilitar a sua consulta. Clique sobre o nome de um invento para descobrir mais sobre ele.

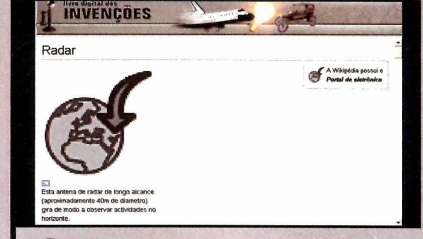

2 No campo *Localizar* que surgir no lado<br>desejado e aperte *OK*. Escolha um dos textos No campo *Localizar* que surgir no lado esquerdo, digite o nome do invento encontrados. Alguns tópicos possuem a imagem de um globo terrestre que indica a presença de uma imagem na internet. Clique sobre este ícone para visualizar a imagem.

### **Reaproveite os textos**

**Q** uando você encontrar o texto desejado, poderá reaproveitar seu conteúdo,<br>para estudantes na realização de trabalhos escolares. O programa permite copiar uando você encontrar o texto desejado, poderá reaproveitar seu conteúdo, sem necessidade de redigitá-lo. Este recurso é muito útil principalmente um trecho de qualquer informação para o editor de texto de sua preferência. É possível também salvar um texto do programa em um arquivo para visualizá-lo ou editá-lo sempre que desejar. Abra um texto do Livro Digital das Invenções e siga os procedimentos abaixo para reaproveitar a informação:

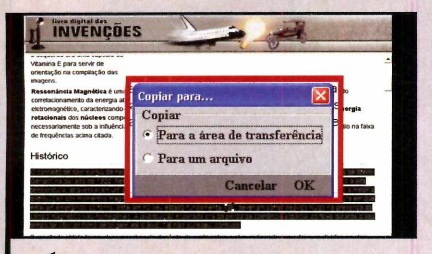

Selecione uma parte de um texto aberto e aperte Cópia na parte inferior da tela. Marque a opção *Para área de transferência* e dê *OK* duas vezes. Abra seu editor de texto preferido e pressione *CTRL* + *V* para descarregar o texto da memória do micro.

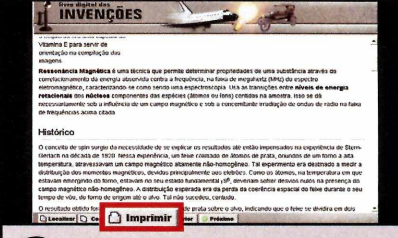

Para salvar um texto em um arquivo, clique em Copiar, marque a opção *Para um arquivo* e aperte *OK.* Escolha uma pasta, digite um nome para o arquivo e pressione *Salvar.* Se precisar imprimir um artigo, aperte *imprimir* e dê *OK.*

### Proteção essencia para o seu computador!

**BitDefender 9 Standard** possui os mais avançados mecanismos para rastrear o seu computador rapidamente em busca de vírus além de contar com a tecnologia B-HAVE<sup>®</sup>, oferecendo um ambiente seguro e a melhor relação custo benefício do mercado.

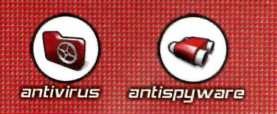

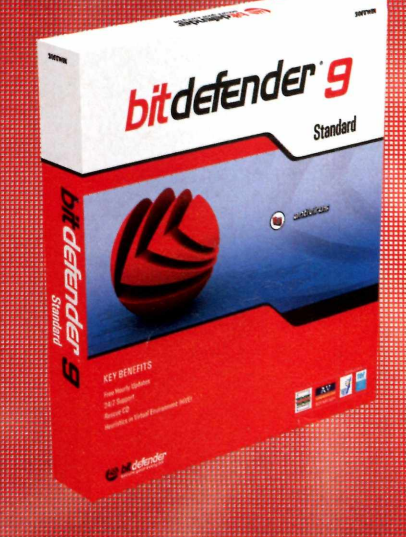

- **A mais rápida resposta às novas ameças**
- **Taxa de detecção de vírus: 100%**
- **Suporte técnico 24 horas por dia, 7 dias por semana**
- **Atualizações a cada hora**

**defender** *secure your every bit*

**Período gratuito de 30 dias.**

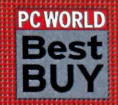

**PC WORLD BitDefender 9 Standard** recebeu o prêmio "Best Buy" em Março de 2006 pela edição americana da revista PC World pela sua "navegação fácil, performance superior e baixo custo".

#### [www.bitdefender.com.br/cdrom](http://www.bitdefender.com.br/cdrom)

Teste e você, com certeza, vai escolher BitDefender. plicativos

## **Organizador de**

### **Crie torneios e gerencie tudo, do local e datas das partidas às pessoas envolvidas, com este programa**

Programa no CD-ROM

maior dificuldade em<br>
organizar campeonatos<br>
jogos, seja de futebol,<br>
cartas, sinuca ou qualquer outro maior dificuldade em organizar campeonatos de jogos, seja de futebol, esporte de sua preferência, está no momento de gerenciar as pessoas envolvidas, os locais de encontro e os resultados das partidas. Para ajudá-lo a organizar seus campeonatos, instale o programa Splendid City.

Este aplicativo permite que você controle tudo no seu evento, do nome, telefone e e-mail de todos os envolvidos até o endereço dos locais onde vocês se encontrarão. Você cadastra todas as partidas que irão acontecer, as datas e horários dos jogos e mantém o controle completo do seu campeonato.

à medida em que as partidas são concluídas, você entra com os resultados no programa e acompanha a qualquer hora o desenvolvimento do seu evento. É possível dividir o campeonato em diversas fases, com eliminatórias e finais, ou mesmo fazer com que as partidas sejam realizadas em *diversos* locais diferentes.

O programa gera relatórios estatísticos com todo o andamento do campeonato e mostra a tabela de classificação a qualquer momento para melhor acompanhamento. Chame seus amigos e comece já a criar seu próprio campeonato de forma bem organizada e transparente.

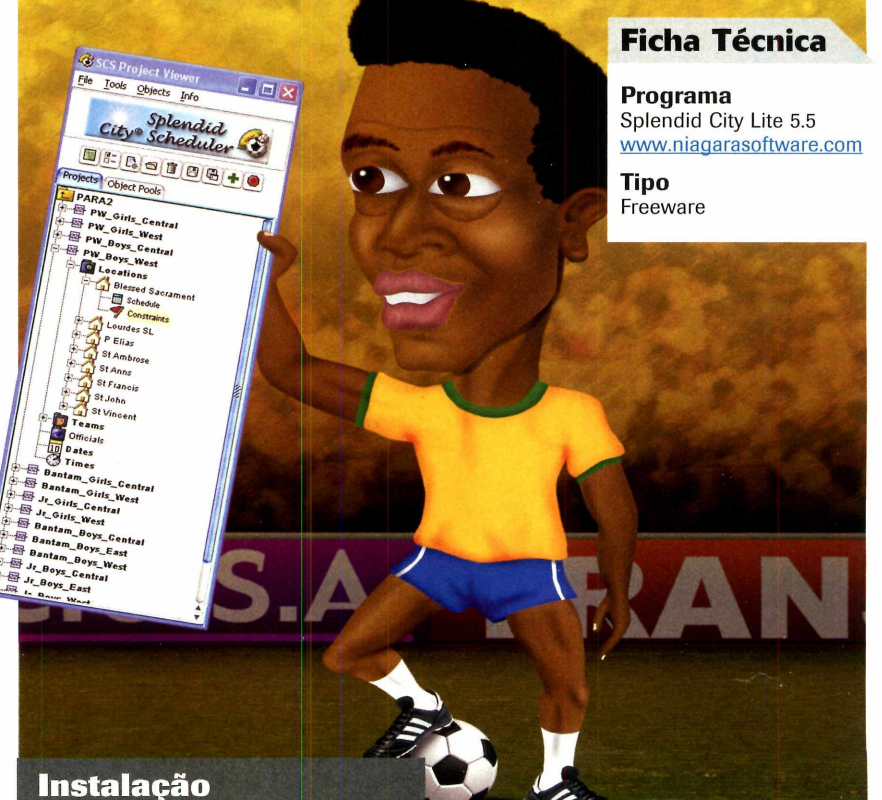

**A** cesse a categoria A<br>
partir da interface dentre em *Organizador de* cesse a categoria *Aplicativos* a partir da interface do CD-ROM, *Campeonatos* e clique em *Instalar.* Na tela que surgir, aperte *Next* três vezes seguidas, dê *Install* e, após a cópia dos arquivos, pressione *Done.* Para abrir o aplicativo, acesse o menu *Iniciar, Programas, SplendidCity* e *Splendid City.*

### **Crie um campeonato**

**b** ara criar um campeonato no Splendid City, acesse o menu File *e* entre em *Add New Project* Digite o nome do seu campeonato em *Unique Project...* Clique em *Browse,* escolha uma pasta para armazenar os arquivos do seu campeonato e pressione *Select.* Na coluna *Schedule name,* digite o nome de uma das fases do

campeonato e dê *Enter.*

Na coluna ao lado, entre com a quantidade de times que irão participar desta fase. Aperte *Add new Schedule Template* para adicionar uma nova fase. Repita este procedimento para adicionar quantas fases desejar. Quando concluir, pressione *Save and Close.*

## **campeonatos**

### **Adicione jogos e times**

**A** ntes de tudo, é necessário criar um campeona<br>depois, você poderá inserir os locais onde os jogos<br>depois, você poderá inserir os locais onde os jogos ntes de tudo, é necessário criar um campeonato (veja quadro *Crie um campeonato*). Somente

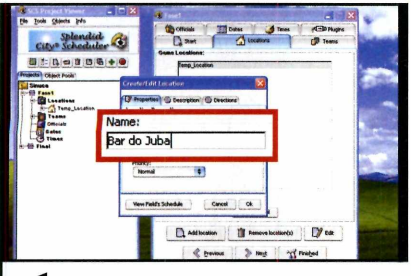

Dê um duplo clique sobre o nome de umas das fases do seu campeonato, localizado no lado esquerdo da tela. Entre na aba *Locations* e dê um duplo clique em *Temp\_Location*. No campo *Name,* digite o local onde serão disputadas as partidas desta fase e dê *OK.* Clique na aba *Teams.*

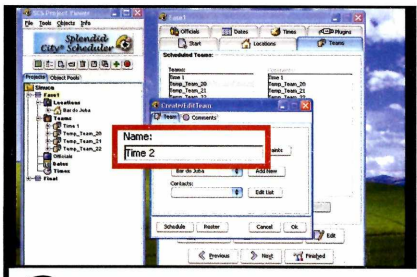

**2** Dê um duplo clique em um dos<br>times disponíveis, digite o nome Dê um duplo clique em um dos correto do time em *Name* e aperte *OK.* Repita este procedimento para os times restantes. Agora, entre na aba *Dates* e, em *Enter the number of total games in this schedule*, digite o número máximo de jogos que acontecerão.

serão realizados, definir seus times e as datas que serão realizadas as partidas. Acompanhe a seguir como iniciar um evento para organizar seu campeonato:

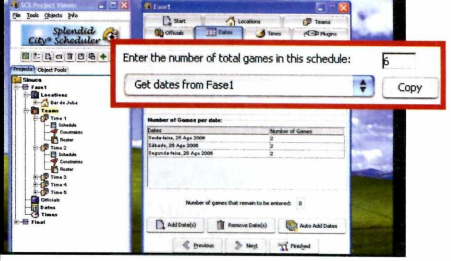

**3** No campo *Get dates from*,<br>escolha a fase na qual deseja<br>adicionar as datas dos jogos. Clique No campo *Get dates from,* escolha a fase na qual deseja em *Add Dates,* escolha a data do evento e pressione *Done.* Repita este procedimento e adicione a data de todos os jogos desta fase e depois aperte *Finished.*

### **Gerencie seu campeonato**

**A** gora que os times, datas das partidas e locais de<br>de confronto do seu campeonato para depois entrar com<br>de confronto do seu campeonato para depois entrar com gora que os times, datas das partidas e locais de disputa estão definidos, você precisa indicar a grade

os resultados das partidas à medida em que elas forem sendo concluídas. Por fim, você poderá visualizar todo o andamento de seu evento pelos relatórios do programa.

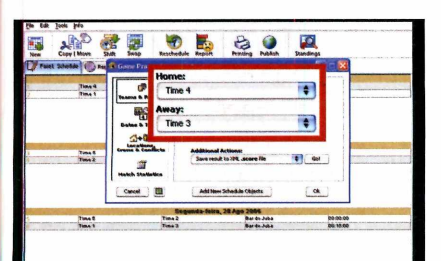

Para mudar a tabela de confronto dos times, dê um duplo clique na fase que desejar, localizada no lado esquerdo da tela, e depois dê outro duplo clique sobre o confronto que deseja alterar. Nos campos *Home* e *Away,* escolha os times que irão se enfrentar naquela partida.

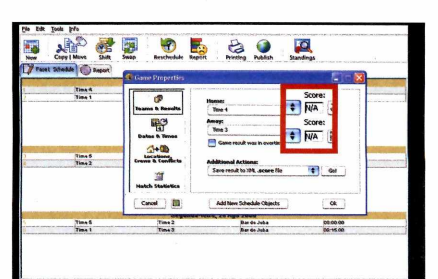

**2** E nesta mesma tela que você<br>
adiciona o resultado das partidas É nesta mesma tela que você assim que elas forem sendo concluídas. Para isso, preencha o placar dos jogos nos campos *Score,* localizado ao lado de cada time. Para concluir, aperte *OK.* Se desejar, você pode ainda gerar um relatório com o resumo do campeonato.

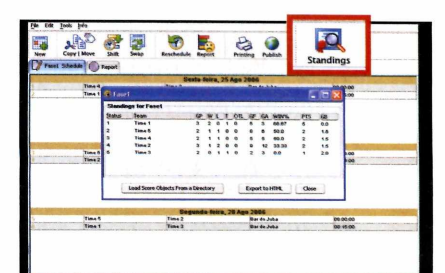

**3** Para gerar o relatório, clia<br>
parte de cima da tela. Para ver Para gerar o relatório, clique no botão *Report,* localizado na apenas a tabela de resultado das partidas de forma simples, aperte o botão *Standings.* Pressione *Priting* e entre em *Print* para imprimir as datas dos jogos.

Ilustraão: Caio Martinelli

Programa no CD-ROM plicativos

### <span id="page-27-0"></span>**Controle seus exercícios**

**Registre seus exercícios neste programa e obtenha relatórios com o histórico de toda sua atividade física para acompanhar seu desempenho**

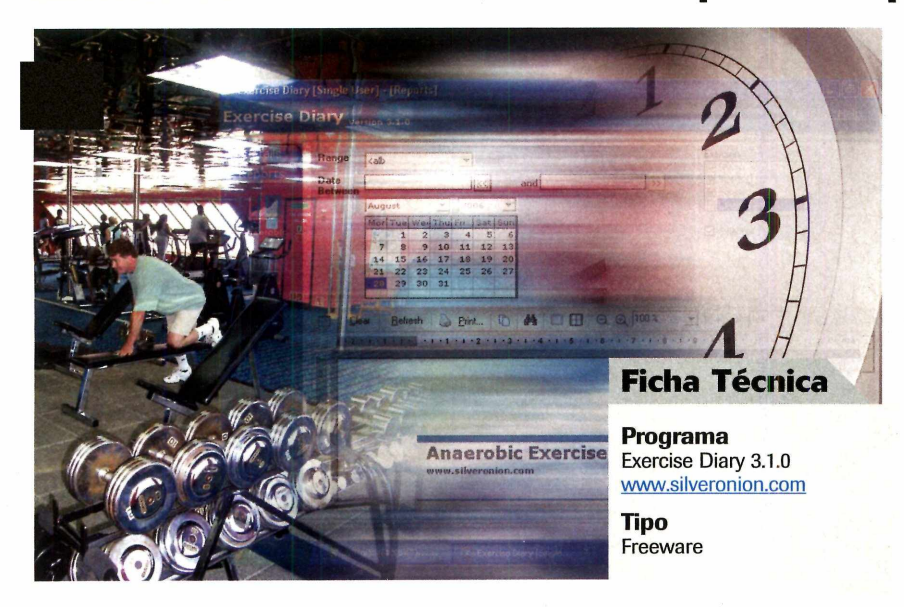

**CO**<br>
detalhado de suas<br>
atividades físicas é<br>
essencial para um bom retorno de acompanhamento detalhado de suas atividades físicas é seus esforços. Porém, fazer esse trabalho de cabeça é praticamente impossível. Mas a partir de agora você poderá contar com os recursos do programa Exercise Diary, um aplicativo que ajuda no controle de atividades físicas.

É preciso apenas cadastrar no programa as seqüências de exercícios que você costuma executar normalmente e as datas correspondentes. Com isso, você poderá, a qualquer momento, gerar relatórios que podem ser usados

### **Instalação**

**A** cesse a categoria *Aplicativos* a<br>
partir da interface do CD-RON<br>
entre em *Controle seus exercícios* e cesse a categoria *Aplicativos* a partir da interface do CD-ROM, clique em *Instalar.* Na tela que surgir, aperte *Sim* e dê *Next* quatro vezes.

para dois propósitos: obter um histórico de todos os exercícios que você realizou em um determinado período ou imprimir e levar para a academia uma lista das atividades que pretende realizar. A escolha é sua.

O Exercise Diary conta com uma lista enorme de modalidades de exercícios para você selecionar, porém todas estão inglês. Quem não domina a língua inglesa poderá substituir os nomes originais pelos que desejar ou mesmo traduzir os que já existem com a ajuda de um dicionário.

Veja como registrar todas as suas atividades físicas neste programa.

Em seguida, pressione *Install* e *Finish.* 0 programa será executado automaticamente. Para abri-lo outras vezes, acesse o menu *Iniciar, Programa* e *Exercise Diary* duas vezes.

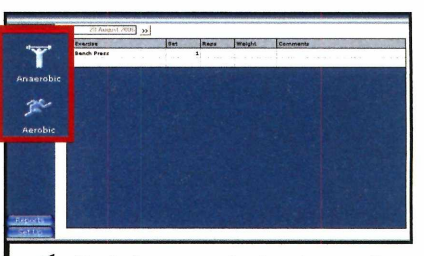

Do lado esquerdo da tela, escolha 11 *Anaerobic* para registrar exercícios de força ou *Aerobic* para aeróbicos. Em seguida, clique no campo da coluna *Exercisie,* escolha qual o exercício desejado e preencha os campos ao lado com as informações adicionais.

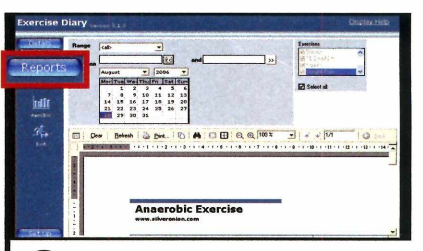

**2** Para entrar com exercícios de un<br>outra data, clique no botão com Para entrar com exercícios de uma duas setas ao lado do campo *Date* e selecione uma data. Aperte o botão *Reports,* escolha uma modalidade de exercício e veja um relatório completo sobre suas atividades físicas.

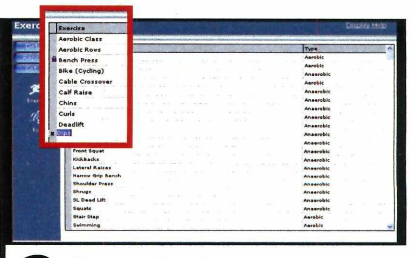

**3** O nome de todos os exercícios<br>no programa estão em inglês,<br>mas é possível traduzi-los. Para isso, 0 nome de todos os exercícios no programa estão em inglês, clique no botão *Set Up* no lado esquerdo, aperte *Exercisie,* clique sobre o nome de um exercício e digite um novo nome para ele.

## **IVoney Sox**

### *Produto pioneiro Comissão recorrente*

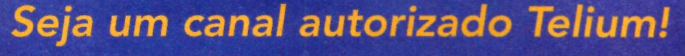

O prim eiro produto de Telecom e DataCenter que dá ao canal autorizado Telium autonomia na ativação automática de 4 diferentes serviços de internet e telecomunicações:

**VOIP**

**Acesso** 

**Mail Marketing**

### **Hospedagem**

#### **Matriz: Sao Paulo**

Av. das Nações Unidas, 13797, Bloco 3 - 1o andar Brooklin - 04794-000 - São Paulo - SP Fone: +55 11 3365-5885 / Fax: +55 11 3365-5867

Filial Rio de Janeiro/RJ: +55 21 2271-3030 Filial Porto Alegre/RS: +55 51 3061-0636 Filial Santos/SP: +55 13 3224-9000 Filial Joinvile: +55 47 3025-1182 Filial Salvador: +55 71 3353-0949

tworks

TELL

### *Planos de Hospedagem*

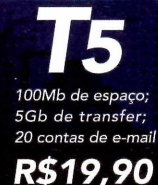

*400Mb de espaço; 10Gb de transfer; E-mails Ilimitados*

CENTRAL DE ATENDIMENTO 0800 70 300 71 *Servidor Dedicado a partir de R\$650,00*

90

*w w w [.te](http://www.telium.com.br) liu m .c o m .b r*

### <span id="page-29-0"></span>**Privacidade nos seus arquivos**

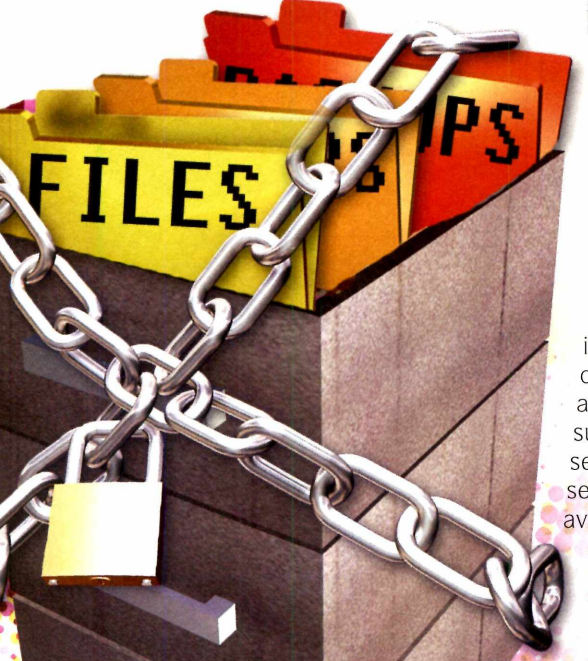

### **Instalação**

**A** cesse a categoria Aplicativos de<br>CD-ROM, entre em *Privacidade* cesse a categoria *Aplicativos* do *nos seus arquivos* e clique em *Instalar.* Na tela que surgir, aperte *Next,*

### **Ficha Técnica**

**Programa** EncryptOnClick www.2brightsparks.com

**Tipo** Freeware

s recursos<br>
disponíveis no<br>
Windows são<br> **insuficientes** para garantir s recursos disponíveis no Windows são que ninguém abra um arquivo do seu micro sem sua permissão. Até mesmo senhas de acesso podem ser burladas por usuários avançados, comprometendo sua privacidade. Para evitar essas situações, o programa EncryptOnClick ê uma ótima opção. Simples e objetivo, ele criptografa seus arquivos

marque a opção / *accept the agreement e* dê *Next* cinco vezes. Pressione *Install* e, após a cópia dos arquivos, clique em *Finish. 0* aplicativo será aberto

**U tilize a criptografia para que ninguém consiga ver seus arquivos pessoais**

em segundos e impede que pessoas não-autorizadas possam acessã-los.

Arquivos criptografados, também chamados de cifrados, são praticamente impossíveis de serem abertos por estranhos. Até mesmo hackers experientes poderiam levar dezenas e até centenas de anos com micros ligados 24 horas por dia para conseguir o acesso indevido em função da complexidade desse tipo de proteção.

O melhor do programa EncryptOnClick é que *toda essa* tecnologia está ã sua disposição com simplicidade extrema. Você sõ precisa escolher o arquivo ou pasta que deseja proteger, definir uma senha e pronto. Para acessar um arquivo cifrado, ê necessário antes descriptografã-lo. Este processo é igualmente fácil, sendo necessário apenas digitar a senha usada na criptografia do arquivo.

automaticamente. Para executá-lo outras vezes, acesse o menu *Iniciar, Programas, 2BrightSparks* e *EncryptOnClick* duas vezes.

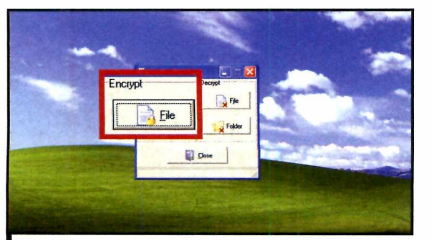

Para criptografar um arquivo, em ■ *Encrypt,* clique no botão *File.* Em seguida, escolha o arquivo que desejar e aperte *Abrir.* Na janela que surgir, digite duas vezes uma senha para poder acessar o arquivo posteriormente e pressione *OK.*

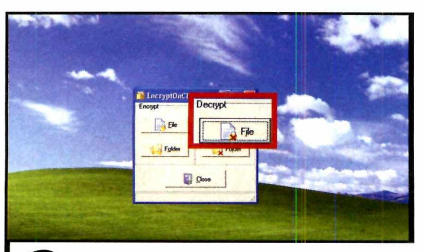

Quando precisar usar o arquivo, abra o programa e, na seção *Decrypt,* clique em *Fite.* Na tela que abrir, selecione o arquivos criptografados anteriormente e aperte *Abrir.* Digite a senha usada para cifrar o arquivo e aperte *OK.*

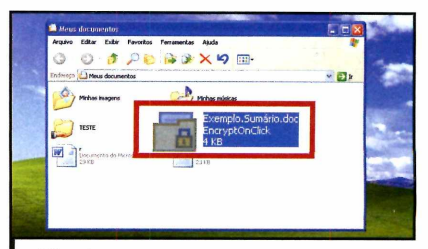

É possível também dar apenas um duplo clique sobre um arquivo cifrado para decriptografá-lo. Se desejar criptografar pastas inteiras, siga os procedimentos anteriores, mas em vez de apertar os botões *Fite,* clique em *Folder.* Para fechar o programa, pressione *Close.*

## **Tradutor online**

esmo quem tem bandomínio do inglês,<br>
eventualmente vai<br>
deparar com alguma palavra esmo quem tem bastante domínio do inglês, eventualmente vai se desconhecida. É nesse momento que uma ferramenta de tradução rápida pode fazer toda a diferença. Uma boa opção nestes casos é utilizar o programa Vinilator. Com ele, você traduz palavras ou frases em *inglês* para o português ou em outros 26 idiomas diferentes.

O Vinilator é pequeno, rápido e ocupa pouquíssima memória. Ele está em português e seu funcionamento é muito simples. Em poucos segundos você já tira sua dúvida e descobre a tradução da palavra desejada, além da sua classificação morfológica.

Para usar o programa, é preciso estar conectado â internet, já que toda sua base de informação é retirada do famoso site de traduções online Babylon. Esta é

**Com 27 opções de idiomas, este é um dos melhores aplicativos para tradução**

iracias!

Dank!

Spani

ITALIANO

erman

**ITALIAN** 

jour!

uma ótima opção frente a programas semelhantes que são pagos ou com restrições. Além

*Instalar.* Na tela que surgir, aperte *Avançar* duas vezes, pressione *Instalar* e depois dê *Concluir.* Para

disso, é possível traduzir uma palavra ou frase para outros 26 idiomas de forma simultânea.

**Ficha Técnica**

[www.vinilator.kit.net](http://www.vinilator.kit.net)

**Programa** Vinilator 1

**Tipo** Freeware

### **Instalação**

**A** cesse a categoria *Aplicativos*, a<br>
entre em *Tradutor online* e clique em cesse a categoria *Aplicativos,* a partir da interface do CD-ROM,

clique no ícone representado por um círculo azul localizado ao lado do relógio do Windows. Na janela que surgir, digite a palavra que deseja no único campo disponível e aperte o

Para traduzir uma palavra, abra o programa e dê um duplo

botão *Traduzir.*

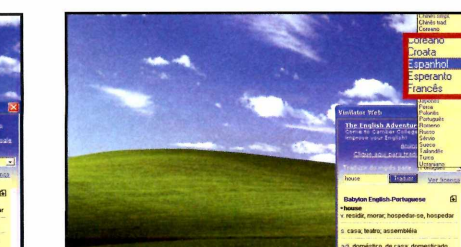

**2** A tradução aparecerá na parte<br>inferior da janela do Vinilator. Se<br>desejar traduzir uma palavra para um A tradução aparecerá na parte inferior da janela do Vinilator. Se idioma diferente do português, selecione, no campo *Traduzir do inglês para,* um outro idioma. Você poderá ainda traduzir frases inteiras em vez de apenas palavras isoladas.

abrir o aplicativo, acesse o menu *Iniciar, Programas* e entre em *Vinilator* duas vezes.

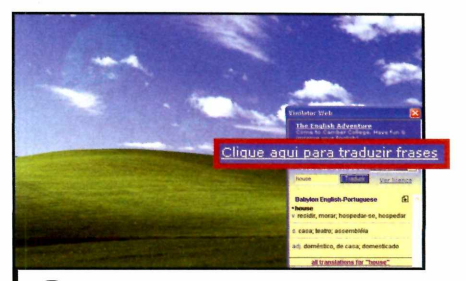

**3** Para isso, entre em *Clique a*<br>*para traduzir frases* e depois<br>digite a frase desejada no campo Para isso, entre em *Clique aqui para traduzir frases* e depois logo abaixo. Aperte *Traduzir.* Para traduzir uma palavra ou frase em todos os idiomas disponíveis de uma única vez, clique no link *all translations for "house".*

 $\Box$ 

plicativos **Programa no CD-ROM** 

### <span id="page-31-0"></span>**Organize seus filmes**

**Obtenha informações detalhadas sobre seus film es, gerencie sua coleção e tenha total controle sobre os DVDs que você emprestou**

**P P P e e e colecionar filmes, te as informações** sobr **um dos ittulos adquiridos é e d** *s* ara quem gosta de colecionar filmes, ter todas as informações sobre cada passatempo ainda mais divertido. Com o programa Griffith, você pode catalogar todos os vídeos que possuir e manter uma biblioteca virtual com detalhes da sua coleção.

Na hora de cadastrar seus títulos, o Griffith pode buscar da internet todos os dados sobre seus filmes automaticamente. Desta forma, você não precisa perder tempo preenchendo tudo manualmente. Entre as informações disponíveis, estão a capa do filme, a sinopse, o diretor, os autores, o ano de estréia, o site oficial e muitos outros detalhes. Depois de cadastrar seus filmes, você pode encontrar o que desejar facilmente usando a ferramenta de busca do programa.

Além de organizar, o software controla o empréstimo de seus filmes. Você cadastra seus amigos no Griffith e informa para quem emprestou um DVD. Depois, sempre que desejar, você pode visualizar quais filmes estão emprestados e para qual amigo. Acompanhe como cadastrar títulos no programa e gerenciar seus empréstimos:

### **Instalação**

**A** cesse a categoria Aplic<br>do CD-ROM, entre em cesse a categoria *Aplicativos Gerencie seus Film es* e clique em *Instalar.* Na tela que surgir, aperte *OK,* dê *Seguinte,* marque a opção *Aceito o contrato* e aperte *Seguinte* quatro vezes seguidas.

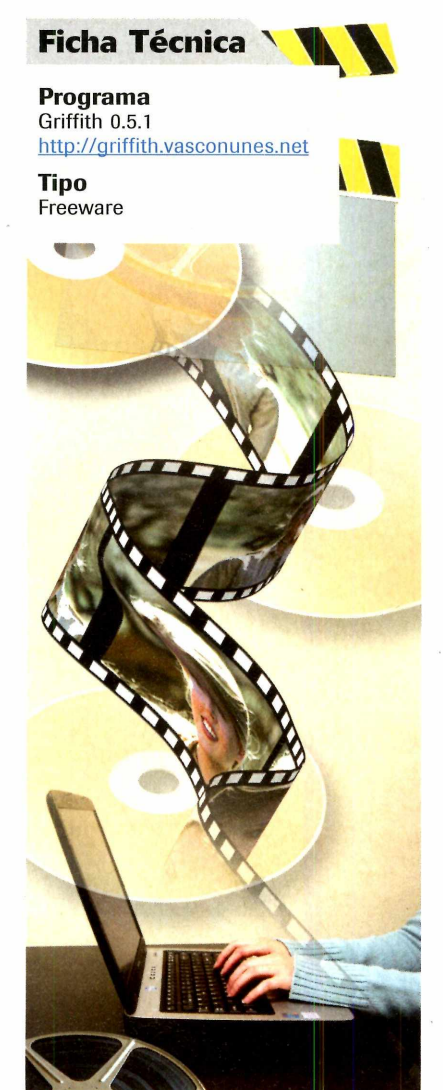

Pressione *Instalar* e, após a cópia dos arquivos, aperte *Seguinte e* depois *Concluir.*

O aplicativo será executado automaticamente. Para abri-lo novamente, acesse o menu *iniciar, Programas* e *Griffith* duas vezes.

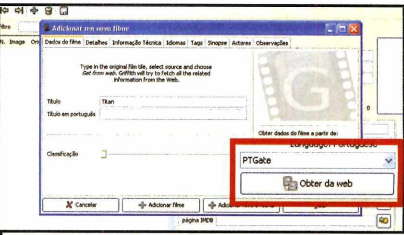

Para cadastrar um filme, acesse o 11 menu *Filmes* e entre em *Adicionar.* Digite o nome do vídeo no campo *Filme* e, em *Obter dados do filme a partir de,* selecione a opção *PTGate.* Pressione *Obter da web.* Escolha o filme que desejar na lista que surgir e aperte *Selecionar.*

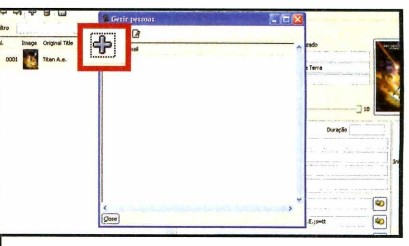

**22** Aperte Adicionar filme e Fec<br>
para concluir. Para controlar Aperte *Adicionar filme* e *Fechar* empréstimos, acesse o menu *Empréstimos* e entre em *Pessoas.* Aperte o botão com um sinal de adição, digite os dados de uma pessoa e pressione *Adicionar Pessoa.*

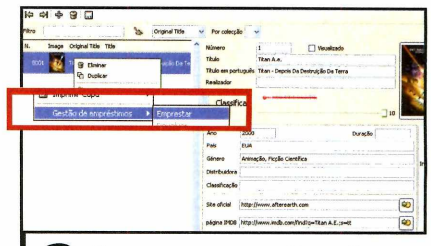

**3** Para emprestar um víde<br>do vídeo, entre em *Gestão de*  Para emprestar um vídeo, clique com o botão direito sobre o nome *empréstimos* e em *Emprestar.* Escolha uma pessoa e clique em *OK.* Para ver apenas os filmes emprestados, acesse o menu *Ver* e entre em *Filmes emprestados.*

### <span id="page-32-0"></span>**Cidades do Brasil**

dicione ao seu Google<br>Earth uma lista com todas<br>faça um tour virtual para qualquer dicione ao seu Google Earth uma lista com todas as cidades brasileiras e região do Brasil em segundos. Este programa exibe no globo do Google Earth o nome de todas as cidades disponíveis no site do IBGE (Instituto Brasileiro de Geografia e Estatística). Além da identificação, este aplicativo mostra uma foto da região escolhida e permite movimentação fácil até a cidade desejada. Hã ainda um link para cada cidade disponível para que você descubra os dados oficiais com informações detalhadas fornecidas pelo IBGE.

**Como usar:** Acesse a categoria *Aplicativos* do CD-ROM, entre em *Cidades do Brasil* e clique em *Copiar para o PC.* Na tela que

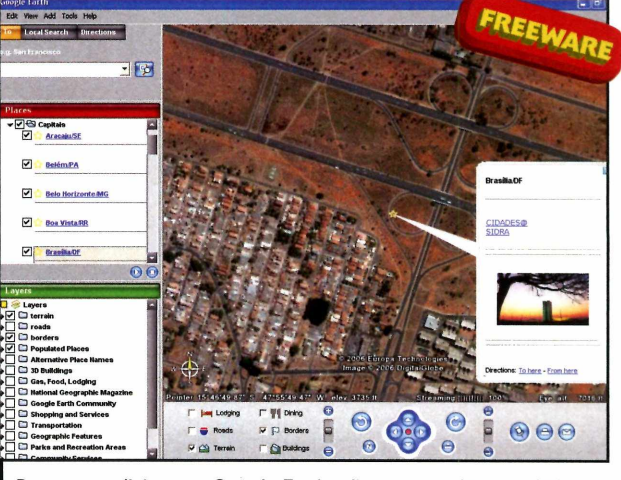

*Programa adiciona ao Google Earth a lista com todas as cidades do Brasil e ainda traz informações detalhadas fornecidas pelo IBGE*

surgir, aperte *OK* duas vezes seguidas. Abra a pasta *C:\Revistas\CD-ROM 135V\plicativo\ Cidades do Brasil* e dê um duplo

clique no arquivo *Cidades\_BrasiL kmz.* Assim que seu Google Earth for aberto, clique com o botão direito do mouse em *Cidade do Brasil* em *Temporary Place* no lado esquerdo da tela e entre em *Save To Mg Places.* Para visualizar uma cidade brasileira, aperte o ícone com uma seta para direita ao lado de *Cidade do Brasil* e escolha entre

*Capitais* ou *Demais cidades.* Em seguida, dê um duplo clique sobre o nome da cidade que deseja para que ela seja localizada.

### <span id="page-32-1"></span>**Calculadora da Microsoft**

bonito e simples de usar.

**Como usar:** Acesse a categoria *Aplicativos,* a partir da interface do CD-ROM, entre em

Calculadora da Microsoft e clique em *Instalar.* Na tela que

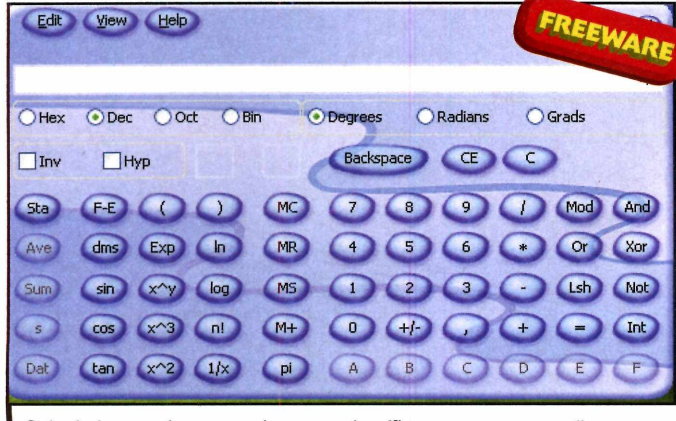

Calculadora pode ser usada como científica ou para conversão

calculadora padrão que já vem instalada com o Windows sõ realiza operações matemáticas simples. Para quem precisa utilizar recursos mais avançados no dia-a-dia, a própria Microsoft desenvolveu uma versão alternativa para suprir essa

demanda. A Calc Plus conta com várias funções extras, como realizar cálculos matemáticos, científicos e converter valores entre diversas unidades de medida diferentes. A calculadora Calc Plus possui visual moderno,

surgir, aperte *Next,* marque a opção / *Agree* e dê *Next* mais duas vezes seguidas. Após a cópia dos arquivos, pressione *Close.* Para abrir o aplicativo, acesse o menu *Iniciar, Programas* e entre em *Microsoft Calculator Plus* duas vezes.

Para converter valores entre unidades de medida diferentes, digite um número para ser convertido. Depois, em *Categorg,* escolha a categoria que desejar, selecione a unidade de medida do número digitado, no campo *Convert from,* e a unidade que será usada para conversão, em *Convert to.* Em seguida, aperte *Convert.*

Para alterar o modo de operação da calculadora, acesse o menu *View* e escolha entre as opções *Standard, Scientific* ou *Conversion.*

**\***

## <span id="page-33-0"></span>**INPressões em miniatura**

em todas as suas impressões precisam ser feitas em tamanho original, principalmente quando você quer ter apenas uma idéia de como ficará o resultado final. Para não ter que redimensionar as páginas, o ideal é usar o programa Fine Print.

Este aplicativo cria automaticamente miniaturas dos seus documentos e os ajusta perfeitamente em uma única página. É possível dispor de duas a oito páginas em uma sõ. Além disso, dá para inserir cabeçalhos, rodapé e marca d'água para facilitar a identificação dos seus documentos impressos.

**Como usar:** Acesse a categoria *Aplicativos,* a partir da interface do CD-ROM, entre em

*Impressões em miniatura* e clique em *Instalar.* Na tela que surgir, aperte *Setup* e pressione *Accept the terms.* Na janela que surgir, clique em *Não* e depois em *OK.*

Para usar o aplicativo, abra qualquer documento que deseja imprimir. Como exemplo, execute o Microsoft Word, acesse o menu *Arquivo* e entre em *Imprimir.* Na tela seguinte, escolha a

impressora *Fine Print* e dê *OK.* Automaticamente o programa Fine Print será aberto.

Em *Layout,* localizado do lado esquerdo da tela, escolha a quantidade de páginas que serão organizadas em apenas uma. Você pode criar uma marca d'agua para

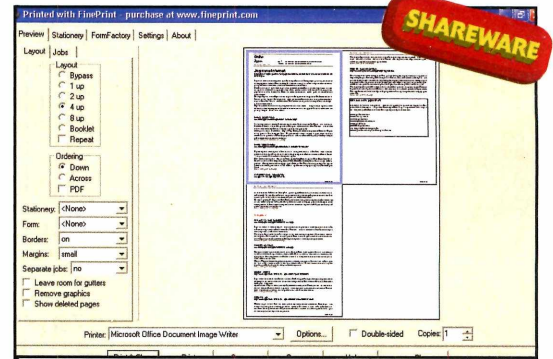

*Programa Fine Print permite imprimir de duas a oito páginas de documentos em miniatura em uma* só *folha*

suas páginas. Para isso, entre na aba *Stationery* e depois clique em ' *New.* Dê um nome para sua marca d'agua e aperte *OK.* Em *Waltermaker,* digite o texto que deseja que apareça no fundo da sua impressão e aperte *Prit & Close* para imprimir e concluir.

### <span id="page-33-1"></span>**emas para o Windows XP**

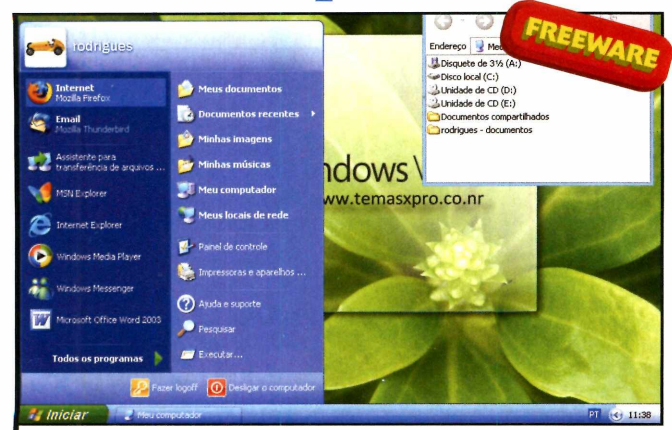

*Programa tem dois temas diferentes para alterar completamente o seu Windows XP, além de nove papéis de parede e novos sons*

Made completamente<br>
visual do seu Windo<br>
Segurança. Esta é a proposta ude completamente o visual do seu Windows XP com facilidade e do programa Temas XP que adiciona dois temas novos ao seu Windows, nove papéis de

parede diferentes e sons semelhantes aos que serão usados no Windows Vista, a próxima versão do Windows. O melhor é

que tudo isso ê feito em segundos e com muita facilidade. Se desejar, você

poderá voltar às configurações originais do Windows XP com a mesma simplicidade.

**Como usar:** Acesse a categoria *Aplicativos,* a partir da interface do CD-ROM, entre *Temas* *para o Windows XP* e clique em *Instalar.* Na tela que surgir, aperte *OK* duas vezes, pressione *Avançar,* marque a opção *Concordo com os termos deste contrato de licença* e dê *Avançar* cinco vezes seguidas. Clique em *OK* três vezes, aperte *Avançar* três vezes e dê *OK* três vezes. Aguarde até que uma das imagens sejam exibidas no seu micro, pressione *Concluir* e *OK* três vezes.

Para mudar o visual do seu Windows XP, acesse o *menu Iniciar* e entre em *Painel de Controle.* Na tela que surgir, dê um duplo clique em *Vídeo* e escolha, no Campo *Tema,* um dos visuais disponíveis. Aperte *OK* para concluir.

Para voltar às configurações padrões do Windows XP, repita o procedimento acima e escolha, no campo *Tema,* a opção *Windows XP.*

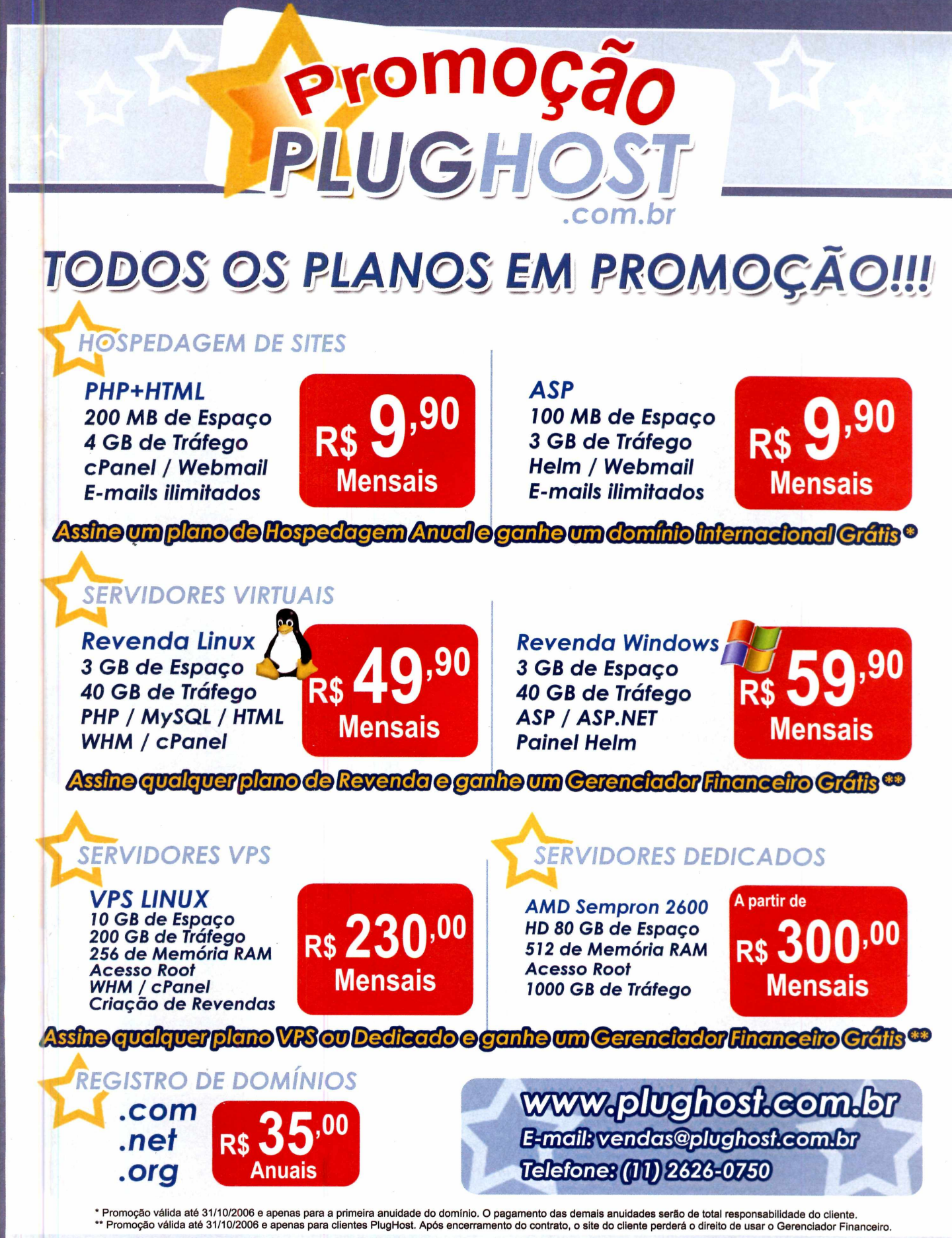

### ww.pluahost.com.br (11) 2626-0750

**Programa no CD-ROM** ntretenimento

**OF 32MB** 

## Fotografias com

### **Aprenda como trocar o fundo das suas fotos e inserir textos**

uas fotos digitais jã podem ficar muito mais interessantes com a ajuda do programa Paint.net. Este aplicativo é considerado um mini Photoshop, porém muito mais simples. Sua principal função é permitir que se altere os fundos das imagens para deixá-las com a aparência que você desejar, além de possibilitar que você inclua o texto que quiser.

Diferentemente de outros editores de imagem, o programa não deixa seu micro lento e possui suporte ao idioma português, o que facilitará seu aprendizado. Na página seguinte, você verá como recortar o rosto de uma pessoa em um retrato para depois inseri-lo em uma nova imagem que servirá de fundo. Você poderá escolher uma paisagem bonita ou qualquer outra que preferir. Se quiser, poderá ainda inserir um texto com a cor que desejar sobre sua imagem.

O Paint.net possui muitos outros recursos, como a possibilidade de aplicar diversos efeitos em suas imagens. Você poderá criar, por exemplo, um efeito de velocidade que borra a imagem dando a ilusão de movimento. É possível também ajustar a qualidade da foto com controles de brilho, contraste e cores. Aproveite este programa, personalize suas fotos e faça dele seu editor de texto preferido.

Veja a seguir como instalar e utilizar os principais recursos disponíveis no Paint.net.

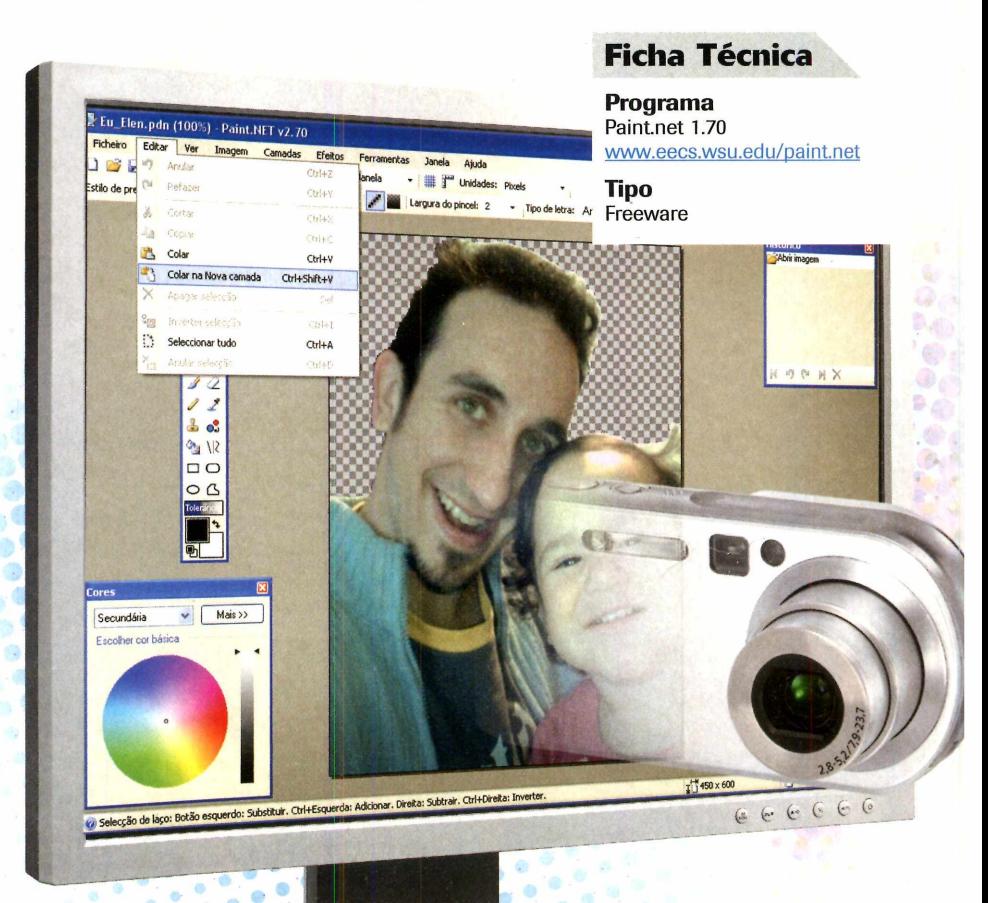

### **Instalação**

**A cesse a categoria**<br>*Entretenimento*, a partir da<br>interface do CD-ROM, entre em cesse a categoria *Entretenimento,* a partir da *Fotos personalizadas,* depois em *Programa* e clique em *Instalar.* Na tela que surgir, aperte *Next,* marque a opção *I Agree* e dê *Next.* Aguarde a cópia dos arquivos e pressione *Finish.* Para instalar a tradução do programa, entre novamente na

categoria *Entretenimento* do CD-ROM , clique em *Fotos personalizadas,* em *Tradução para o português* e depois dê *Install.* Na tela que surgir, no campo *Extract to,* digite *C:\Arquivos de programas\ Paint.NET,* aperte *Extract* e depois clique em *Yes to all.* Para abrir o aplicativo, acesse o menu *Iniciar, Programas* e entre em *Paint.net.*

## **personalização**

### **FUNDO E TEXTO NAS SUAS FOTOS**

**A melhor forma de aprender a usar um programa é<br>A fazer algo de útil nele. Portanto, aprenda a seguir**  melhor forma de aprender a usar um programa é como recortar parte de uma foto e adicioná-la em uma outra imagem. Veja também como incluir textos de

Abra seu Paint.net e siga os procedimentos abaixo.

diversos formatos às suas fotos.

Assim, você poderá ler as instruções de uso e pôr em prática o que aprender.

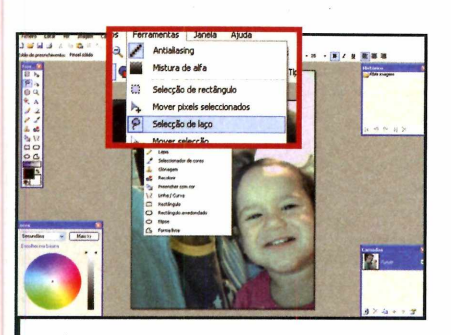

Acesse o menu *Ficheiro* e entre em *Abrir.* Escolha uma foto do seu micro e aperte *Abrir.* Em seguida, entre no menu *Ferramentas* e em *Selecção de laço.* Contorne com o mouse as extremidades da região da foto que deseja excluir para limpar o quadro e ficar apenas com a sua imagem.

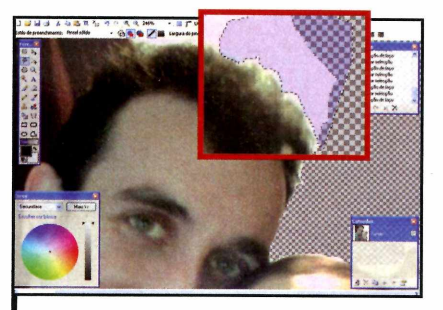

**2** Para remover uma parte da<br>
imagem selecionada, aperte a<br> **22 Del do seu teclado. Para voltar**  Para remover uma parte da tecla *Del* do seu teclado. Para voltar uma ação, pressione as teclas *CRTL* e Z simultaneamente. Para facilitar o processo, amplie a imagem com as teclas *Ctrl* e sinal de mais (+) ou *Ctrl e* sinal de menos (-) para diminuir.

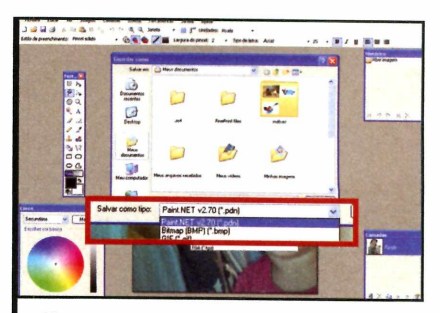

Acesse o menu Ficheiro e Guardar como. Digite um nome para sua foto, escolha a opção *Paint.Net,* no campo *Salvar como tipo,* e dê *Salvar.* Em seguida, entre novamente no menu *Ficheiro* e clique em *Abrir.* Escolha uma imagem que será usada como fundo e aperte *Abrir.*

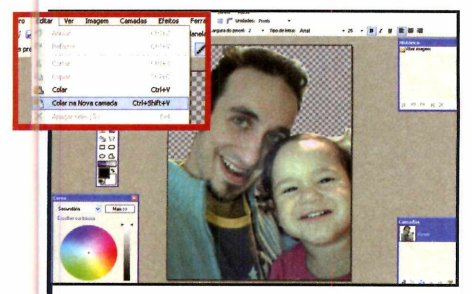

**41** Entre no menu *Editar* e depois<br>**4** em *Selecionar tudo*. Pressione<br>45 as teclas *CTRL* e *C* simultaneamente. Entre no menu *Editar* e depois em *Selecionar tudo.* Pressione Abra novamente sua foto recortada, acesse o menu *Editar* e entre em *Colar como nova camada.* Aperte o botão com uma seta para cima na janela *Camadas.*

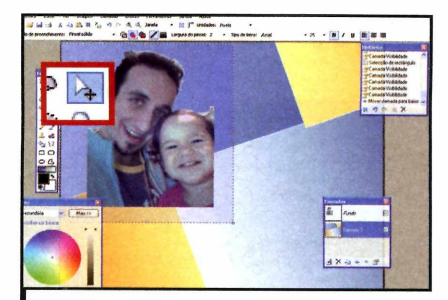

Clique sobre o primeiro ícone, representado por uma seta na barra de ferramentas no lado esquerdo da tela, e arraste com o mouse a foto recortada para onde desejar. Pressione a tecla *ESC* do seu teclado, entre no menu *Ferramentas* e aperte *Texto.*

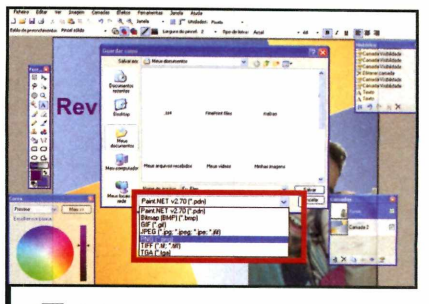

Selecione uma cor para<br>
janela Cores, escolha um<br>
tamanho de fonte na barra de Selecione uma cor para o texto na janela *Cores,* escolha um tipo e ferramentas na parte superior da tela. Digite um texto e aperte *ESC.* Entre em *Ficheiro* e em *Guardar como.* Digite um nome para sua imagem, escolha *PNG* em *Salvar como tipo,* dê *Salvar, OK* e *Sim.* **OF 432M** 

### **Central de músicas**

**Organize as músicas em seu micro automaticamente, ouça rádios online e reproduza seus sons com facilidade com um só programa**

**TAMÉR er um simples player de MP3<br>Ja – já não é mais suficiente para<br>– utilizar todos os recursos do<br>mundo da música digital. É preciso ter** er um simples player de MP3 já não é mais suficiente para utilizar todos os recursos do um programa que organize a enorme quantidade de arquivos MP3, os reproduza e ainda permita que você acesse rádios online. E ê exatamente isso o que faz o software Songbird.

Este programa identifica automaticamente as músicas no seu micro e as organiza por gênero, álbum ou nome do artista. Além disso, há um grande variedade de rádios online disponíveis. O Songbird ainda possibilita a criação de lista de reprodução dos mais variados tipos para você criar sua própria seqüência musical.

Caso precise encontrar uma música no seu disco, você poderá usar a ferramenta de busca. Este recurso procura um som no seu disco rígido assim que seu nome é digitado. O Songbird faz pesquisas na internet, conectara MP3Player, inclusive o iPod, fazer download de músicas e ter sua aparência alterada com o uso de novos temas.

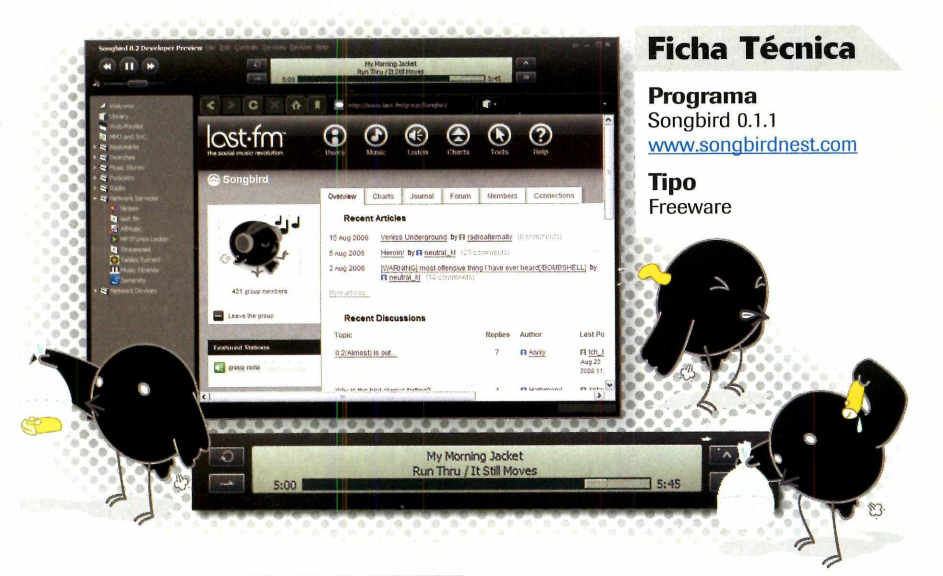

### **Instalação**

A do CD-ROM, entre em *Central de* cesse a categoria *Entretenimento músicas* e clique em *Instalar.* Na tela que surgir, aperte *I Agree, Nexte* pressione *Install.* Após a cópia dos arquivos, dê *Close.* Para abrir o aplicativo, acesse o menu *Iniciar, Programas e Songbird*

duas vezes. Na primeira vez que o programa for executado, escolha a unidade *C:,* aperte *OKe* depois *Okay.* Para deixar o programa em português, acesse o menu *File, Language* e entre na opção *Portuguese (Brazil).* Pressione *Restart Now.*

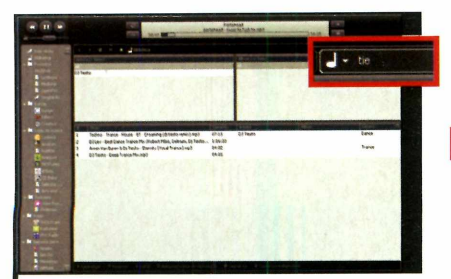

Para visualizar as músicas que foram automaticamente detectadas logo após a instalação, clique em *Biblioteca,* localizado no lado esquerdo da tela. Dê um duplo clique em uma música para reproduzi-la. Digite o nome de uma música no campo *Search* para encontrá-la rapidamente.

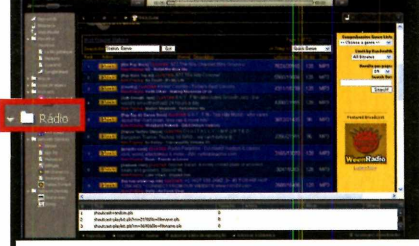

2 0 programa possui uma lista<br>
com diversas rádios online. P com diversas rádios onl<mark>i</mark>ne. Para ouvi-las, clique em *Rádio,* à esquerda da tela, e escolha uma das estações disponíveis. Para adicionar novas músicas ao Songbird, acesse o menu *Arquivo* e *Procurar Mídia.* Escolha uma pasta e dê *OK* duas vezes.

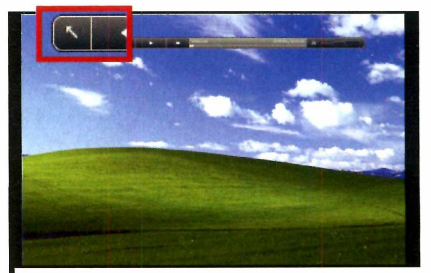

Clique no botão ao lado do minimizar, chamado *Alternar para Miniplayer para tornar o Songplayer menor.* Assim, o programa não ocupará muito espaço na sua tela. Para voltar ao tamanho original do software, aperte o botão com uma seta para a diagonal superior esquerda.

### **Recados animado**

**Grave sua voz e insira uma animação para deixar seus recados m uito mais interessantes**

**Q**precisa env<br>
uma mensa<br>
para alguém, o mais uando você precisa enviar uma mensagem comum é digitar o texto e encaminhar. Mas agora esse trabalho vai ficar muito mais interessante.

**Ficha Técnica**

**Programa** Flipz IV Flash 1 [www.flipz.tv](http://www.flipz.tv) **Tipo**

Freeware

O programa Flipz IV permite que você grave a mensagem com um microfone e adicione uma animação.

O aplicativo sincroniza sua voz perfeitamente com a animação. Você só terá o trabalho de gravar sua voz ou escolher um arquivo de som armazenado no seu micro. Os lábios dos personagens se mexem em sincronia com o som gravado. A animação ê gerada em formato Flash e pode ser reproduzida em qualquer computador que possua um navegador de internet atualizado.

Depois de tudo pronto, é só mandar a mensagem por e-mail.

### **Instalação**

A cesse a categoria *Entretenimento* do CD-ROM, acesse *Recados animados,* entre em *Programa* e clique em *Instalar.* Na tela que surgir, aperte *Next,* marque a opção / *accept the agreement* e dê *Next* quatro vezes. Pressione *Install* e, após a cópia dos arquivos, clique em *Next e* depois em *Finish.* O aplicativo será aberto automaticamente. Para executá-lo outras vezes, acesse o menu *Iniciar, Programas* e *Flipz IV Flash* duas vezes. O *Flipz IV Flash* possui dois personagens apenas. Para adicionar outros oito, repita o procedimento acima, mas entre na opção *Personagens Extras* na categoria *Entretenimento* do CD-ROM.

### **ia is a if if if it is a interesting of the interest of the interest of the interest of the interest of the interest of the interest of the interest of the interest of the interest of the interest of the interest of the i** (É No campo abaixo de *Character*

Selection, escolha um dos personagens disponíveis. Agora, clique em *Recorde Live,* na parte inferior da tela, para gravar sua voz. Pressione *Record* para iniciar a gravação e *Stop* para finalizar. Pressione *Close.*

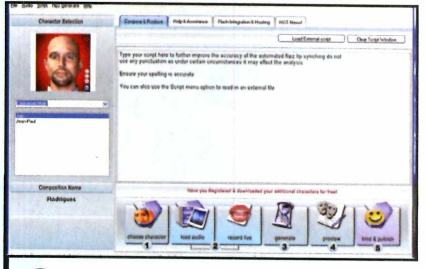

**2** Se desejar escolher um arque<br>som do seu micro em vez de Se desejar escolher um arquivo de gravar, aperte o botão *Load audio,* escolha um arquivo no formato Wav, pressione *Abrir* e depois *Close.* Clique em *Generator,* digite um nome para o seu personagem e dê *OK.*

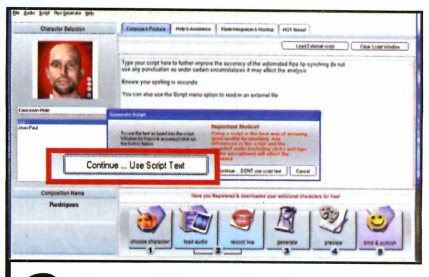

**3** Aperte *OK* e depois clique em<br>**3** Continue...Use Script Text.<br>Pressione *Conversion Complete, press to*  Aperte *OKe* depois clique em *Continue...Use Script Text. continue.* Para ver o resultado, clique em *Click to preview composition.* Feche seu navegador, aperte *Bhind & publish* e pressione *Open published file directory* para ter acesso à sua animação.

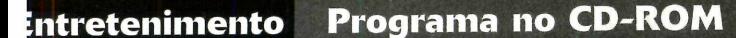

432

### <span id="page-39-0"></span>**Reprodutor de MP3**

XMPlay é um reproduto<br>de arquivos de som<br>consome muitos recursos do seu XMPlay é um reprodutor de arquivos de som pequeno, que não micro e já se tornou um forte concorrente do Winamp. O programa suporta diversos formatos de áudio, permite criar listas de músicas para reprodução contínua, tem suporte a novos temas de aparência que alteram completamente seu visual e equalizador gráfico de cinco vias.

Ele também consegue reproduzir rádios online e pode ter suas funções ampliadas com o uso de plugins que podem ser baixados da internet.

Como usar: Acesse a categoria *Entretenimento* do CD-ROM, entre em *Reprodutor de MP3* e clique em *Instalar.* Na tela que surgir, aperte

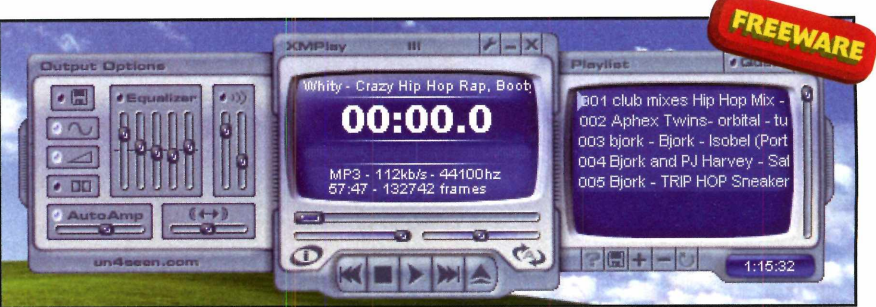

*Programa suporta diversos formatos de arquivos e não consome recursos do processador*

*Avançar* duas vezes, pressione *Instalar,* aguarde a cópia dos arquivos e dê *Concluir.* O aplicativo será aberto automaticamente. Para executá-lo outras vezes, acesse o menu *Iniciar, Programas* e *XMPlay* duas vezes. Para adicionar músicas ao programa, clique no botão com um sinal de adição, localizado na janela *Playlist,* selecione os arquivos de sons que desejar e aperte *Abrir.* Para iniciar a reprodução das músicas, aperte o botão *Play.* Dê um duplo clique sobre o título *XMPlay,* da janela principal do programa, para ativar o modo compacto para que o aplicativo ocupe menos espaço na sua tela. Repita o procedimento para voltar ao tamanho original.

### <span id="page-39-1"></span>**onversor de image**

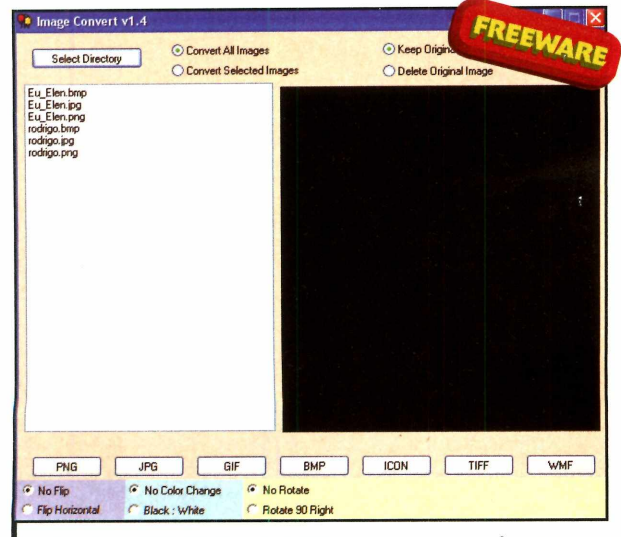

*Programa aplica efeitos especiais após converter o formato*

**Hermande variedade**<br>
de programas que<br>
convertem imagens entre<br>
diversos formatos conhecidos, mas á uma grande variedade de programas que convertem imagens entre

o Image Convert destaca-se dos demais. Fácil de usar, este aplicativo pode converter várias imagens armazenadas em uma mesma pasta de uma só vez nos formatos GIF, PNG, ICO, JPG, TIFF, WMF ou BMP.

Além disso, o Image Convert pode aplicar pequenos efeitos nas fotos durante a conversão, como deixá-las em preto- e-branco,

adicionar faixas em suas extremidades ou mesmo rotacionã-las. É possível ainda alterar o tamanho das imagens.

**Como usar:** Acesse a categoria *Entretenimento,* a partir da interface do CD-ROM, entre *Conversor de Imagens* e clique em *Instalar.* Na tela que surgir, aperte *Avançar* duas vezes e pressione *Instalar.* Após a cópia dos arquivos, dê *Concluir.* O aplicativo será executado automaticamente. Para abri-lo outras vezes, acesse o menu *Iniciar, Programas* e entre em *Image Convert 1.4* duas vezes.

Para converter uma imagem, clique em *Select Directory,* escolha a pasta que onde estão armazenadas suas imagens e aperte *OK.*

Pressione o botão com o nome do formato que desejar para iniciar a conversão. Se quiser, marque a opção *Grayscale* para deixar suas imagens em preto e branco apôs a conversão.

### Se você perder essa, sê daqui a 10

Especial de 10° Aniversário

A Fotografe, criada em 1996, é a principal publicação de fotografia na América Latina

PENTAX

Edição especial | com 150 páginas e o mesmo preço

Ano 10 - Nº 120 - Setembro 2006 - Brasil - R\$ 9,<sup>®</sup> - Europa - €4,<sup>®</sup> **Pentax K**1 0 0 **DI** Testamos com exclusividade a nova câmera digital de 6 megapixels, que aceita lentes da antiga e famosa K1000

### **PROMOÇÃO**

Canon EOS 30D, de 8 megapixels, com lente Canon 18-55 mm e<br>cartão de memória de 1 GB. E você ainda ganha 100 cópias<br>fotográficas de até 20 x 25 cm

**Basta ser criativo** 

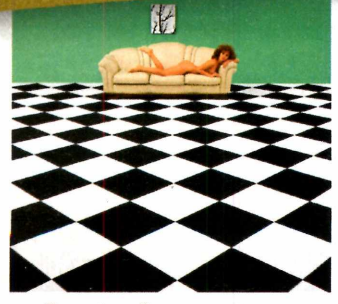

A arte do mestre German lorca Veja e aprenda com quem tem

60 anos de carreira e 84 de vida

**C0M0 FOTOGRAFAR SHOWS E MÚSICOS** Especialista ensina os truques para grandes fotos no meio musical todos os tempos

**CLASSICAS QUE MARCARAM ÉPOCA** Uma seleção das melhores câmeras de

#### **CCD DA SONY GERA POLÊMICA** Problema na

to\*»\*\*,

DSC-F828 alarma consumidores

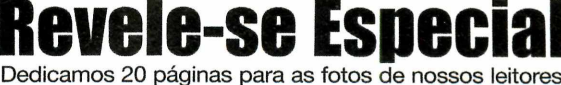

### **Novidades da** Photo Brazil

Confira aqui os grandes lançamentos da maior feira sul-americana de fotografia **As nevas e poderosas teles da Song** 

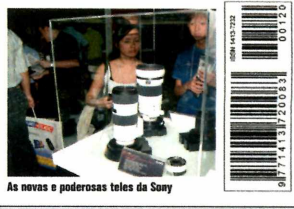

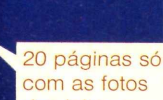

Superpromoção vai premiar um leitor com uma câmera digital completa

com as fotos dos leitores de Fotografe

lá nas bancas

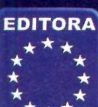

 $\left\{\begin{array}{l} \lambda_{\star, \star} \neq \lambda_{\star, \star} \neq \lambda_{\star, \star} \end{array}\right\}$  Se preferir, compre pelo 0800 55 76 67 ou pelo site www.fotografemelhor.com.br<br>Evrope - Horário de atendimento: segunda a sexta, das 8h às 20h. Sábados, das 9h às 15h **Horário de atendimento: segunda a sexta, das 8h às 20h, Sáhados, das 9h às 15h** 

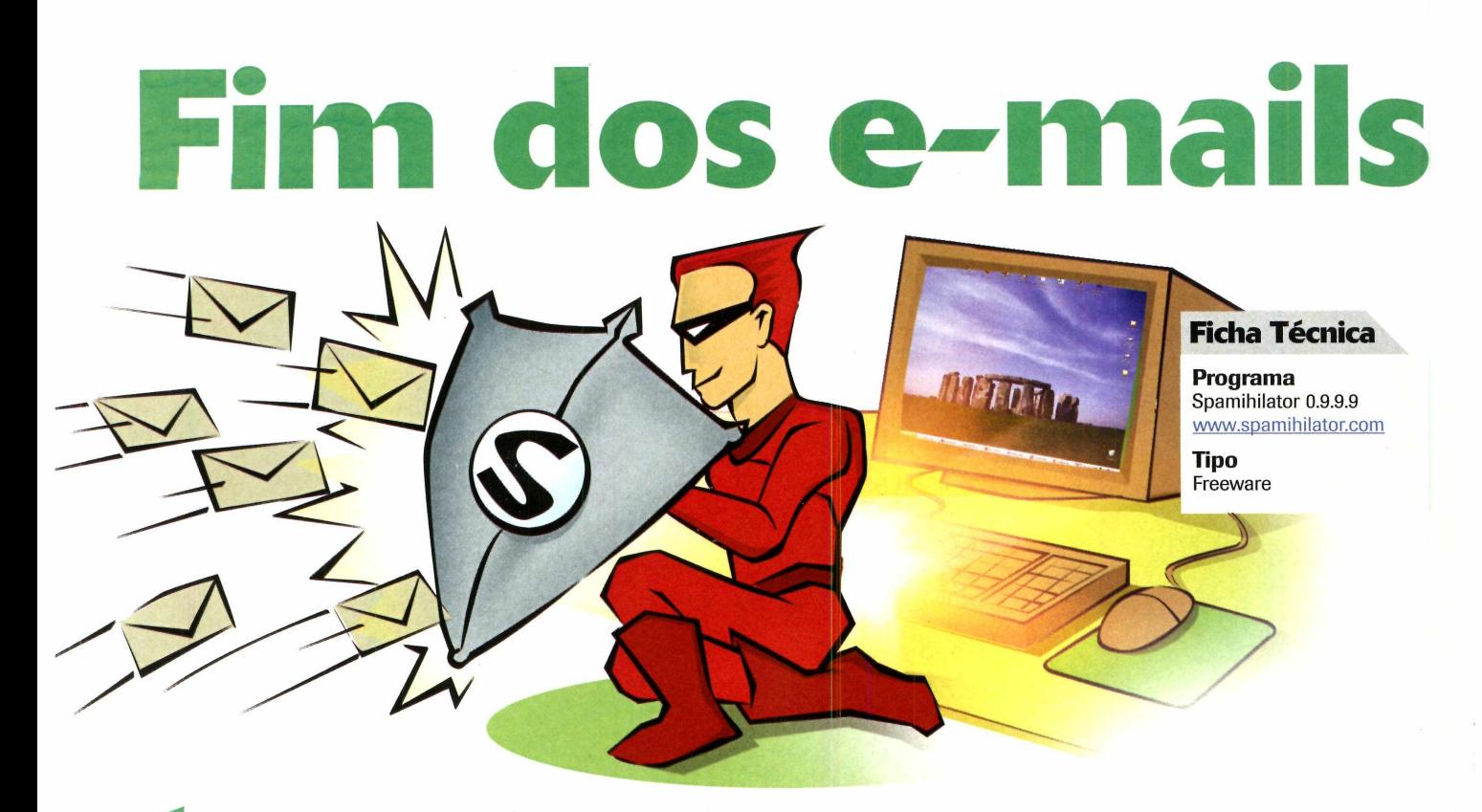

**EE E** praticamente impossível t<br>
um endereço de correio<br>
eletrônico e não receber<br>
mensagens indesejadas. Estes e praticamente impossível ter um endereço de correio eletrônico e não receber mails são popularmente conhecidos como spams e são um dos maiores males da internet. Além de serem um grande inconveniente, lotando caixas postais de e-mails, são o principal método de proliferação de vírus e spywares.

Ficar livre desse mal ê um alívio e uma questão de segurança. O programa Spamihilator é uma das melhores e mais fáceis soluções para

ajudá-lo a acabar com os spams.

Este aplicativo ê carregado junto com o Windows, intercepta todas as mensagens de correio eletrônico que chegarem da internet e filtra automaticamente as que são consideradas spam. Ele funciona com os clientes de e-mail mais famosos como Outlook, Outlook Express, Thunderbird e Eudora. Todos os e-mails indesejados são armazenados no próprio Spamihilator por alguns dias e depois excluídos. Caso alguma mensagem seja considerada indesejada por engano, você pode

"ensinar" o programa a nunca mais bloqueá-la. O mesmo procedimento é utilizado quando um spam passa pelo programa sem ser identificado.

Originalmente, o programa está em inglês, mas há no CD-ROM a tradução para o português, além de um filtro adicional que baixa da internet uma lista de endereços considerados spams para bloquear com mais eficiência os e-mails indesejados. O aplicativo permite definir a sensibilidade usada para mensagens consideradas como spam e pode também exibir um gráfico com o histórico de e-mails bloqueados.

### **Instalação do Spamihilator**

cesse a categoria *Internet*, a partir<br>da interface do CD-ROM, entre em cesse a categoria *Internet,* a partir *Fim dos e-mails indesejados,* selecione *Programa* e aperte *Instalar.* Na tela que surgir, pressione *Next,* / *Agree* e dê *Next* duas vezes. Aperte *Install,* aguarde a cópia dos arquivos, feche todos os

programas de e-mails que estiverem abertos, dê *Next e* depois *OK.* Selecione o nome do seu programa de e-mail, pressione *Next* duas vezes, clique em *Done* e depois em *Finish.* Instale a tradução do programa. Entre novamente na categoria *Internet,* escolha *Fim dos*

*e-mails indesejados,* acesse *Tradução* e aperte *Instalar.* 0 programa não precisa ser aberto manualmente. Para um bloqueio de spam mais aprimorado, adicione ao Spamihilator uma lista com remetentes tipicamente indesejados (veja quadro *Lista negra).*

### **i ndese jados Elimine as mensagens indesejadas e garanta sua segurança**

### **Filtragem automática**

D e início, é importante visualizar a lista de e-mails bloqueados pelo programa para verificar se nenhuma mensagem foi considerada spam por engano. Caso isso

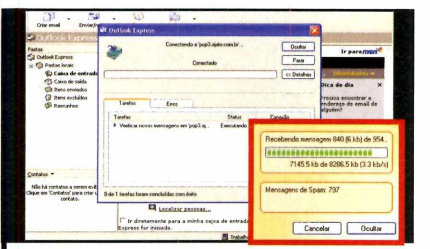

**I** Abra seu programa de e-mail e<br>baixe novas mensagens. Surgirá uma<br>janela do Spamihilator exibindo os e-mails Abra seu programa de e-mail e baixe novas mensagens. Surgirá uma que estão sendo considerados spam. Quando o programa terminar de baixar as mensagens, será exibido ao lado do relógio a quantidade de spams encontrados.

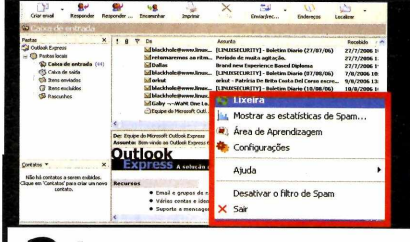

**2** Para visualizar os e-mails<br> **2** considerados spams, clique com o<br>
botão direito sobre o ícone representado Para visualizar os e-mails considerados spams, clique com o por um envelope amarelo, ao lado do relógio do Windows, e entre na opção *Lixeira.* Na tela que surgir, selecione um e-mail e aperte *Ver imagem.*

aconteça, é possível facilmente liberar o e-mail marcando como desejável. Da próxima vez, o programa não bloqueará mais mensagens com este remente.

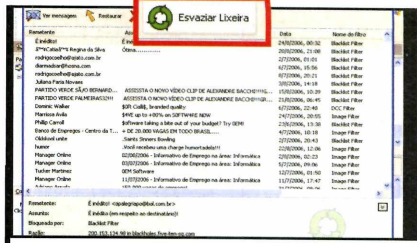

**3** Caso alguma mensagem da lixeir<br>aperte o botão *Restaurar*, localizado na<br>aperte o botão *Restaurar*, localizado na Caso alguma mensagem da lixeira não seja um spam, selecione-a e parte superior da tela. Em seguida, pressione *Sim* para confirmar. Para apagar todas os e-mails da lixeira, clique em *Esvaziar Lixeira* e depois em *Sim.*

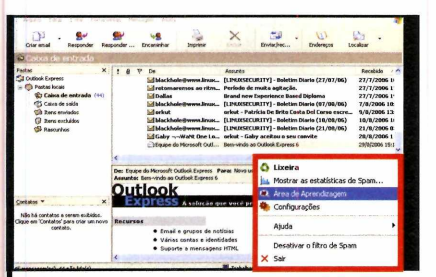

Para "ensinar" o programa que determinadas mensagens que foram consideradas spams indevidamente sejam sempre liberadas, clique com o botão direito sobre o envelope ao lado do relógio do Windows e entre em *Area de aprendizagem*.

### **Lista negra**

**N** a internet existem organizações<br>
especializadas em registrar o especializadas em registrar o endereço de e-mail de remetentes que usam correio eletrônico para distribuir spam. Você poderá adicionar ao seu

**5** Selecione os e-mails que serão<br> **5** sempre liberados e aperte Não<br> *Spam.* Depois, clique em *Aprender* e dê Selecione os e-mails que serão sempre liberados e aperte *Não Sim.* É possível também ajustar o nível de sensibilidade usado para detectar spams. Para isso, clique com o botão direito no envelope e entre em *Configurações.*

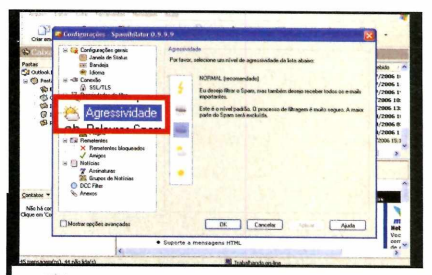

**6** Acesse *Agressividade*, do lado<br>esquerdo da tela, e escolha um Acesse *Agressividade,* do lado entre os cinco modos de detecção de spam disponíveis. Em seguida, aperte *OK.* Se desejar ver o histórico de filtragem das mensagens, entre na opção *Mostrar estatísticas de spam.*

Spamihilator esta lista e aumentar as chances de bloquear

e-mails indesejados. Para isso, acesse a categoria *Internet* do CD-ROM, entre em *Fim dos e-mails indesejados,* selecione

*Lista Negra* e aperte *Instalar.* Na tela que surgir, marque a opção *I AGREE AND ACCEPT THE LICENSE,* dê *Next* e *Install.* Aguarde a cópia dos arquivos, clique em *OK* e depois em *Close.*

### <span id="page-43-0"></span>**Mais poderes no seu** Messenger Versão conta com recursos **adicionais ao MSN Messenger**

### **Ficha Técnica**

**Programa**

Windows Live Messenger Khalid 5.0 Build 401 [www.khalid-edition.com](http://www.khalid-edition.com)

**Tipo** Freeware

MSN Messenger é o serviço<br>de mensagem instantânea<br>porém, o software possui limitações que MSN Messenger é o serviço de mensagem instantânea mais utilizado por brasileiros. aos poucos vão sendo solucionadas por desenvolvedores independentes. Este é o caso da versão Khalid Edition. O programa tem a cara do software da Microsoft, mas com alguns recursos que facilitam a vida do usuário.

Um dos pontos principais é permitir que sejam abertas várias instâncias de forma simultânea. Isso é importante para quem possui mais de uma conta do MSN. Outra vantagem ê a de criar atalhos dos seus contatos mais utilizados na área de trabalho. Assim, você não vai precisar ficar abrindo a janela do programa toda vez que precisar falar com alguém.

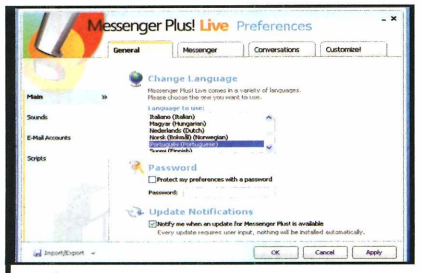

*0É* O primeiro passo é alterar o idioma do seu novo Messenger, que, por padrão, é instalado em inglês. Clique no ícone *Show Menu,* representado por uma seta no canto superior direito, e vá a *Plus!* e *Preferences.* Selecione o idioma de sua preferência e dê *OK* duas vezes.

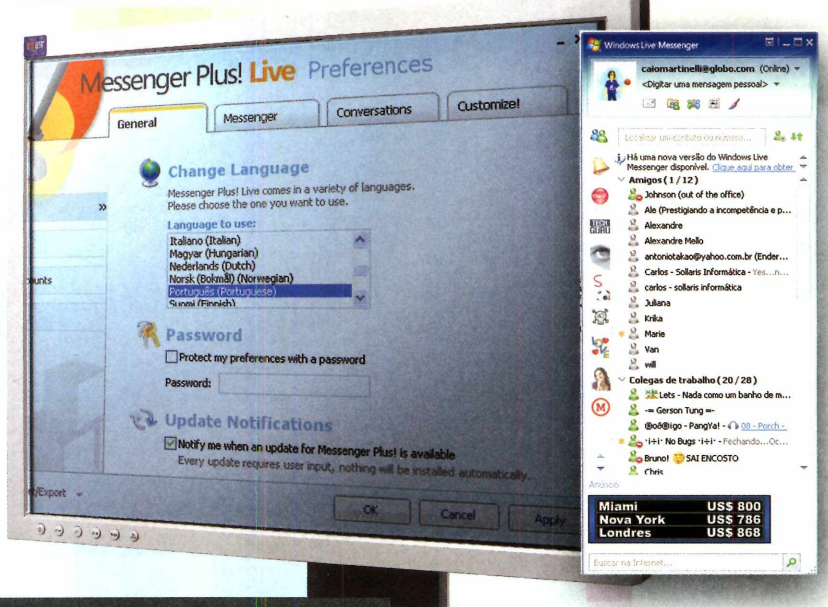

### **Instalação**

**A cesse a categoria** *Internet* **do<br>CD-ROM, selecione o link** *Mais***<br>poderes no seu MSN e clique em Instalar.** cesse a categoria *Internet* do CD-ROM, selecione **o** link *Mais* Pressione *Next,* marque a opção / *agree with the above terms and conditions,* dê

*Next* duas vezes, *Sim, Start* e *Exit.* 0 programa será aberto automaticamente. Para rodá-lo, vá ao menu *iniciar,* a *Programas* e duas vezes a *Windows Live Messenger Khaiid Edition v5.0.*

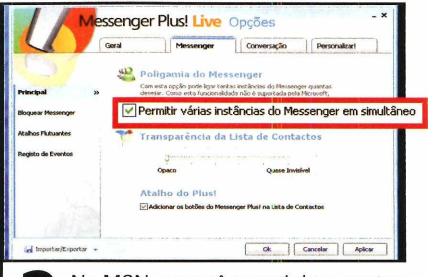

**2** No MSN, se você possui duas co<br>cadastradas, só pode abrir uma d<br>cada vez. Mas este programa resolve o No MSN, se você possui duas contas cadastradas, só pode abrir uma de problema. Clique no ícone *Show Menu,* vá a *Plus!*e *Opções.* Acesse a aba *Messenger,* marque a opção *Permitir várias instâncias do Messenger em simultâneo* e dê *OK.*

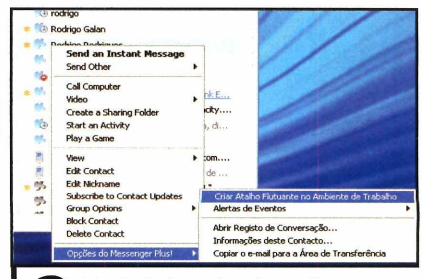

**3** Você ainda pode criar atalhos r<br>
<sup>3</sup> área de trabalho dos contatos do<br>
você mais utiliza. Clique com o botão Você ainda pode criar atalhos na área de trabalho dos contatos que direito do mouse sobre o nome do contato, entre em *Opções do Messenger Plus!* e aperte *Criar Atalho Flutuante na Área de Trabalho.*

## <span id="page-44-0"></span>**Animações no Skype**

### **Software simula webcam nas conversas por vídeo**

Skype é o principal softworks ainda com os recursos de vídeo, Skype é o principal software para telefonia via internet.<br>A sua nova versão conta utilizados por meio de uma webcam instalada no computador. A grande novidade no momento é que a partir de agora você pode usar esse recurso mesmo se não tiver uma webcam ou, se tiver, poderá se divertir aplicando efeitos à sua imagem. O programa Crazy Talk for Skype permite fazer tudo isso.

O software já vem com 14 imagens diferentes que se movimentam conforme você fala durante a ligação. Pode ser desde a foto de uma crianca, como a de um sapo ou mesmo uma caveira. Quando você fala, a imagem movimenta a boca. A "sua" cabeça também pode se mexer para os lados, para cima e para baixo. Basta movimentar o mouse.

Além disso, os famosos emoticons do MSN Messenger agora estão presentes no Skype, mas de uma forma bem mais interessante. Eles não são apenas carinhas. Todos os efeitos surgem em cima de sua própria imagem, que pode ser uma das que acompanham o programa ou mesmo de sua webcam.

Veja como instalar e usar o programa e deixe suas conversas no Skype muito mais interessantes.

#### Skype muito mais interessantes. **Instalação**

**A** cesse a categoria *Internet*<br>CD-ROM, selecione o link cesse a categoria *Internet* do *Animações no Skype* e clique em *Instalar.* Pressione *Next* e *Yes.* Insira os dados solicitados e dê Next três vezes e *Finish.* Não será preciso abrir

### **Ficha Técnica**

#### **Programa**

Crazy Talk for Skype Video Lite v 2.0 <http://crazvtalk4skvpe.reallusion.com/>

**Tipo Freeware** 

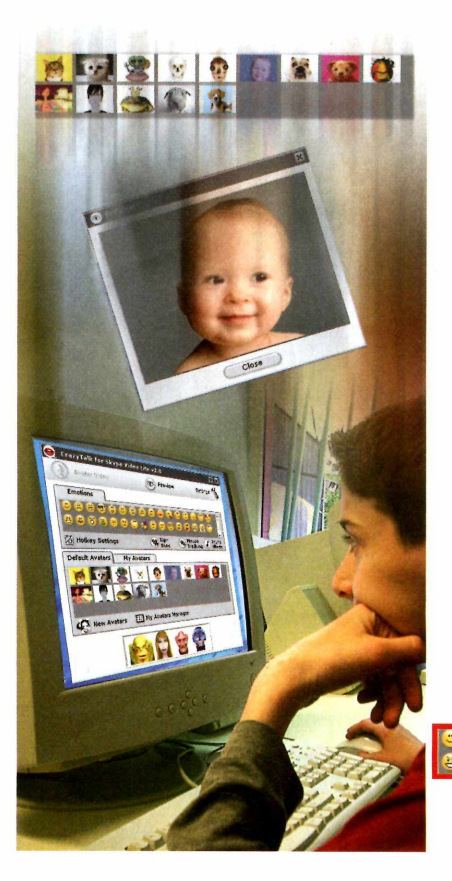

o programa, já que ele será executado sempre que o Skype estiver em funcionamento. Para visualizar as opções, basta clicar no ícone do programa localizado ao lado do relógio do Windows.

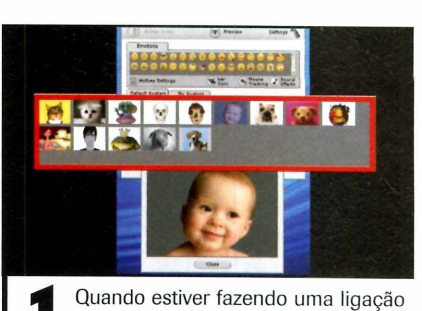

**1** Quando estiver fazendo uma ligação<br>10 com o Skype, clique no ícone do<br>11 Crazy Talk, localizado ao lado do relógio do com o Skype, clique no ícone do Windows. Quando o programa for aberto, escolha umas das fotos disponíveis que irá simular a webcam. Basta dar um clique sobre ela e pressionar *Yes.*

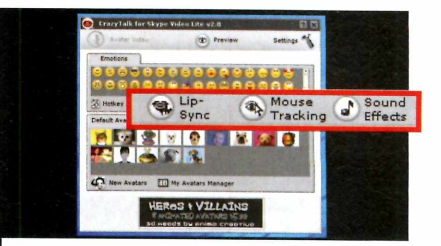

**2** Para que a imagem selecionada<br>simule os seus movimentos, ative<br>as oncões *Lin-Sunc* (para os lábico) Para que a imagem selecionada as opções *Lip-Sync* [para os lábios], *Mouse Tracking* (para os movimentos da cabeça, mexa os mouse para os lados e para cima e baixo] e *Sound Effect* (efeitos de som].

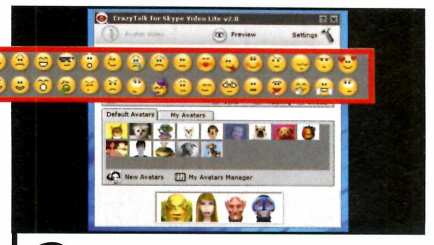

**3** O Crazy Talk ainda conta comos especiais. Em version aparecer apenas carinhas, como 0 Crazy Talk ainda conta com emoticons especiais. Em vez de acontece no MSN Messenger, as animações surgem na imagem que você selecionou. Basta clicar em umas das carinhas da lista *Emotions* para que elas surjam na tela.

### <span id="page-45-0"></span>**Ouça seus MP3 em qualquer lugar**

**Programa compartilha seus arquivos de música como uma rádio online**

s sistemas atuais de<br>
compartilhamento de<br>
música consistem em<br>
deixar disponível para download os s sistemas atuais de compartilhamento de música consistem em arquivos MP3. Mas quando você está fora do seu micro, não tem como ouvir suas músicas preferidas sem perder horas em downloads. O programa Vide Streamer tem o princípio de compartilhar suas músicas como se estivesse criando uma rádio online.

Você libera as músicas armazenadas no micro e o usuário do outro lado escolhe a que pretende ouvir utilizando apenas o navegador de internet. Outra vantagem deste software é que apenas as pessoas autorizadas por você podem ter acesso ao conteúdo, já que será preciso informar o número IP de sua máquina, o nome de usuário e a senha no navegador de internet. A partir daí, todas os arquivos de músicas que você compartilhou estarão visíveis. Bastará escolher um e dar *Play.*

O Vibe Streamer é uma ótima opção para quem quer compartilhar seus arquivos de música de uma forma diferente.

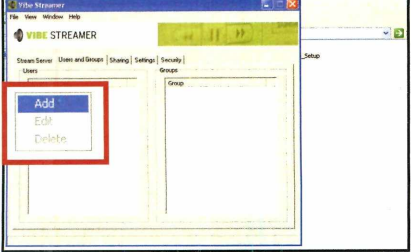

Antes de compartilhar suas músicas, crie um usuário. Entre nas abas *Users* e *Groups,* clique com o botão direito do mouse na janela *Username* e entre em *Add.* Em seguida, digite um nome para um amigo em *Username,* uma senha em *Password* e pressione *OK.* Depois, acesse a aba *Sharing.*

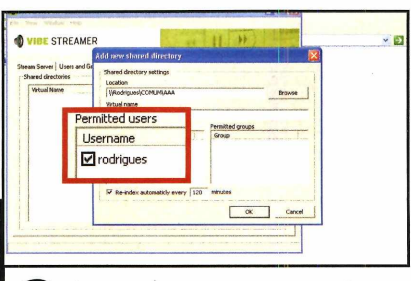

Clique com o botão direito sobre o campo *Shared directories* e entre em *Add.* Aperte *Browse,* escolha a pasta que contém as músicas que deseja compartilhar e dê *OK.* Selecione os usuários que poderão acessar estas músicas em *Permitted Users* e pressione *OK.*

### **Ficha Técnica**

Programa Vibe Streamer 2.06 www.vibestreamer.com

**Tipo** Freeware

### **Instalação**

esse a categoria *Internet* a<br>partir da interface do CD-ROM,<br>entre em *Ouça seus MP3 em qualquer* cesse a categoria *Internet* a partir da interface do CD-ROM, *lugar e* clique em *Instalar.* Na tela que surgir, aperte *I Agree,* dê *Next e* depois *Install.* Após a cópia dos

 $\overline{P}$ 

**IP** 

MENU

arquivos, pressione *Finish.* O aplicativo será automaticamente aberto. Não há necessidade de executá-lo manualmente outras vezes, pois ele é aberto quando o Windows é iniciado.

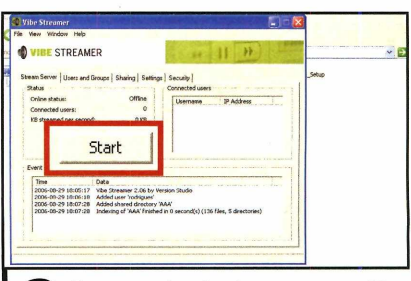

Entre na aba *Settings e* anote o IP que começa com o número 200, listado em *IP Address.* Clique na aba *Stream Server* e pressione *Start.* Seus amigos deverão abrir um navegador de internet e digitar no campo *Endereço* o número do IP anotado seguido de *:8081* (por exemplo: 200.201.191.10:8081).

### <span id="page-46-0"></span>**Calendário para o Firefox**

**ERECA** is xistem muitos program<br>de calendários para versa anotar seus comprom<br>e se organizar melhor. Mas a xistem muitos programas de calendários para você anotar seus compromissos grande vantagem deste calendário para o Firefox ê que ele está integrado ao navegador de internet e é bastante simples de ser utilizado, sem incomodar com aparições na área de trabalho.

**Como usar: Acesse a** categoria *Internet* do CD-ROM, selecione o link *Calendário para o Firefox,* clique em *Copiar para o PC* e aperte *OK* duas vezes. Abra o Firefox, acesse o menu *Arquivos* e entre em *Abrir Arquivo*. Na tela que surgir, entre no endereço *C:\revistas\cd-rom 135\internet\ calendário para o Firefox* e dê um duplo clique no arquivo *mozilla\_calendar.xpi.* Clique em

*Instalar agora.* Feche a janela que surgir e reinicie o Firefox.

Para adicionar seus compromissos, basta clicar em *Novo Evento.* Preencha todos os campos solicitados, como descrição do compromisso, horário e o tempo de antecedência que você pretende ser avisado pelo sistema de alarme do calendário. Para verificar todos os seus compromissos, clique nos ícones *Dia, Semana, Muiti-semanas* ou *Mês.*

Uma nova janela irá surgir com a informação detalhada de todos os seus compromissos marcados

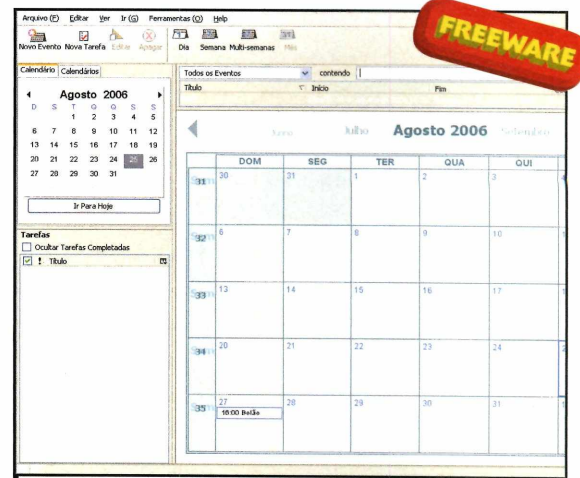

*Calendário integrado ao Firefox traz uma maior facilidade no momento de organizar todos os seus compromissos*

para o período escolhido. Mantenha o programa sempre aberto para que você receba as notificações de atividades.

### <span id="page-46-1"></span>**Alternativa ao Outlook 2003**

Thunderbird. Mas o Barca 2 entra na disputa com todos os méritos. Além dos recursos básicos, este software conta com outras funções

adicionais, como calendário e filtros. Nesta versão demo, que está no CD-ROM desta edição, você

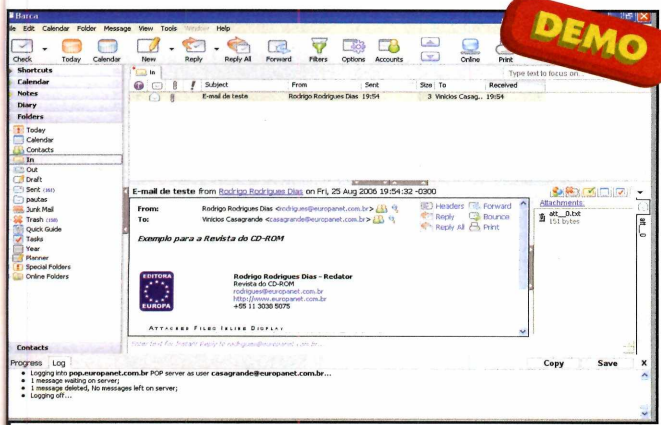

*Programa para baixar e-rnaii conta com uma série de recursos extras para entrar na briga com o Outlook, seu principal concorrente*

epois da guerra dos navegadores de internet, os clientes de e-mail também travam uma batalha interessante. Os mais conhecidos são o Outlook e o

poderá utilizá-lo por até 45 dias. Se gostar, poderá comprar a versão completa do programa.

Como usar: Acesse a categoria

*Internet* do CD-ROM, selecione o link *Alternativa ao Outlook 2003* e clique em *Instalar.* Pressione *Next,* marque a opção / *accept the agreement,* dê *Next* mais cinco vezes, *Install* e *Finish.* O programa será aberto automaticamente. Para rodá-lo novamente, vá ao menu *Iniciar* do Windows, a *Programas* e a *Barca 2* duas vezes.

Na primeira vez que rodar o programa, será preciso configurar sua conta de e-mail. Digite seu nome e endereço de e-mail e dê *Next.* Na próxima tela, preencha os campos com as configurações corretas (se não souber, consulte seu provedor de internet) e pressione *Finish, Yes, Next* duas vezes e *Start.* Para verificar se há novas mensagens, clique em *Check.*

### Sua área de i *r 1 r 1*

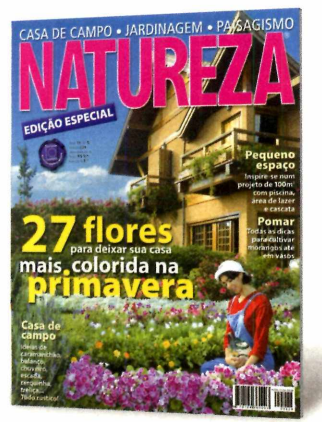

Há mais de 19 anos, a melhor revista para você se inspirar em jardinagem, paisagismo e casa de campo. Tudo muito bem explicadinho para você não correr o risco de errar.

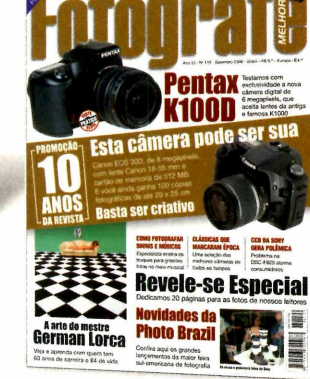

A maior e melhor revista de fotografia para profissionais e amadores avançados. A cada edição revelamos as novidades, fazemos testes e damos dicas exclusivas para os amantes da fotografia.

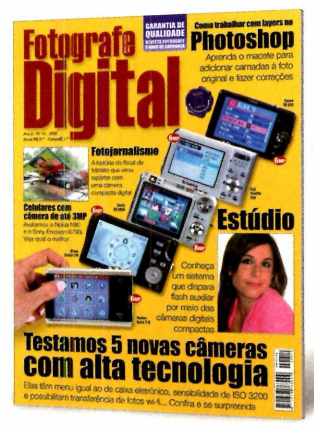

A revista para quem tem ou pretende ter câmera digital. Veja testes comparativos com as máquinas compactas, dicas para fotografar melhor e truques do fascinante mundo da fotografia digital.

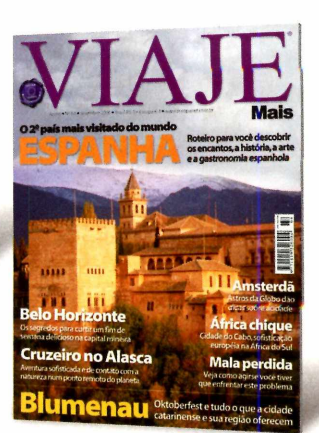

Além dos destinos mais badalados do Brasil e do mundo, todo mês mostramos novos lugares que valem a pena conhecer. Inclusive roteiros históricos, cruzeiros, resorts e ecoturismo.

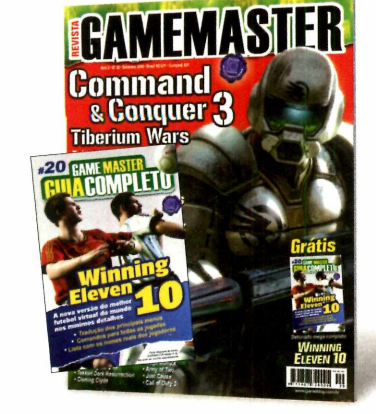

Se for jogo, a Game Master detona. Aqui, reportagens completas, o mundo dos gamemaníacos, previews e dicas para Xbox, PS1, PS2, GC, GBA, DS e PC. E mais um livro de detonados.

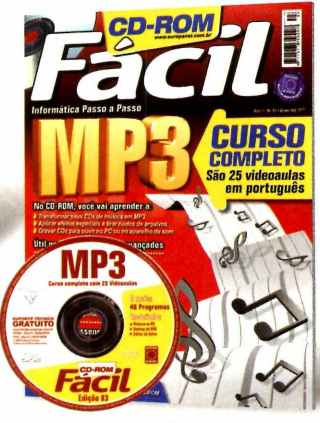

A maneira mais fácil de aprender e se manter atualizado com a informática. No CD-ROM que vem com a revista, cursos completos em português e dezenas de programas úteis e divertidos.

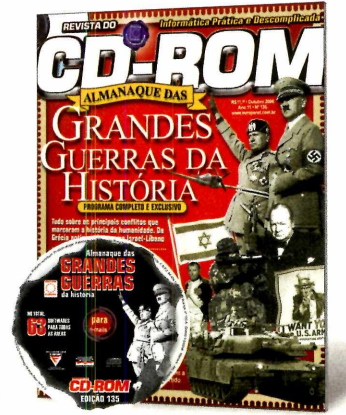

Há mais de 10 anos, a revista de informática com CD-ROM mais vendida no Brasil. Todo mês traz programas completos para profissionais liberais, estudantes e toda a família.

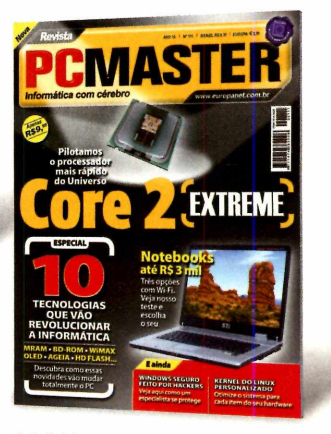

A PC Master apresenta reportagens sobre sistemas operacionais, softwares, segurança, testes de hardware, comparativos e tudo que o usuário avançado precisa saber para manter-se sempre atualizado.

### Todo mês nas bancas, pelo telefone 0800 55 76 67

## em uma destas revistas

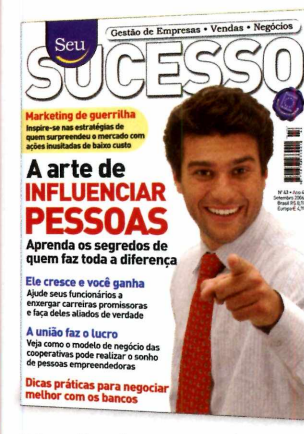

Só na Seu Sucesso você encontra tudo o que precisa para aproveitar as melhores oportunidades, aumentar as vendas, administrar seu próprio negócio e cuidar da evolução da sua carreira. Se você gosta de mangás,

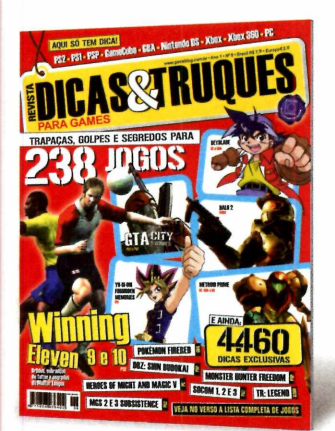

Aqui vamos direto ao ponto. Só tem dicas infalíveis, segredos e trapaças para os jogos mais desejados do PlayStation 1 e 2, PSP, GBA, GameCube, Nintendo DS, Xbox e PC. A única revista brasileira feita

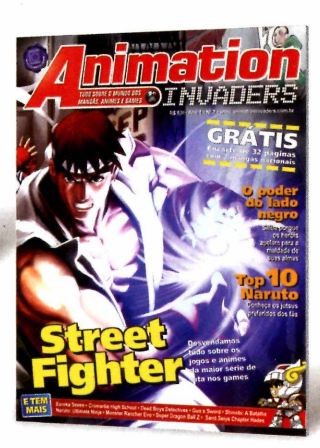

animes, desenhos e games, Animation invaders é a sua revista. É a pioneira no Brasil a tratar de games baseados em animes ou animes baseados em games.

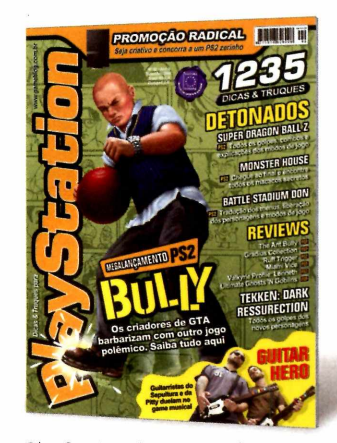

PlayStation é a revista de games mais vendida do Brasil. Ela traz previews de novos jogos, games detonados até o final e dicas para quem gosta de PS1, PS2 ou PSP. É diferente de tudo o que

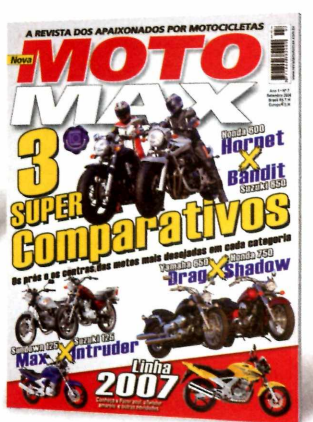

existe no Brasil. MotoMax é a revista dos apaixonados por motocicletas. Não importa se você tem uma CG incrementada ou é o feliz proprietário de uma Harley.

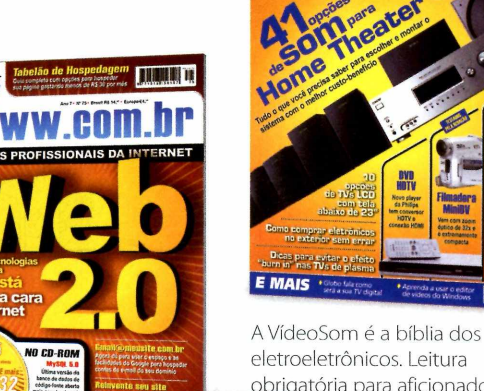

obrigatória para aficionados e formadores de opinião sobre som, home theater, tecnologia digital, TV, informática e webmasters, webdesigners e

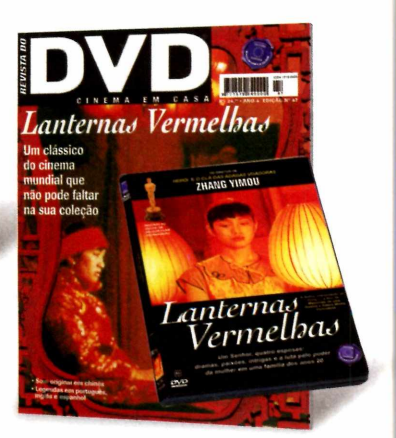

automação residencial. Só filmes que valem a pena ver e rever. Todos com ótima qualidade de som, imagem e remasterizados digitalmente.

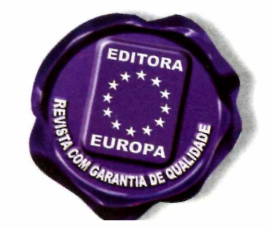

### ouacesse o site [www.europanet.com.br](http://www.europanet.com.br)

exclusivamente para

programadores de Internet. E todo mês, vem com um mini CD-ROM com dezenas de scripts e programas úteis.

### <span id="page-49-0"></span>**Guerra de tanques**

**Uma mistura de caça à bandeira com uma guerra de tanques forma os desafios deste jogo de luta a bordo de um tanque com balas poderosas**

**UNICO en Manufatura de caça à<br>
bandeira com uma guerra<br>
de tanques. Assim é o jogo<br>
BZFlag, que está no CD-ROM desta** ma mistura de caça ã bandeira com uma guerra de tanques. Assim é o jogo edição. O game traz todos os desafios dos tradicionais jogos em primeira pessoa, mas, neste caso, a bordo de um tanque de guerra. Você terá muitos desafios pela frente. Além de fugir da linha de tiro de seus inimigos, terá de desviar das balas que rebatem nos obstáculos do cenário e vão em sua direção e podem matá-lo.

Jogos

Para participar das disputas deste jogo, ê preciso estar conectado ã internet por banda larga, já que você terá de enfrentar adversários verdadeiros. O BZFlag conta com diversos servidores que hospedam o jogo. Assim, há várias salas disponíveis que se diferenciam de acordo com o número de jogadores simultâneos e com o cenário.

O objetivo principal ê destruir todos os adversários que você encontrar pela frente antes de ser atingido por alguma baia inimiga. Veja como instalar e jogar o BZFlag e boa diversão.

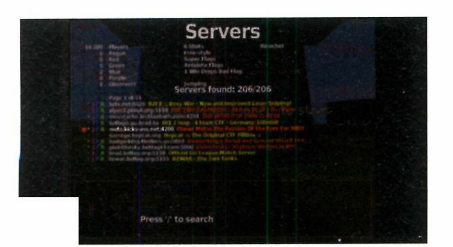

Para iniciar uma partida, entre em ■ *Join Game* e vá a *Find Server.* Escolha um dos servidores no qual você pretende jogar e dê *Enter.* Selecione *Conect.* Quando a sala for carregada, pressione o botão direito do mouse.

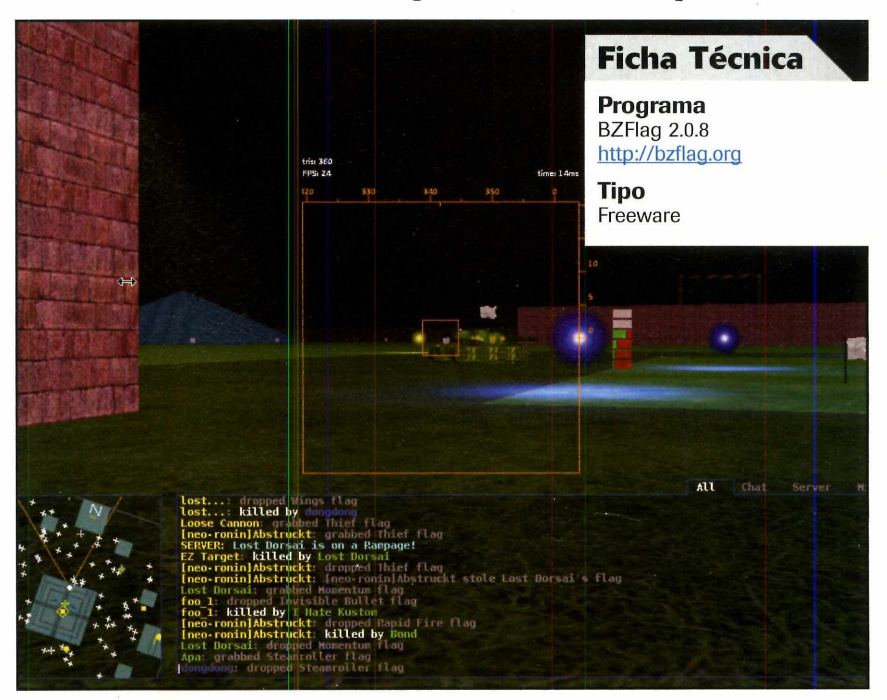

*BZFlag é jogado via internet com adversários reais, o que exige ainda mais dos usuários*

### **Instalação**

**A CESSE a categoria Jogos do<br>
<b>CEO**-ROM, selecione o link Guerra<br> *de tanques* e clique em *Instalar*. Dê Next, cesse a categoria *Jogos* do CD-ROM, selecione o link *Guerra*

*I agree*, *Next* duas vezes, *Install, Next* e *Finish.* Para rodá-lo, vá ao menu *iniciar, a Programas* e a *BZFlag 2.0.8* duas vezes.

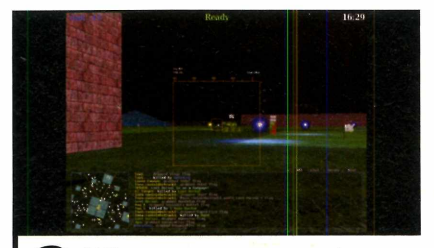

Utilize o mouse para se movimentar pelo cenário em todas as direções. Para atirar contra os seus adversários, pressione o botão esquerdo do mouse. A tecla *Tab* é utilizada para saltar e a B para aproximar a visão.

Options

\nOrbions

\nFor some 
$$
1
$$
 and  $1$  are the following matrices:

\n
$$
x = 1
$$

\nThus,  $x = 1$  and  $x = 1$ .

\nThus,  $x = 1$  and  $x = 1$ .

\nThus,  $x = 1$  and  $x = 1$ .

\nThus,  $x = 1$  and  $x = 1$ .

\nThus,  $x = 1$  and  $x = 1$ .

\nThus,  $x = 1$  and  $x = 1$ .

\nThus,  $x = 1$  and  $x = 1$ .

\nThus,  $x = 1$  and  $x = 1$ .

\nThus,  $x = 1$  and  $x = 1$ .

\nThus,  $x = 1$  and  $x = 1$ .

\nThus,  $x = 1$  and  $x = 1$  and  $x = 1$ .

\nThus,  $x = 1$  and  $x = 1$  and  $x = 1$ .

\nThus,  $x = 1$  and  $x = 1$  and  $x = 1$ .

\nThus,  $x = 1$  and  $x = 1$  and  $x = 1$ .

\nThus,  $x = 1$  and  $x = 1$  and  $x = 1$ .

\nThus,  $x = 1$  and  $x = 1$  and  $x = 1$ .

\nThus,  $x = 1$  and  $x = 1$  and  $x = 1$ .

\nThus,  $x = 1$  and  $x = 1$  and  $x = 1$  and  $x = 1$ .

\nThus,  $x = 1$  and  $x = 1$  and  $x = 1$  and  $x = 1$ .

\nThus,  $x = 1$  and  $x = 1$  and  $x = 1$  and  $x = 1$ .

\nThus,  $x = 1$  and  $x = 1$  and  $x = 1$ .

\nThus,  $x = 1$  and  $x =$ 

O jogo conta com muitas outras teclas de atalho. Para visualizar todas, volte ao menu principal e entre em *Help.* Caso queria mudar alguma configuração do jogo, vá a *Options* e acesse o menu que pretende alterar.

**Dance conforme a musical stepMania ganha versão para PC**<br>e pode ser praticado sem o tapet **e pode ser praticado sem o tapete**

Silogos de dança surgiram<br>
no Japão e rapidamente<br>
do mundo, inclusive no Brasil. Mas s jogos de dança surgiram no Japão e rapidamente se popularizaram no resto agora você não precisa mais ir até a um lugar especializado para praticar. O programa StepMania traz todas as emoções do jogo para o seu computador e já vem com dezenas de músicas instaladas. Se você quiser, ainda poderá baixar muitas outras da internet, direto do site do produtor.

É claro que o ideal é ter o tapete para ficar pulando de um lado para o outro conforme a música. Mas se você não tiver, também poderá usar o StepMania. Para isso, será preciso utilizar as setas direcionais do teclado para acompanhar o ritmo da música. Se quiser adquirir um tapete próprio para ligar ao computador e queimar algumas calorias, há diversas opções em lojas especializadas por preços bem acessíveis ao público em geral.

Para ser tornar um dançarino, ê sõ seguir as instruções abaixo e escolher suas músicas preferidas.

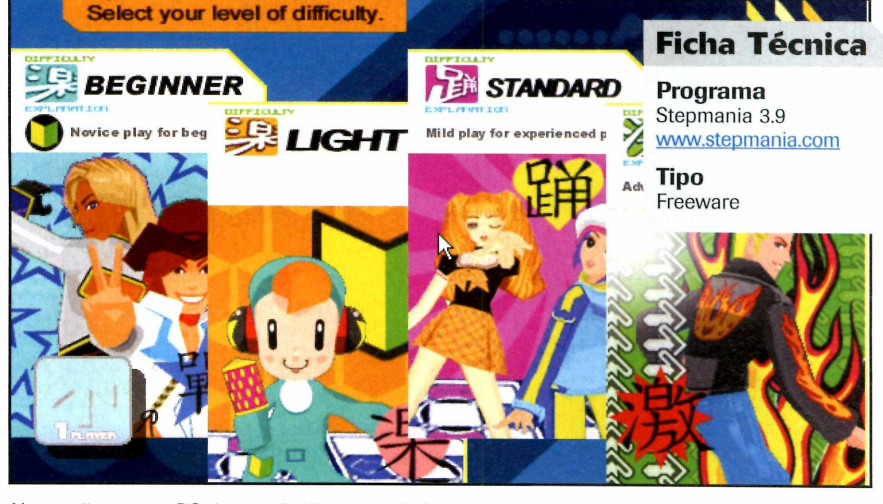

*Na versão para o PC, jogo substituir o tradicional tapete de dança pelas setas direcionais*

### **Instalação**

**A Conforme a Categoria Jogos do<br>
<b>A** CD-ROM, selecione o link Dance<br> *conforme a Música* e entre em *Programa.* cesse a categoria *Jogos* do CD-ROM, selecione o link *Dance* Clique em *Instalar,* aguarde a cópia dos arquivos e feche a janela do Windows que será aberta.

Agora entre novamente na interface do CD-ROM, em *Jogos,* acesse *Dance*

*conforme a Música* e aperte *Pacote de músicas.* Pressione *Instalar e,* na janela que surgir, digite o endereço *C:\A rquivos deprogramas* \ *StepMania* \ *Packages* e dê *Extract.*

Para abrir o jogo, acesse o menu *Iniciar, Programas, StepMania* e *StepMania 3.9.*

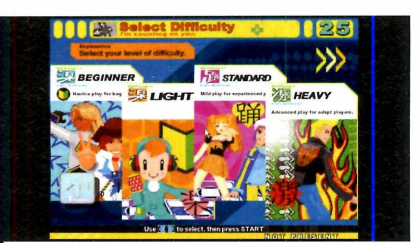

Pressione *Enter,* acesse *Game Start* e dê *Enter* mais três vezes. Escolha uma das dificuldades do jogo entre as opções *Begginer* [iniciante), *Light* [leve], *Standard* [padrão) e *Heavy* [difícil). Depois, selecione o pacote de músicas.

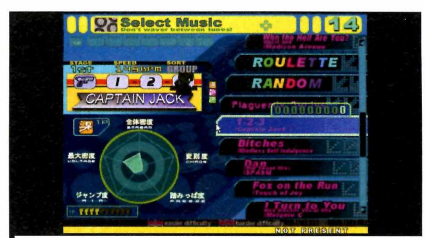

**22** Utilize as setas para selecionar a<br>**Enter.** Antes de iniciar a música, pressione<br>Enter. Antes de iniciar a música, pressione Utilize as setas para selecionar a música de sua preferência e dê *Enter* novamente para definir algumas opções. Você pode, por exemplo, diminuir a velocidade dos movimentos.

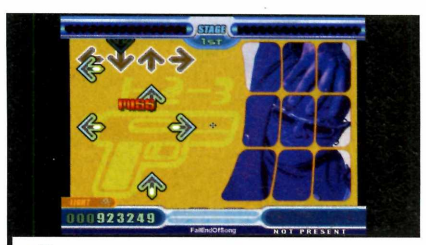

**3** Para se dar bem neste jogo, você<br>
precisa de muita concentração e<br>
agilidade. Acompanhe a indicação das Para se dar bem neste jogo, você precisa de muita concentração e setas que aparece no canto superior esquerdo da tela e clique nas que forem surgindo para marcar mais pontos.

### **Jogo de 21**

os cassinos de todo o mundo, o Black Jack conhecido no Brasil como  $21 - e$  um dos jogos mais populares. No mundo virtual, não poderia ser diferente. A versão que está no CD-ROM tem a vantagem de ser bastante intuitiva e simples. Para instalar o jogo, acesse a categoria *Jogos* do CD-ROM, selecione a

ogos

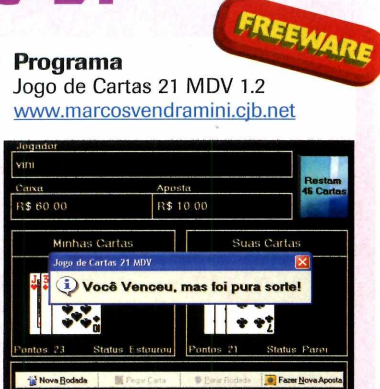

*Tradicional jogo de cassino é simples de ser praticado no computador*

aba *Jogo do 21* e clique em *Instalar.* Na janela que abrir, aperte *Next* três vezes, *Install* e *Finish.* O jogo será aberto automaticamente. Digite o seu nome e dê *OK.* Utilize os botões *Novo Jogo, Pegar carta, Parar rodada* e *Nova rodada* para jogar.

### **Caça-palavras**

**Ca** jogo de<br>
caça-palavras é caça-palavras 3.0.6.621<br>
um dos passatempos <u>[www.fredi.zipbr.com](http://www.fredi.zipbr.com)</u><br>
mais divertidos e jogo de caça-palavras é um dos passatempos mais divertidos e populares do mundo. Além de propiciar horas de divertimento, ele é um grande exercício de concentração. Para instalar o jogo, acesse a categoria *Jogos* do CD-ROM, selecione a aba *Caça-palavras* e clique em *Instalar.* Aperte *Iniciar* e *OK.*

**Programa**<br>Caça-Palavras 3.0.6.621

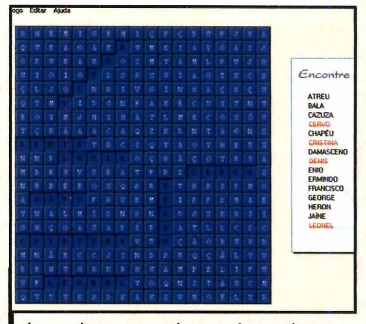

SHAREWARE

*Jogo de caça-palavras é um dos passatempos mais Interessantes*

Para iniciar o jogo, vá ao menu *Iniciar, Programas, Caça-palavras 3.0, Caça-palavras* e dê *Não.* O objetivo é encontrar as palavras relacionadas na tabela da direita. Passe o mouse sobre a palavra encontrada para que ela fique marcada.

### **Seu Madruga**

Seu Madruga<br>
Sersonager<br>
seriado Chaves<br>
agora também eu Madruga, personagem d<mark>o</mark> seriado Chaves, é protagonista de uma versão alternativa ao Super Mario Bros. Você terá de conduzir o personagem pelos labirintos e desviar dos obstáculos. Para instalar o jogo, acesse a categoria *Jogos* do CD-ROM, selecione

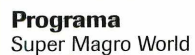

/www2.uol.com.br/fliperama/games/ pc windows/super maaro world

FREEWARE

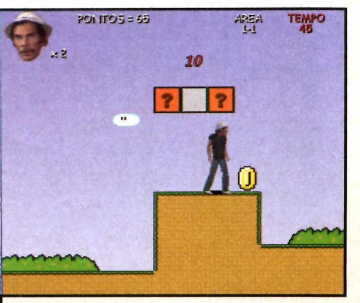

*Personagem do seriado Chaves é agora protagonista de novo jogo*

a aba *Seu Madruga* e clique em *Instalar.* Na janela que abrir, aperte *Avançar* duas vezes, *Instalar* e *Concluir.* Para jogar, basta utilizar as setas direcionais do teclado para se movimentar para os lados e a tecla X para pular.

### **Labirinto**

**G** Akuji para **Programa** uie o pequeno enfrentar os desafios deste labirinto. Você terá de pegar as moedas e outros bônus espalhados pelo caminho para completar a missão com sucesso, além, ê claro, de escolher os melhores caminhos disponíveis. Para instalar o jogo, acesse a categoria

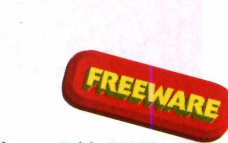

www.1up.com/do/feature?

Akuji the Demon

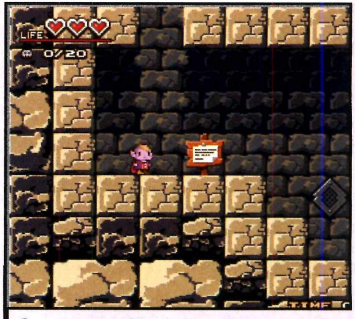

*1 por você para se livrar deste labirinto0 pequeno Akuji deverá ser guiado*

*Jogos* do CD-ROM, selecione a aba *Labirinto* e clique em *Instalar.* Na janela que abrir, aperte *Avançar* duas vezes, *Instalar* e *Concluir.* Para jogar, basta utilizar as setas direcionais do teclado para se movimentar para os lados e a tecla Z para pular.

### **Arrancada**

**D**<br>
modalidade c<br>
arrancada. Os carro<br>
são especiais, mas ragster é a **Programa** arrancada. Os carros aqui você irá disputar provas com os modelos de carros de rua. Para instalar o jogo, acesse a categoria *Jogos* do CD-ROM, selecione a aba *Corrida de arrancada* e clique em *Instalar.* Na janela que abrir, aperte *Next, Install* e *Finish.* Para jogar, utilize o

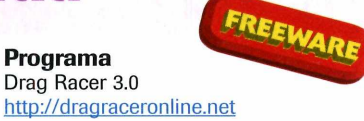

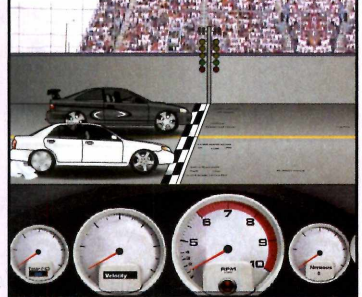

*Com modelos de carros de rua, você irá disputar corridas de arrancada*

mouse para selecionar as opções. Primeiro, entre em *Dealer,* escolha uma categoria e um carro para comprar. Depois, clique em *Race* para iniciar a corrida. Pressione a barra de espaço para acelerar e as setas direcionais para cima e para baixo para trocar as marchas.

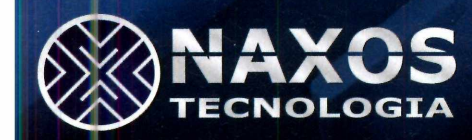

### **Kart**

**E**<br>
pa<br>
compu<br>
emoçõ ste jogo traz para o computador as emoções de uma corrida de kart, com muita realidade nas manobras e derrapagens nas curvas. Você vai se sentir um verdadeiro piloto. Para instalar o jogo, acesse a categoria *Jogos* do CD-ROM, selecione o link *Kart* e clique em *Instalar.* Pressione *Sim, Next,*

**Programa Karting Race** http://steinware.dk

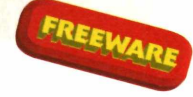

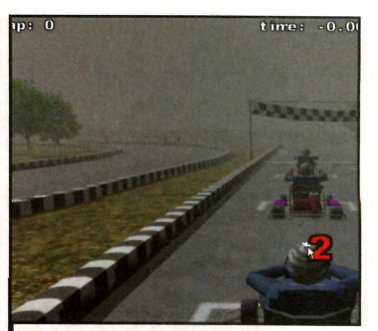

Jogo de corrida de kart tem como qualidade ser próximo à realidade

marque a opção / *accept the agreement,* dê *Next* mais quatro vezes, *Install, Next* e *Finish.* No menu principal, coloque seu nome, escolha a dificuldade da corrida, a cor do carro, o circuito e dê *Race.* Para correr, basta utilizar as setas direcionais do teclado.

### **Conectividade Sem Limites!**

### Conecte seus periféricos seriais sem fios utilizando tecnologia Bluetooth.

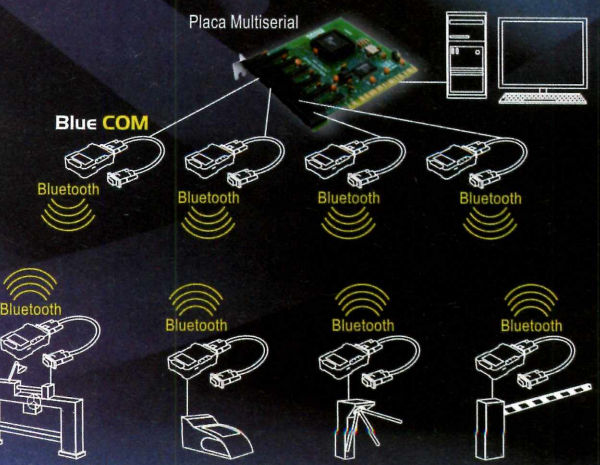

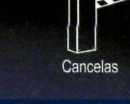

Informações Comerciais **[vendas@naxos.com.br](mailto:vendas@naxos.com.br) 0800 77 10 501**

### **Blue CO Atende padrão Bluetooth 1.1**

Antena interna com alcance de 100m em visada direta. Trabalha em redes ponto-a-ponto e multiponto (mestre-escravo). Equipamento Industrial Serial Impressora Serial Catracas Cancelas

Informações Técnicas **[suporte@naxos.com.br](mailto:suporte@naxos.com.br) (11) 3733.4862**

### www.naxos.com.br

### **Compre 2 edições da Revista do CD-ROM**

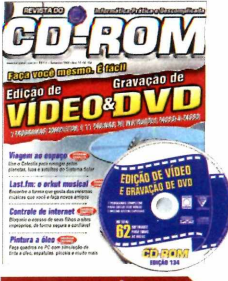

Ed. 134 - R\$ 11,90

■Faça você mesmo a edição de Vídeo & Gravação de DVD. São 7 programas completos e 11 páginas de instruções passo a passo **■E ainda no CD-ROM:** use o programa Celestia para navegar pelos planetas, luas e satélites; programa

para pintar quadros a óleo

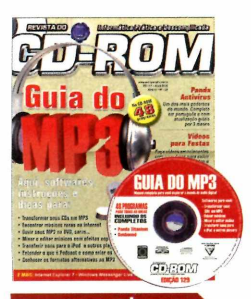

Ed. 129 - R\$ 11,90

Guia do MP3: softwares para você transformar seus CDs em MP3, baixar músicas, mixar e editar áudios, transferir sons para o iPod e muito mais

**■E ainda no CD-ROM:** Panda Antivírus, um dos mais poderosos do mundo; faça vídeos com fotos

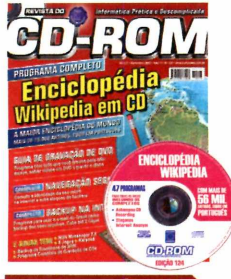

### Ed.  $124 - R\frac{2}{3}$  11,90

- ■Wikipedia: a maior enciclopédia do mundo em CD-ROM. Toda em português
- **■E ainda no CD-ROM:** Programas para criar e gravar DVDs; camuflar a identidade do seu micro para navegar na internet livre de ataques

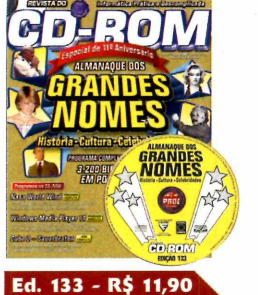

- ■Almanaque dos Grandes Nomes: História, Cultura e Celebridades. Programa completo com 3.200 biografias, em português
- **■E ainda no CD-ROM:** Windows Media Player 11, a nova versão do programa da Microsoft que agora grava até arquivos MP3

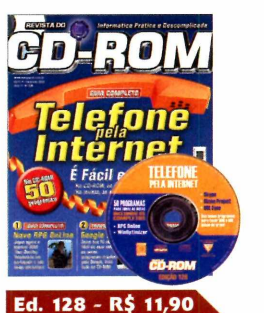

■Aprenda a usar o telefone pela internet. No CD-ROM, 3 programas que reduzem muito o custo das chamadas DDD e DDI

**■E ainda no CD-ROM:** 8 jogos inéditos, incluindo um jogo de RPG Online e programa para manter seu PC livre de arquivos inúteis

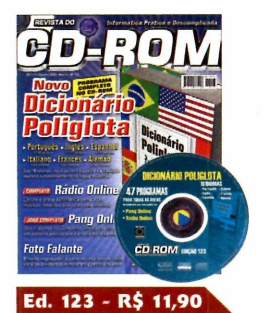

■Novo Dicionário Poliglota: traduz palavras em até 18 idiomas

**■E ainda no CD-ROM:** Programas para escutar e gravar músicas da internet; criar um vídeo animado a partir de uma foto; gerar interfaces para CDs

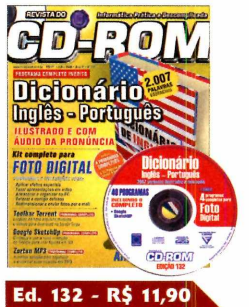

■Dicionário Inglês-Português. Ilustrado e com áudio da pronúncia. São 2007 palavras essenciais **■E ainda no CD-ROM:** kit completo para foto digital com 4 programas completos e 10 páginas de passo-a-passo; jogo demo Air Conflits

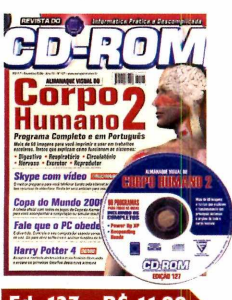

Ed. 127 - R\$ 11,90 ■Almanaque Visual do

Corpo Humano: programa completo com mais de 60 imagens e texto explicativo sobre como funcionam os sistemas do corpo humano **■E ainda no CD-ROM:**

Programas para fazer ligações pela internet

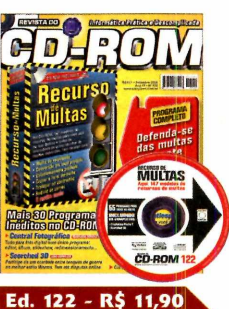

■Defenda-se das multas com este programa exclusivo. Já vem com 147 recursos redigidos **■E ainda no CD-ROM:** Programas para você navegar, enviar e-mails e falar no MSN sem ser espionado; montar uma central fotográfica

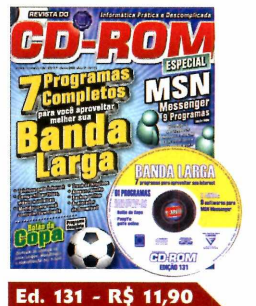

■7 programas completos para você aproveitar melhor a sua banda larga **■E ainda no CD-ROM:** programas e soluções para para deixar o seu MSN turbinado; Bolão da Copa da Alemanha; jogo completo de Golfe online e mais 9 jogos inéditos

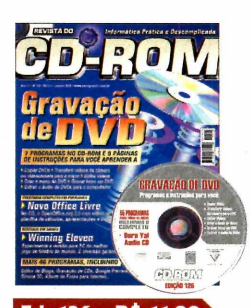

Ed. 126 - R\$ 11,90 ■Programas e instruções para você aprender a gravar DVD. Saiba como copiar DVDs; transferir vídeos da câmera para o PC; editar vídeos; criar menu e muito mais **■E ainda no CD-ROM:** OpenOffice, pacote Office de uso livre

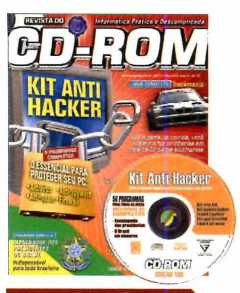

Ed. 130 - R\$ 11,90 ■Kit Anti Flacker: aqui tem o essencial para proteger seu PC. Inclui Antivírus, Anti-spyware, Anti-spam, Firewall e atualizações **■E ainda no CD-ROM:**

Almanaque dos Presidentes do Brasil; Brasil em Números; gerenciador de Orkut

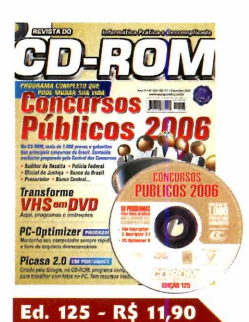

■Mais de 1.000 provas e gabaritos dos principais

concursos públicos **■E ainda no CD-ROM:** Programas para transformar fitas VHS em DVD; manter seu computador sempre rápido e livre de arquivos desnecessários

**Para comprar, ligue: ( 1 1 ) 3 0 3 8 - 5 0 5 0 (São Paulo e Grande São Paulo) 0 8 0 0 5 5 7 6 6 7**

**(grátis para os demais locais)**

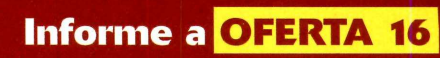

**Horário de atendimento: segunda a sexta, das 8h às 20h. Sábados, das 9h às 15h.**

**[w w w .europanet.com .br](http://www.europanet.com.br)**

### **e ganhe 10% de desconto Garanta seu desconto. Ao**

**ligar, informe a OFERTA 16**

### **Kits e edições especiais da Revista do CD-ROM**

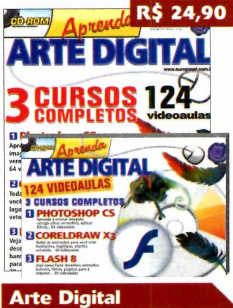

\CURSOS EM VIDEOAL

□ Windows XP

■ Chegou a hora de aprender informática. Aqui, curso de Windows XP, Word, Excel, Powerpoint e Access. No CD-ROM, são159 videoaulas em português

**Aprenda Informática** 

•Edição especial com tudo para quem quer aprender arte digital. São 3 cursos completos com 124 videoaulas do Photoshop CS, Coreldraw X3 e Flash 8

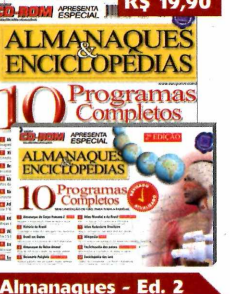

■Dez programas, sem limitação de uso, para toda a família: Almanaque do Corpo Humano, Altlas Mundial e do Brasil, Dicionário Poliglota...

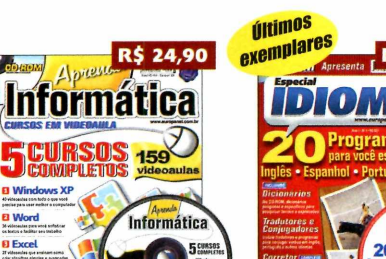

### **Idiomas**

e Português. Inclui: corretor ortográfico de português e muito mais

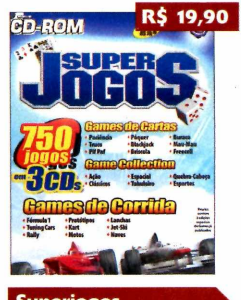

Superiogos ■750 jogos reunidos em um superkit. Tem jogos de cartas, de corrida e os clássicos. Este kit contém 3 edições já publicadas da Revista do CD-ROM e 3 CDs

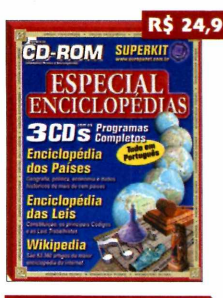

#### **Especial Enciclopédias**

■Kit com 3 revistas e 3 CDs com os programas: Enciclopédia dos Países; Enciclopédia das Leis e Wikipedia. São 3 edições já publicadas da Revista do CD-ROM

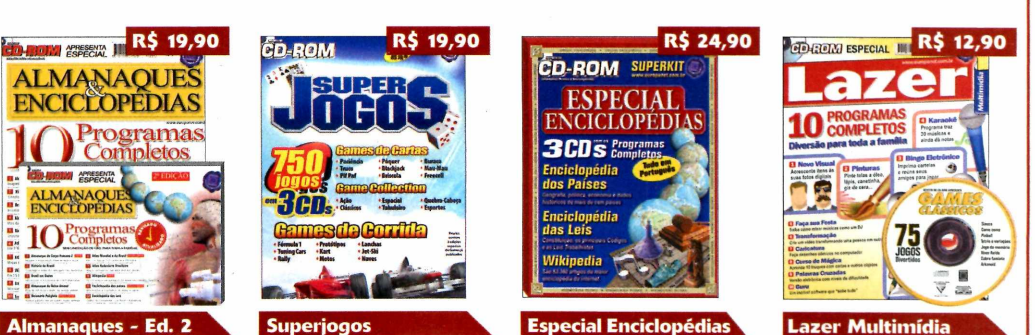

■Aqui tem 10 programas completos e diversão para toda a família: coloque efeitos em suas fotos digitais, pinte telas no PC, bingo eletrônico, karaokê, caricaturas...

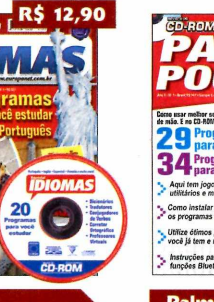

■20 programas para você estudar Inglês, Espanhol dicionários, tradutores e conjugadores de verbos,

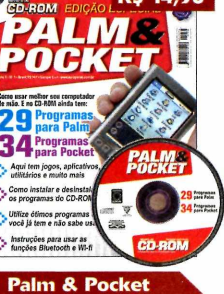

**Como usar melhor seu** computador de mão. Aqui tem 29 programas para Palm e 34 para Pocket. São jogos, aplicativos, programas, utilitários e muito mais

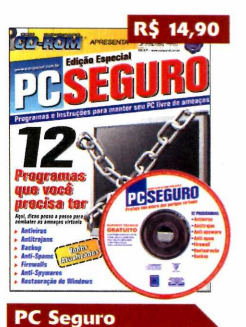

**12 programas essenciais** para manter seu PC livre de ameaças virtuais: antivírus, antitrojan, backup, anti-spams, firewalls, anti-spyware e restauração de Windows

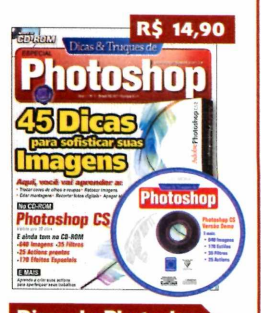

**Dicas de Photoshop** ■45 dicas para sofisticar suas imagens no Photoshop. Você vai aprender a: trocar cores de olhos e roupas, retocar imagens, fazer montagens...

### **GD-ROM** *CD-ROM*

### {► Vl/O/VlESjtiL **Quer ganhar 2 edições da Revista do CD-ROM? Ligue agora mesmo para 0800 55 76 67 e saiba como!**

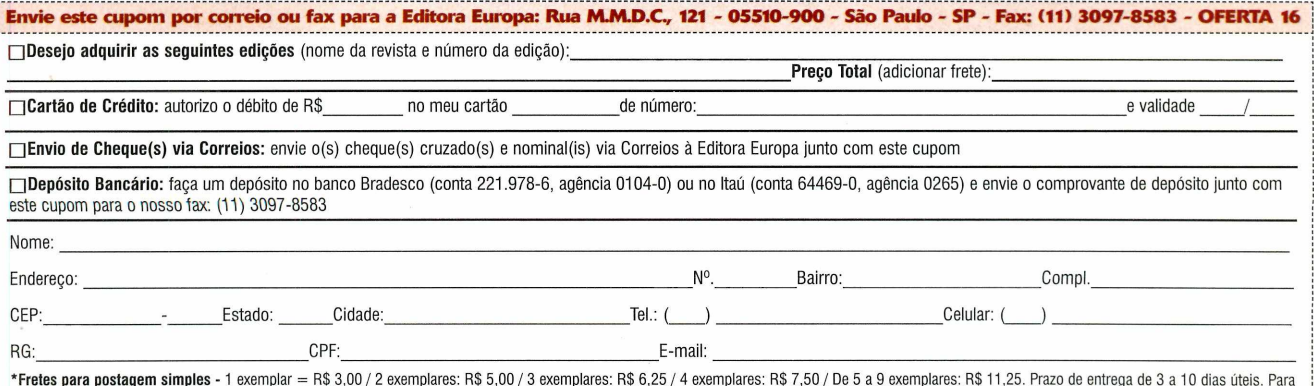

\***Fretes para postagem simples -** 1 exemplar = R\$ 3,00 / 2 exemplares: R\$ 5,00 / 3 exemplares: R\$ 6,55 / 4 exemplares: R\$ 7,50 / De 5 a 9 exemplares: R\$ 11,25. Prazo de entrega de 3 a 10 dias úteis. Para<br>nostagem Sedex, co

Educacional **Programas no CD-ROM** 

## Gerendador

trabalho dos professores vai ficar mais fácil com este software. O programa Educador.net ê uma ótima ferramenta para auxiliar os profissionais de educação no trabalho extra-classe. Este gerenciador escolar permite controlar as turmas, faltas e notas dos alunos de forma bastante simples e eficiente.

O programa conta com uma interface intuitiva e ainda apresenta diversos modelos já prontos para professores universitários, do ensino fundamental e médio, que poderão controlar diversas turmas e disciplinas de maneira independente. O maior trabalho será no momento de lançar os primeiros dados dos alunos, como nome e a turma a qual pertencem.

Porém, no decorrer do ano letivo, o trabalho de controle de presença e das notas se tornará bem mais simples. Para que você entenda melhor como o software funciona, o Educador.net será instalado com um modelo já pronto. Vale a pena dar uma olhada cuidadosa antes de zerar o banco de dados. Assim, você vai conseguir utilizá-lo com eficiência e ter muito mais facilidade no trabalho do dia-a-dia.

### **Instalação**

**A cesse a categoria** *Educacionais* **do<br>***Gerenciador escolar* **e clique em** *Instalar.***<br>Gerenciador escolar e clique em** *Instalar***.** cesse a categoria *Educacionais* do CD-ROM, selecione o link Dê *Avançar ivês* vezes e *Concluir.* Para executá-lo, vá ao menu *Iniciar* do Windows, a *Programa,* a *AIX Sistemas e* a *Educador.net,* ou dê um duplo clique no ícone da área de trabalho.

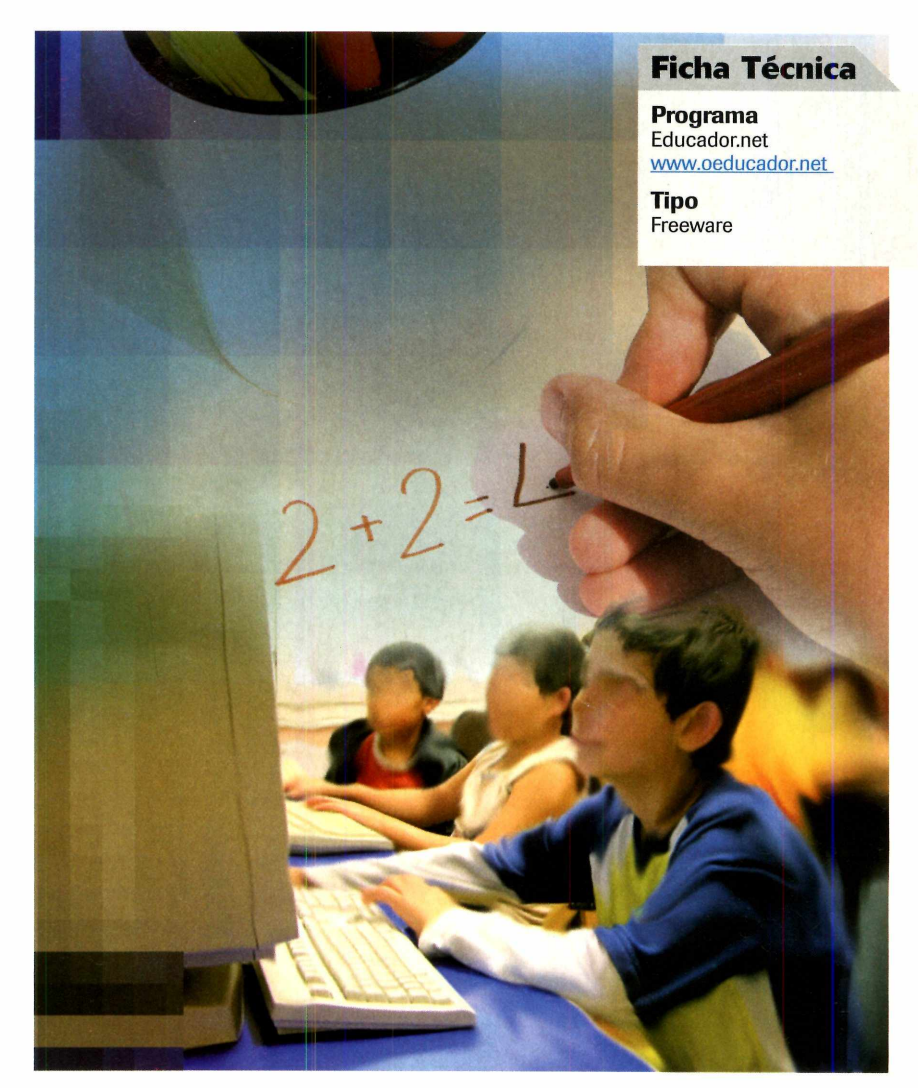

### **Registro do programa**

**O** programa é gratuito, mas<br>Acesse o site [www.aix.com.br/](http://www.aix.com.br/) programa é gratuito, mas é preciso fazer o seu registro. educador/reaistrar.htm e preencha todas as informações solicitadas. Você receberá um e-mail com a sua chave de registro e um arquivo que deverá ser salvo na pasta

*c:\arquivos de programas/AIX Sistemas.* Ao abrir o programa, clique em *Já possuo a chave de registro,* dê *Importar, acesse a pasta onde o arquivo recebido por e-mail foi salvo* e clique duas vezes sobre ele para que você tenha acesso completo ao programa.

escolar

### **Software ajuda professor nas tarefas extra-classe, como marcação de notas e controle de faltas dos alunos**

#### **Cadastro de disciplinas e alunos**

**O** primeiro passo a ser feito com o programa é cad<br>leciona. Este procedimento é essencial para ter o bom primeiro passo a ser feito com o programa é cadastrar as disciplinas, turmas e alunos para os quais você

controle sobre todas as informações e o perfeito funcionamento do programa. Siga os passos abaixo com atenção para evitar qualquer problema futuro.

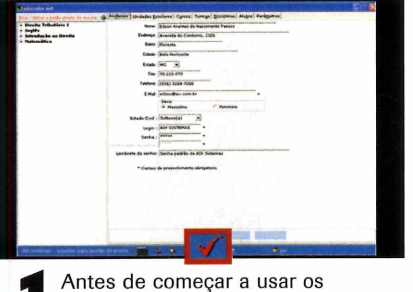

recursos do programa, é necessário apagar o banco de dados e os modelos de uso. Clique no ícone *Opções de banco de dados,* localizado na barra inferior, marque o item *Apagar banco de dados* e dê *OK* Marque também as outras quatro caixas e dê *Apagar.*

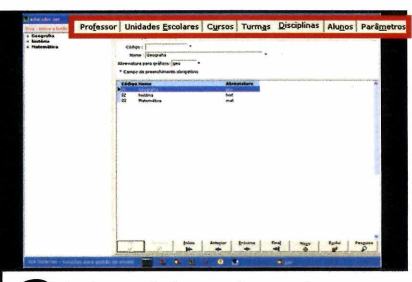

Insira as informações reais, como seu nome, unidade escolar, curso, turma, disciplinas, alunos e defina os parâmetros de notas de acordo com as opções disponíveis. Para preencher um determinado tema, basta clicar na aba correspondente.

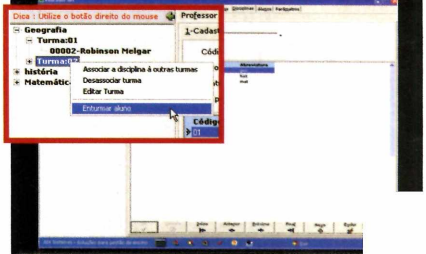

**3** Agora é preciso associar as<br>**3** disciplinas e os alunos a uma<br>determinada turma. No lado esquerdo da Agora é preciso associar as disciplinas e os alunos a uma tela, clique com o botão direito do mouse e selecione *Associar disciplina a uma turma.* Para incluir alunos, clique com o botão direito na turma, dê *Enturmar aluno,* selecione o desejado e dê *OK* e *Sim.*

### **Lançar notas e faltas**

A gora chegou a vez de usar os melhores recursos do programa para controlar a assiduidade e o desempenho de seus alunos. O programa permite lançar informações sobre

**1** Selecione a turma da qual vocompretende informar os dados e<br>clique no ícone Lançar Notas/Faltas, Selecione a turma da qual você pretende informar os dados e localizado na barra inferior. Na tela que surgir, aperte *Selecionar* para aparecer a lista de alunos. Verifique se os campos *Turma, Disciplina* e *Etapa* estão corretos.

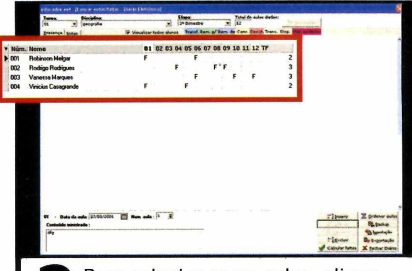

**2** Para relacionar as aulas, clique<br>
em *Inserir*, informe a data da au<br>
e o seu conteúdo e clique em *Gravar.*  Para relacionar as aulas, clique em *Inserir,* informe a data da aula Repita o mesmo procedimento para todas as aulas efetuadas no período. Para anotar a ausência de um aluno, selecione o quadro referente a ele e à aula perdida e pressione *F.*

a freqüência em cada aula e automaticamente calcula a quantidade de faltas, além de permitir criar fórmulas para as avaliações feitas em cada período.

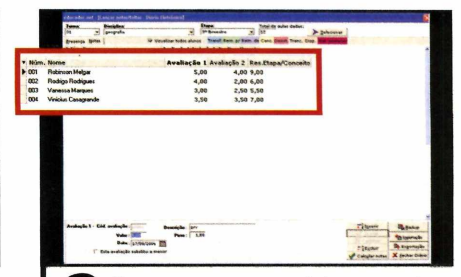

**3** O processo para registrar as notas<br>**3** é bastante semelhante. Clique na<br>aba *Notas* e dê *Selecionar* para aparecer 0 processo para registrar as notas é bastante semelhante. Clique na a lista de alunos. Vá a *Inserir,* informe o valor da avaliação, seu peso e a discriminação. Depois, aperte *Gravar.* No campo criado, informe a nota de cada aluno e pressione Calcular notas.

**Programas no CD-ROM Educacional** 

### Pacote para crianca

### **Programa conta com 18 exercícios para ajudar no desenvolvimento das crianças**

Gcompris ê o que se pode chamar de um programa tudo em um. Este software reúne os principais exercícios para as crianças, como jogo de memória, quebra-cabeças, digitação de letras e números e testes de raciocínio e contas. Além de ajudar no desenvolvimento infantil, o programa é uma grande fonte de divertimento para as crianças e ainda conta com uma interface simples e colorida.

O software é indicado para crianças a partir dos dois anos de idade e pode ser usado até por crianças em fase escolar, já que alguns exercícios exigem o conhecimento de vocabulário e escrita, além do domínio das quatro operações básicas da matemática.No total, são 18 exercícios diferentes.

Todos os testes são bastante intuitivos e não necessita de muito esforço para ser compreendidos. Se você tem criança pequena em casa, o Gcompris é um software obrigatório para você ter instalado em seu computador.

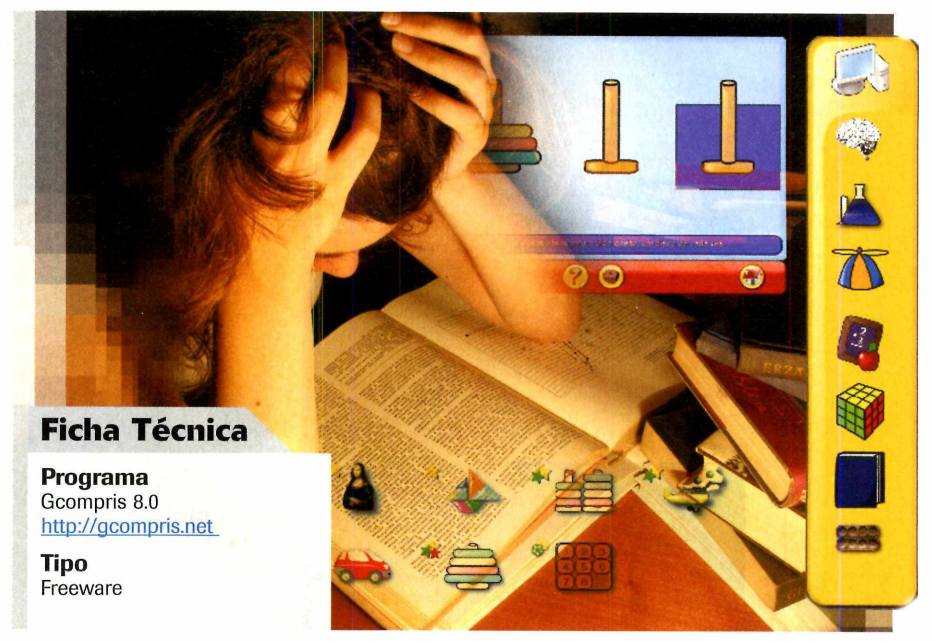

### **Instalação**

**A** cesse a categoria *Educacionais* do<br>CD-ROM, selecione o link *Pacote* CD-ROM, selecione o link *Pacote para crianças e* clique em *Instalar.* Selecione o idioma e pressione *OK* Dê *Avançar* três vezes e *Instalar.* Marque a

opção *Executar Gcompris 8.0BETA1* e aperte *Terminar.* O programa será aberto automaticamente. Para rodá-lo novamente, vá ao menu *Iniciar,* a *Programas* e duas vezes a *Gcompris.*

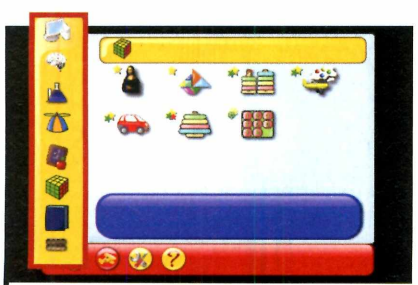

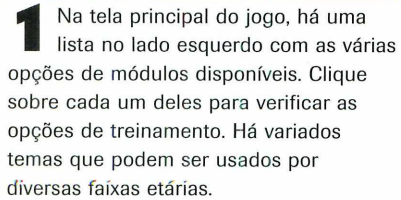

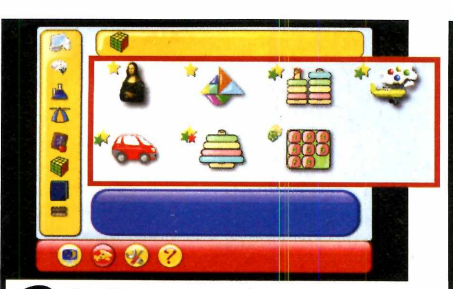

**2** Ao clicar em uma das categorias<br>aparecerá uma série de jogos.<br>Para identificar e que esde um dela Ao clicar em uma das categorias, Para identificar o que cada um deles faz, deixe o mouse parado sobre a figura e um pequeno texto que irá surgir na parte inferior explica os objetivos de cada um.

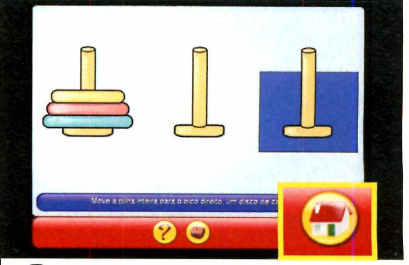

Depois de escolhido o jogo, é só seguir as regras da modalidade selecionada. Utilize o mouse ou o teclado para cumprir as tarefas. Caso queira sair do exercício antes mesmo de seu término, basta clicar no ícone à direita da tela.

### go de pergur

istura de jogo da velha e gincana de perguntas, este aplicativo é excelente para pais criarem divertidos desafios para seus filhos. Nele, é você quem cadastra as perguntas e respostas que desejar. O jogo em si é muito divertido, pois consiste em um jogo da velha tradicional, mas a cada jogada ê preciso responder a uma das perguntas cadastradas. Em caso de acerto, ganha-se um ponto. Quem fecha o jogo da velha terá seus pontos multiplicados por três.

Como usar: Acesse a categoria *Educacional,* a partir da interface do CD-ROM, entre em *Jogo de perguntas,* novamente em *Jogo de perguntas* e clique em *Instalar.* Na tela que surgir, aperte *Next* duas vezes e *Finish.* Entre novamente na categoria *Educacional,* na interface do CD-ROM, entre em

*Jogo de perguntas,* selecione *Cadastro de Questões* e clique em *Instalar.* Em seguida, aperte *Next* duas vezes, aguarde o processo de cópia dos arquivos e depois pressione *Finish.* Primeiro, é preciso cadastrar as perguntas e as respostas.

Acesse o menu *Iniciar, Programas* e *Cadastro de Questões* - *Demo* duas vezes. Clique em *OK* três vezes,

em *Novo,* preencha os campos da tela que surgir e aperte *Salvar.* Repita este procedimento para incluir novas questões e *Sair* para concluir. Agora abra o jogo. Acesse o menu *Iniciar, Programas* e *Jogo da Velha -*

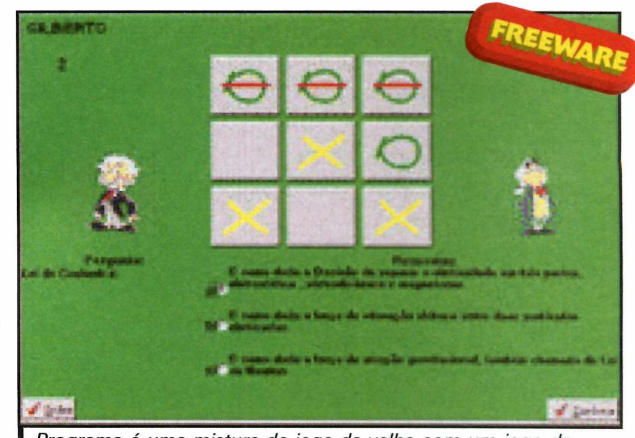

*Programa é uma mistura de jogo da velha com um jogo de perguntas e respostas com questões criadas pelos usuários*

*Brincando com Sabedoria - Demo* duas vezes. Aperte *OK* três vezes, clique em *Iniciar.* Digite o nome dos jogadores e dê *Iniciar.* Clique sobre um dos quadrados do jogo da velha e responda ã pergunta que surgir.

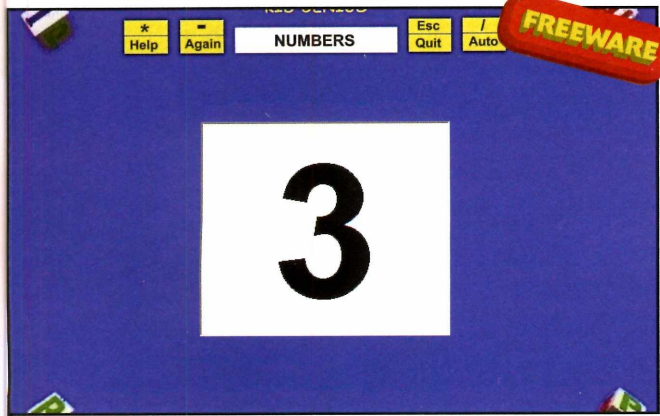

Programa é ideal para crianças que estão começando a aprender o idioma inglês ao dar a pronúncia correta de letras e números

programa ê ideal para crianças que estão començando a aprender o idioma inglês. Seus filhos vão

correta de números, letras do alfabeto e algumas palavras em inglês. Entre os diversos desafios do programa, há um em que a criança deve

aprender de forma divertida e fácil. O programa Kid Genius ensina a pronúncia

apertar as teclas do alfabeto para uma voz pronunciar as letras em inglês que, reproduzidas em seqüência, formam uma canção.

Como usar: Acesse a categoria *Educacional,* a partir da interface do CD-ROM, entre em *Inglês para crianças* e clique em *Instalar.* Na tela que surgir, aperte *Next* três vezes, pressione *Sim* e dê *Start.* Aguarde a cópia dos arquivos e clique em *Exit.*

O aplicativo será aberto automaticamente. Para executã-lo outras vezes, acesse o menu *Iniciar, Programas* e *ABC Kid Genius* duas vezes. Para aprender a pronúncia correta de números em inglês, entre em *ABC125,* no menu principal, e depois em *i 25 Numbers.*

Em seguida, aperte os números do seu teclado para ouvir a pronúncia correspondente correta, de forma pausada ou em seqüência. **Suporte** 

### **Programa no CD-ROM**

## <span id="page-59-0"></span>**Raio-X do seu micro**

### **Veja detalhes sobre os aplicativos, configurações e hardware do seu micro**

**EE E** sempre importante com<br>
a fundo o micro usado<br>
dia-a-dia. Seja para sa<br>
modelo de uma placa-mãe, a sempre importante conhecer a fundo o micro usado no dia-a-dia. Seja para saber o quantidade de memória instalada ou o modelo do disco rígido, como para verificar todas as configurações do Windows e ver detalhes sobre seus aplicativos. Para ajudá-lo a descobrir as informações ocultas sobre seu sistema e obter um verdadeiro raio-x do seu computador, instale o programa SIW.

Este aplicativo é fácil de usar e fornece um grau único de informação sobre seu micro, como um resumo do sistema, detalhes sobre todos os aplicativos instalados, lista de seriais dos seus programas e verifica quais arquivos são executados automaticamente com o Windows. Há ainda muitas outras informações disponíveis que podem ser impressas ou salvas em formato HTML para depois serem abertas em qualquer navegador de internet.

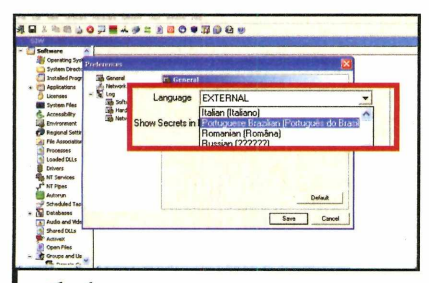

*tÉ* É possível traduzir o programa para o português. Para isso, acesse o menu *Tools* e entre em *Options.* Em seguida, selecione a opção *Portuguese Brazilian,* no campo *Language,* e aperte *Save.* Clique em *Sistema Operacional,* localizado no lado esquerdo, para ver um resumo sobre seu Windows.

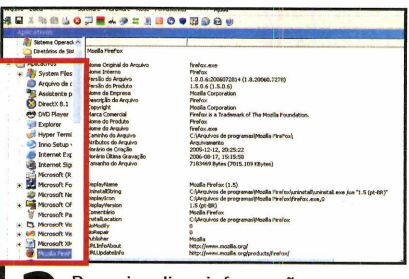

**2** Para visualizar informações<br>instalados no seu micro, entre na opção<br>instalados no seu micro, entre na opção Para visualizar informações detalhadas sobre os programas *Aplicativos,* localizada no lado esquerdo da tela, e escolha um software que desejar na lista que surgir. Entre em *Auto Executar e* veja uma lista com os programas executados junto com o Windows.

cópia dos arquivos, dê *Concluir.* 0 aplicativo será aberto automaticamente. Para executá-lo outras vezes, acesse o menu *Iniciar, Programas* e *Raio-X do seu micro* duas vezes.

**Ficha Técnica**

**Programa** SIW 1.63 [www.atopala.com](http://www.atopala.com)

**Tipo Freeware** 

e outros. Há também algumas ferramentas extras como o medidor de recursos, que mostra a quantidade de memória e processamento usada pelo Windows em determinado momento.

#### **\* H ' b ü i O b I \* + + + B @ O + 31 D G** \* HOSX SStoo Reform» Hetfom *&vg* Informações do Sist C<sub>24</sub> Sensors set **Sensors** set **CARYZX** (PU to FCI Indiana Media  $\bigcirc$  BIOS fel **H** Informações da CPL U Sochet A (CPU societ #0) í+] <mark>\*\*</mark> Dispositivos irra de CRU «333»\*\* **W** Slots do Sistema Where SVG Cartões de Rede *Çjf* Memória **m** Video System board or motherboard **B**<sup>tom</sup> **ACCONSTRATIVOS de Armites** n Capabilities Impressoras

**3** Entre nos itens abaixo da opção<br>*Hardware,* na janela à esquerda da<br>tela, para ter acesso aos detalhes sobre Entre nos itens abaixo da opção *Hardware,* na janela à esquerda da todas as placas instaladas no seu micro. Acesse o menu *Ferramentas* e depois *Utilização de CPU e Memória* para ver o nível de utilização da memória e processador do seu computador.

### **Instalação e uso**

esse a categoria Super cesse a categoria *Suporte* a CD-ROM, entre em *Raio-X do seu micro* e clique em *Instalar.* Na tela que surgir, aperte *Avançar* duas vezes e pressione *Instalar.* Após a

Além disso, o SIW mostra o modelo, as características da sua placa-mãe e exibe detalhes de todos os componentes instalados no seu micro, como memória, disco rígido, processador, placa de vídeo

### <span id="page-60-0"></span>**Copie arquivos danificados**

**Q**<br> **Q**<br>
determinada pasta está<br>
danificado, ele impossibilita<br>que todo o seu conteúdo seja copiado uando um arquivo de uma determinada pasta está danificado, ele impossibilita para um outro lugar mais seguro. A solução neste caso é utilizar o programa Unstoppable Copier. Este aplicativo possui diversas técnicas para recuperar partes de um arquivo danificado. Caso ele não consiga arrumar o arquivo, ele o copia assim mesmo, garantindo que parte da informação seja salva.

**Como usar:** Acesse a categoria *Suporte* do CD-ROM, entre em *Copie arquivos danificados* e clique em *Instalar.* Na tela que surgir, aperte *Avançar* duas vezes e dê *Instalar* Após a cópia dos arquivos, pressione *Concluir.* O aplicativo será executado

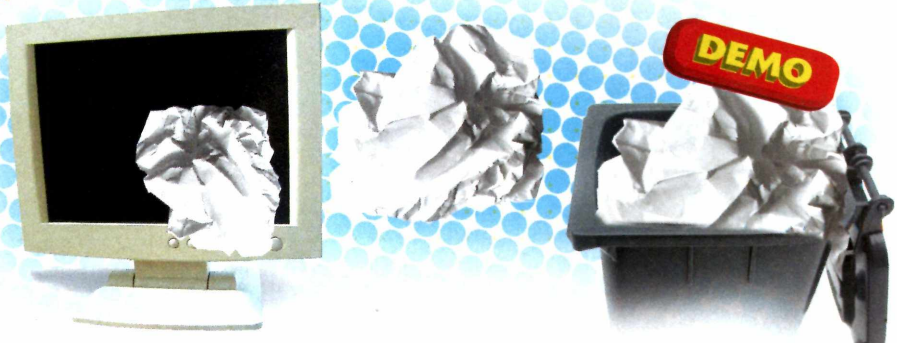

automaticamente. Para abri-lo outras vezes, acesse o menu *Iniciar, Programas* e *Road hits Unstoppable Copier* duas vezes. Para usar o programa, clique no botão *Browse,* ao lado do campo *Source,* escolha a pasta que deseja copiar e aperte *OK.* Clique em *Browse,* no campo *Target,* selecione a pasta de destino da cópia e dê *OK.* Marque a opção *Resume Partial Files* para continuar o processo de cópia mesmo se os arquivos não puderem ser recuperados. Em *Source,* selecione *Include Sub Folders* para incluir todas as subpastas do diretório escolhido. Clique em *Copy* para iniciar a cópia.

### <span id="page-60-1"></span>**Manutenção completa**

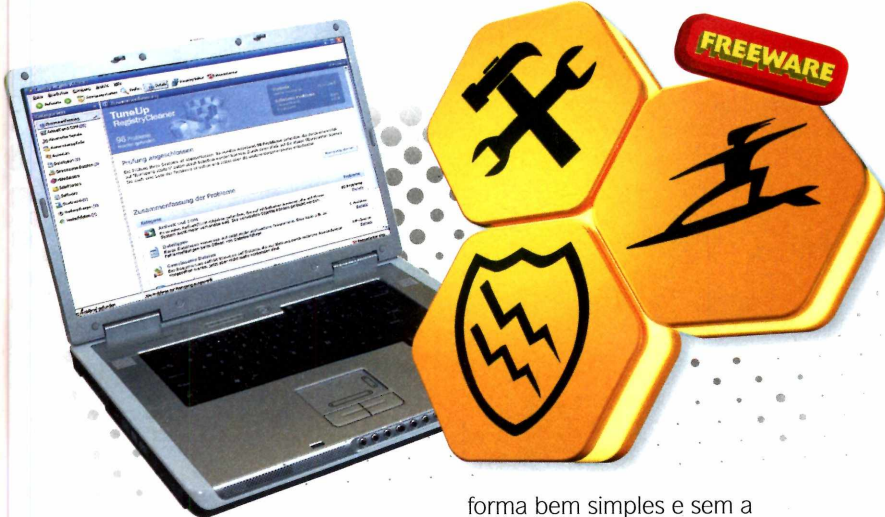

maioria dos problemas que surgem nos computadores é causado pela falta de uma manutenção periódica e pela sensação de que esse trabalho requer um profissional especializado. Mas saiba que essa tarefa pode ser feita com programas específicos para isso de

necessidade de conhecimentos técnicos. O TuneUp Utilities 2006 realiza uma série de análises no seu micro para manter a ordem do seu sistema, garantindo boa performance e estabilidade do seu micro. Entre as ferramentas que o compõem, destaca-se o limpador de disco e

registro do Windows, otimizador de memória e arquivos e um aplicativo para recuperar arquivos apagados.

**Como usar:** Acesse a categoria *Suporte* do CD-ROM, entre em *Manutenção Completa* e clique em *Instalar.* Na tela que surgir, aperte *Next,* marque a opção / *accept the license agreement* e pressione *Next* quatro vezes. Após a cópia dos arquivos, dê *Finish.* Para abrir o aplicativo, acesse o menu *Iniciar, Programas* e *TuneUp Utilities 2006* duas vezes. Sempre que abrir o programa, clique em *Keep Testing* na janela que surgir. Para fazer uma limpeza no seu disco rígido, entre em *Clean up & Repair,* no lado esquerdo da tela, e aperte *TuneUp DiskCleaner.* Em seguida, dê *Continue,* selecione o disco que deseja limpar e pressione *Next.* Aguarde enquanto o programa analisa seu disco e dê *Next.* Selecione os itens que deseja excluir do seu disco, dê *Next* duas vezes e depois *Finish.*

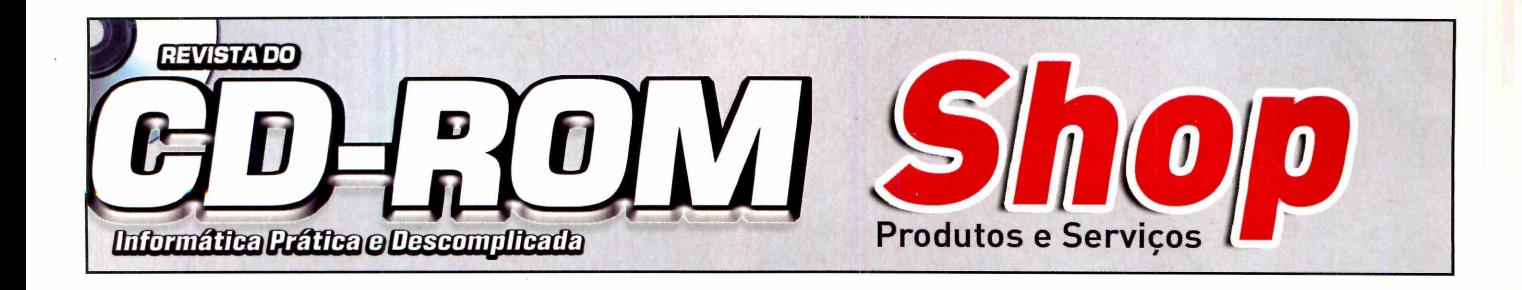

T T T 7 T l ~ n n n ~ n ~ T T T ~ r n ~ T T ~ r r r r T ~ f T T ~ m n 'T l *P a r a a n u n t i a r f h g u e :* r r ' r r r n \_\_\_\_\_\_\_\_\_\_ \_\_\_\_\_\_\_\_\_\_\_\_\_\_\_\_\_\_\_\_ \_\_\_\_ T T n I !"! ! T l j 1 f |-| 1\*! 1\*1 1 |T I i r r r \_ r r ^ r ^ r j \_ r \_r r \_r !\_,jr " j \_ \_ r r i r ! I " I I "l~ ! ! I f ! ! I ' I I I I . I I l T

 $\Box$ 

r r r n r r r r r r r r í r r r m r r r n . r n t r r r r r r r r r r r r r r n

!-T~F~F~F~F~F~F~F~F~F~F~F~F~F~F

r r r r r n i i ■ T ~j---- *ou mande e-mail para:* **[publicidade@europanet.com.br](mailto:publicidade@europanet.com.br)** . . . . . r ~ r i r i l X J I L ã l i D U ............................ IirT T T T T T T T T T i r \_l\_r r ..\_n r j (T r j' | r T-1 | i i j j j j r r r n i

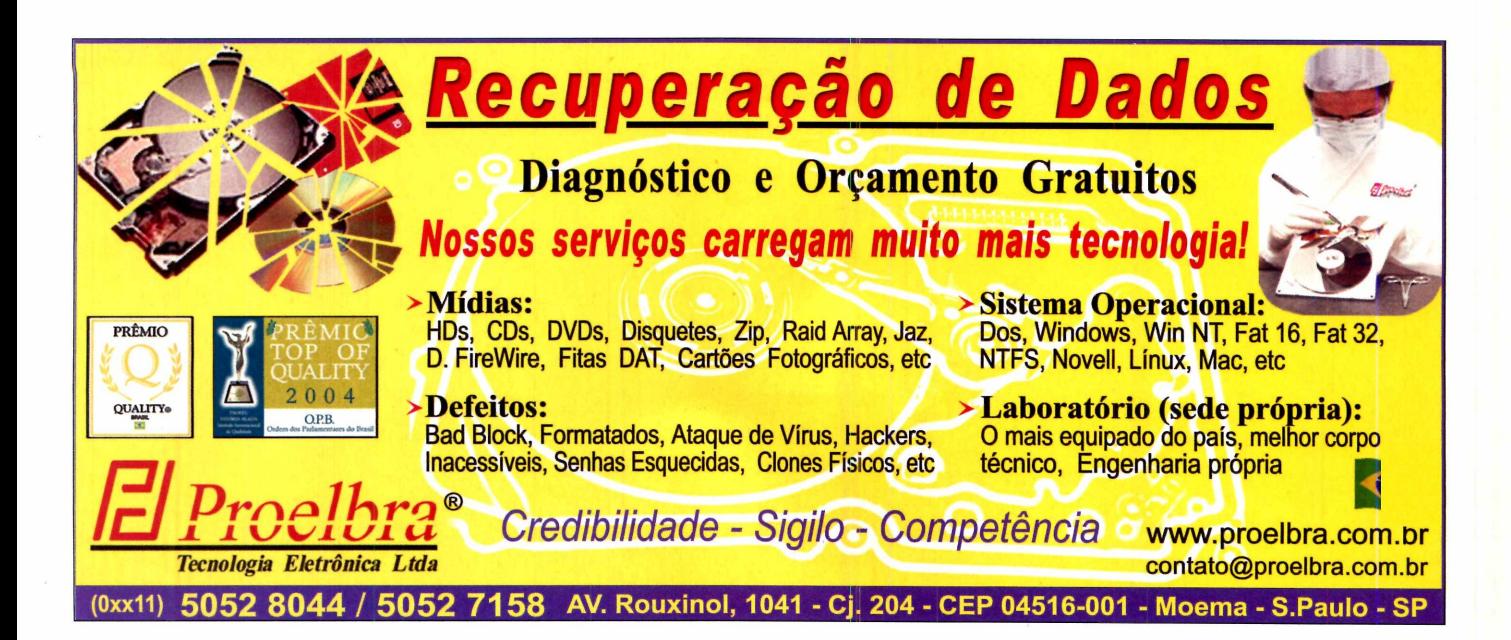

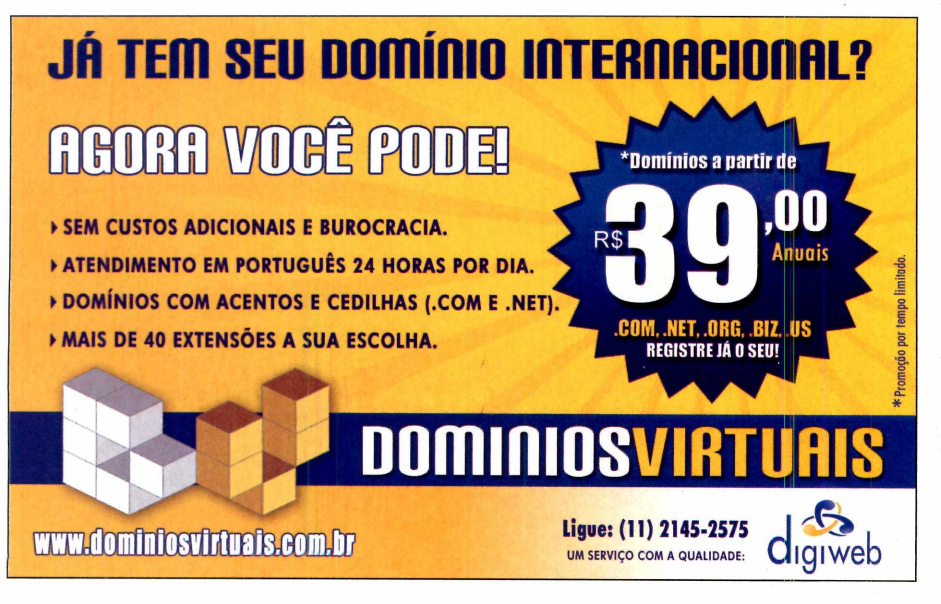

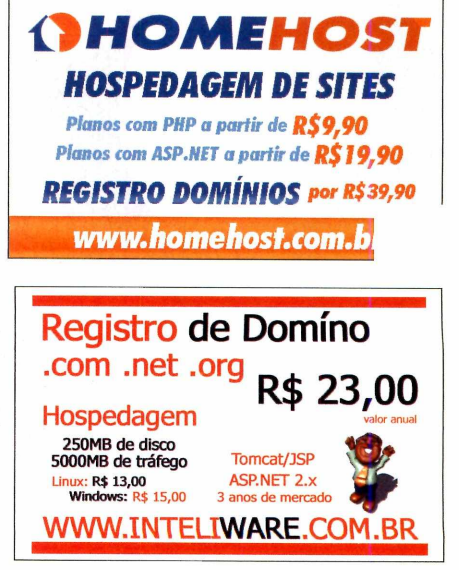

t í i ..r r r n

<u>: i i i i i t.</u>

T T H r r r t r

~ r r i..r h r ..r r - r r r r r r r r r r r

i i í i I n i i i i t i i i t M i r i r r i n r r í f r i i i i

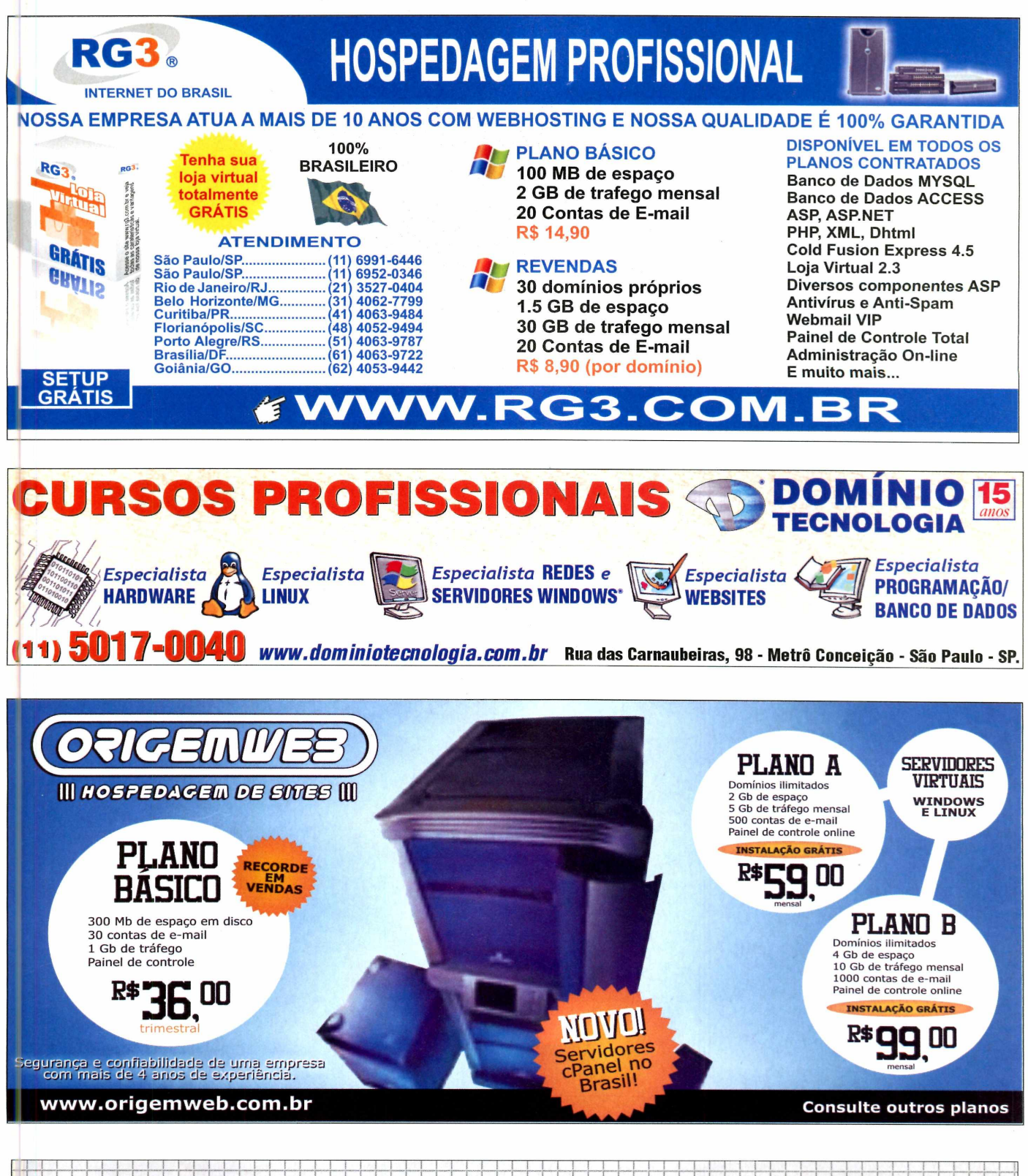

### <u> Liste de la construcción de la construcción de la construcción de la construcción de la construcción de la c</u> **Tta tradición de la Tandara de Seja** i i internacional de la partida de la contradición de la propia de la contra **r r í m m** T T T T T x r r r i X T T T j..1 | | r j |—| | j j | | | j j j i t t i i T T T T T T i T . n T n / T r n ............)') i r r r r X C r. *~*r j í ;n , x o IÍJ IL im : Q l! .L ! x O iIT IJ 'A ' i\_ iA 'A i A '\_l ■\_ L Lí x .Ll i\_(j.í \_l i : Wisto por mais de 340.000 leitores ' r r r r r r r r r r r r r r r r r i i r r r r r T r r r r r r r r r r r r r r r r r

**T"T.**

y r y r r r r r r r r r n ~n..n ; r r j r x r r

**Essenciais** 

### **Programas no CD-ROM**

### <span id="page-63-0"></span>**Avast! antiviru**

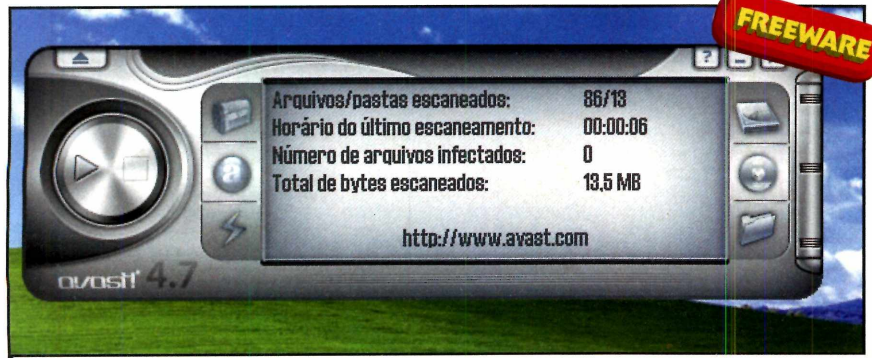

I *Avast é urn anti-virus para uso doméstico com grande capacidade para eliminar as pragas*

**A**<br>**A** disponível sempre no<br>CD-ROM da revista, nesta<br>edição você encontra o excelente lém do antivírus AVG disponível sempre no CD-ROM da revista, nesta Avast!, um antivírus totalmente gratuito para uso doméstico, com ótima interface em português. O Avast! possui módulos específicos para proteger programas de e-mail, o Windows Live Messenger e aplicativos de Peer-to-Peer, formando uma proteção completa e eficaz.

**Como usar:** Acesse a categoria *Essenciais* do CD-ROM, entre em *Avast! Antivirus* e clique em *Instalar.* Aperte *Continuar* duas vezes, marque a opção *Eu concordo* e dê *Continuar* quatro vezes. Pressione *Não* e *Terminar.* Após reiniciar o PC, aperte *OK.* O Avast! deve ser registrado pela internet. Caso contrário, funcionará por apenas 60 dias. Acesse o site [www.avast.com](http://www.avast.com), entre no menu *Support* e em *FREE Avast! Home Registration.* Entre em *I'm a new user and I need a registration*

*keg,* escolha *Português (Brasileiro),* em *Registration language,* e preencha o formulário. Pressione *Registro.*

Você receberá um e-mail com o assunto *avast! Registration.* Abra-o e selecione e copie (CTRL+C) o código exibido logo abaixo da frase *Recorte aqui.* Em seguida, clique com o botão direito do mouse sobre o ícone de uma bola com a letra A ao lado do relógio do Windows, entre em *Sobre o avast!,* aperte *Chave de licença* e cole (CTRL+V) o código copiado do e-mail. Pressione *OK* três vezes.

Para atualizar o *Avast!,* clique com o botão direito no ícone do avast!, entre em *Atualizações* e escolha a opção *Programa.* Aguarde até que o software seja atualizado e aperte *Sair.* Repita este procedimento, mas escolha a opção *Banco de dados.* Para verificar possíveis presenças de vírus, acesse o menu *Iniciar, Programas* e *avast! Antivirus* duas vezes. Clique no primeiro botão do lado direito com o desenho de um disco rígido e depois aperte o botão *Play* para iniciar a checagem.

### <span id="page-63-1"></span>**Compactador gratuito**

S compactadores de<br>
arquivos são essenci<br>
para dimunir o tama<br>
dos arquivos, principalmente s compactadores de arquivos são essenciais para dimunir o tamanho quando precisam ser enviados por e-mail. Mais um programa com esta função acaba de surgir e já com boas qualidades. O 7-Zip é mais eficiente que o tradicional Winzip e tão fácil de usar como o Winrar. O programa suporta uma grande variedade de padrões, o que aumenta o seu poder de compactação e facilita o trabalho de reduzir o tamanho de seus arquivos. Provavelmente, depois de experimetã-lo, o 7-ZIP se tornará o seu aplicativo de compressão definitivo.

**Como usar:** Acesse a categoria *Essenciais,* a partir da interface do CD-ROM, entre *Compactador gratuito* e clique em *Instalar.* Na tela que surgir, aperte *Install,* aguarde a cópia dos arquivos e dê *Finish.*

Para compactar um arquivo, clique com o botão direito sobre ele, acesse a opção *7-Zip* e entre em *Add to Archive.* Em seguida, escolha o método de compressão no campo *Compression method* e pressione *OK.*

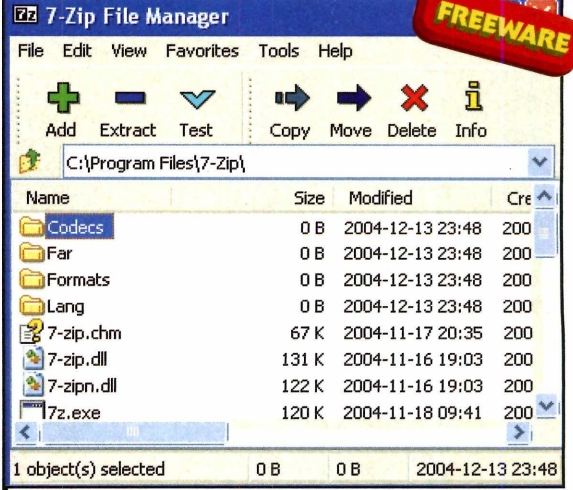

*Programa para compactar grandes arguivos possui suporte para diversos formatos e é bem mais fácil de ser utilizado*

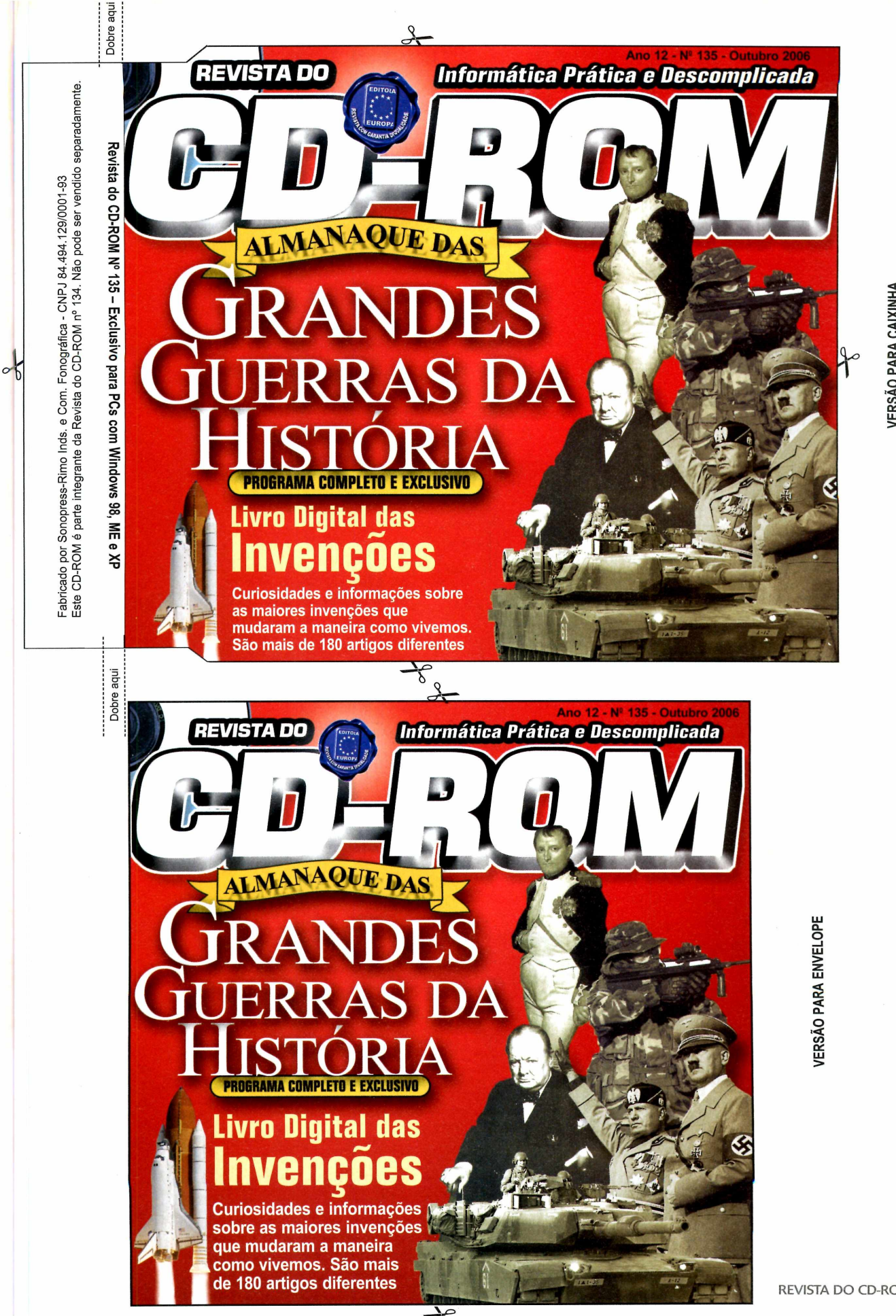

**PAR** 

### **PROGRAMAS DA EDIÇÃO 135** *<sup>r</sup>*

#### Completos

- Almanaque das Grandes Guerras da História 1.0
- Livro Digital das Invenções 1.0
- 

#### Freeware

- Microsoft Calculator Plus • Exercise Diary 3.1.0
- EncryptOnClick
- Griffith 0.5.1
- Cidades do Brasil
- Splendid City Lite 5.5
- Temas XP 12 v2
- Vinilator 1
- Educador.net
- Gcompris 8.0
- Kid Genius 2.07
- Flipz IV Flash 1
- ImageConvert 1.4
- Paintnet 1.70
- Songbird 0.1.1
- XMPlay 3.3.0.5
- BZFlag 2.0.2
- StepMania 3.9
- 
- Akuji the Demon
- Jogo de Cartas 21 MDV 1.2
- Drag Racer 3.0
- Karting Race
- Super Magro World
- Crazy Talk 1.4 for Skype
- Windows Live Messenger
- Khalid 5.0 Build 40
- Calendar for Firefox
- Spamihilator 0.9.9.9
- Vibe Streamer 2.06
- Roadkil's Unstoppable Copier
- SIW 1.63
- Avast! Antivirus
- AVG Anti-Virus
- Bibliotecas VB
- 7-Zip 4.43 alpha 3
- DirectX 9.0c
- Firefox 1.5.0.6
- Foxit PDF Reader 2.0 Beta
- Toe Toe 4.3
- ICQ Lite 5.0
- índice CD-ROM
- iTunes for Windows 6.0.5
- Java Runtime Environment
- Microsoft .NET Framework
- Quick Time Alternative
- Macromedia Shockwave Player 10.1.0.16
- Spybot Search 8. Destroy
- Winamp 5.24
- Windows Installer • Windows Live Messenger 8

#### **Demo**

- Brincando com a sabedoria • Barca 2.1 build 3650
- TuneUp Utilities 2006

#### Shareware

- Fine Print 5.36
- Caça-Palavras 3.0.6.621
- Panda Titanium 2006 •WinRAR
- Winzip 10.0

Este CD-ROM é parte integrante da Revista do'ÒD-ROM n° 134. Não pode ser vendido separadamente. Fabricado por Sonopress-Rimo Inds. e Com. Fonográfica - CNPJ 84.494.129/0001-93Sonopress-Rimo I<br>1 é parte integrante Inds<br>e da s. e Com.<br>a Revista c  $\delta$ Fonográfica - CNPJ<br>do CD-ROM nº 134. . Não 84.494.129/0001-93 pode ser vendido separadamente

Fabricado por 9<br>Este CD-ROM

**m** CD X "D

Dobre aqu

Dobre aqu

**PARA RODAR O CD-ROM NO WINDOWS 98, ME E XP** 

**OO** CD-ROM tem auto-reprodução no Wind<br>bandeja do drive e aguardar alguns segundos<br>bandeja do drive e aguardar alguns segundos CD-ROM tem auto-reprodução no Windows 98, Millennium e XP. Basta colocá-lo na para que a interface apareça na tela automaticamente. Mas, dependendo da configuração do seu PC, isso pode não acontecer.

Neste caso, faça o seguinte: 1 - Clique no botão *Iniciar* e escolha *Executar.* j 2 - Se for o caso, digite *D:\CDROM* e dê *OK\.* • j O disco deve rodar. Caso seja necessário, j substitua D: pela letra correspondente ao seu drive de CD-ROM.

### **PROGRAMAS DA EDIÇÃO 135** *<sup>r</sup>*

• Roadkil's Unstoppable Copier<br>• SIW 1.63

• Foxit PDF Reader 2.0 Beta

• Quick Time Alternative

- Completos Jogo de Cartas 21 MDV 1.2 Macromedia Shockwave
- Almanaque das Grandes Drag Racer 3.0 Player 10.1.0.16
- 
- Livro Digital das Super Magro World Winamp 5.24
- 
- Freeware Khalid 5.0 Build 40<br>• Microsoft Calculator Plus Calendar for Firefox
- Microsoft Calculator Plus Calendar for Firefox Demo<br>• Exercise Diary 3.1.0 Spamihilator 0.9.9.9 Bring • Exerdse Diary 3.1.0 • Spamihilator 0.9.9.9 • Brincando com a sabedoria
- EncryptOnClick • Vibe Streamer 2.06 Barca 2.1 build 3650<br>• Griffith 0.5.1 • Roadkil's Unstoppable Copier TuneUp Utilities 2006
- 
- 
- Cidades do Brasil SIW 1.63 • Splendid City Lite 5.5 • Avast! Antivirus Shareware<br>• Temas XP 12 v2 • AVG Anti-Virus • Fine Print
- Temas XP 12 v2 AVG Anti-Virus Fine Print 5.36
- Vinilator 1 Bibliotecas VB Caça-Palavras 3.0.6.621
- 
- 
- Gcompris 8.0 •'DirectX 9.0c WinRAR • Kid Genius 2.07<br>• Flipz IV Flash 1
- 
- ImageConvert 1.4 Toc Toc 4.3
- Paint.net 1.70 ICQ Lite 5.0<br>- Songbird 0.1.1 Findice CD-RC
- Songbird 0.1.1 Índice CD-ROM<br>• XMPlay 3.3.0.5 Tiunes for Windo
- XMPlay 3.3.0,5 iTunes for Windows 6.0,5<br>• BZFlag 2.0.2 Java Runtime Environmen
- BZFlag 2.0.2 Java Runtime Environment
- 

**66 REVISTA DO CD-ROM** 

- StepMania 3.9 Microsoft .NET Framework
	- PARA RODAR O CD-ROM NO WINDOWS 98, ME E XP
- **O** CD-ROM tem auto-reprodução no Wind<br>198, Millennium e XP. Basta colocá-lo na<br>bandeia do drive e aquardar alquns sequndos CD-ROM tem auto-reprodução no Windows bandeja do drive e aguardar alguns segundos
- para que a interface apareça na tela
- automaticamente. Mas, dependendo da

configuração do seu PC, isso pode não acontecer.

Guerras da História 1.0 • Karting Race • Spybot Search 8. Destroy

Crazy Talk 1.4 for Skype • Windows Installer<br>• Windows Live Messenger • Windows Live Me

• Educador.net • 7-Zip 4.43 alpha 3 • Panda Titanium 2006

Neste caso, faça o seguinte:

drive de CD-ROM.

1 - Clique no botão *iniciar* e escolha *Executar.* 2 — Se for o caso, digite *D:\CDROM* e dê *OK.* O disco deve rodar. Caso seja necessário, substitua *D:* pela letra correspondente ao seu

• Windows Live Messenger • Windows Live Messenger 8

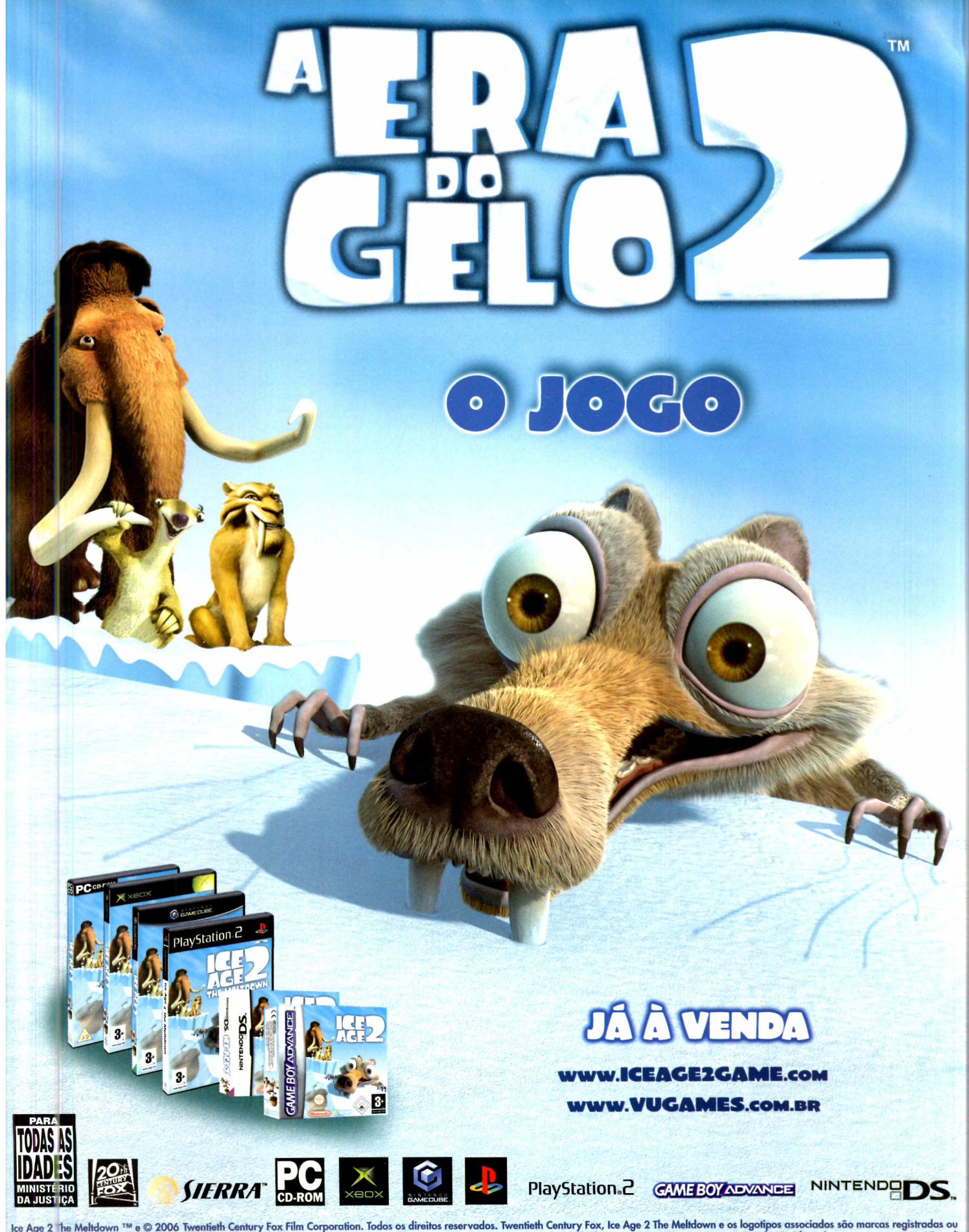

lce Age 2 "he Meltdown ™ e © 2006 Twentieth Century Fox Film Corporation. Todos os direitos reservados. Twentieth Century Fox, Ice Age 2 The Meltdown e os logotipos associados sao marcas registradas ou<br>de titularii ade da

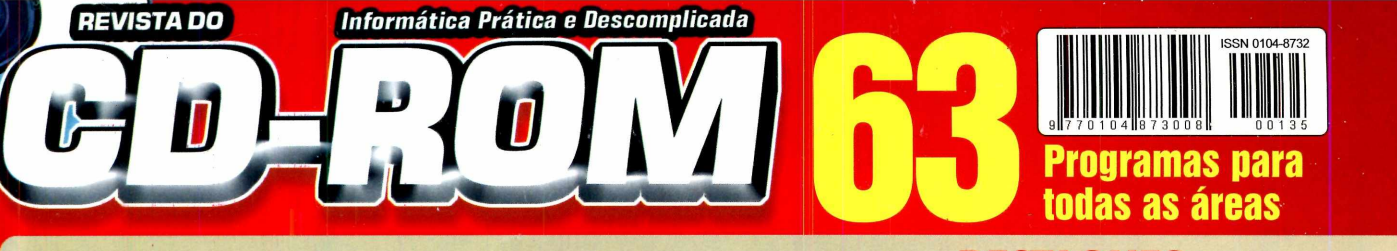

**Gerenciador de campeonatos**

Organize competições de qualquer modalidade com seus amigos e controle tudo com este aplicativo. Gere relatórios com a tabela de jogos e resultados. **Fim dos e-mails indesejados Freeware**

Elimine as mensagens que chegam sem autorização à sua caixa postal, os famosos spams. Programa em português que funciona com todos os clientes de e-mail.

**Completo**

### **Almanaque das Grandes M Guerras da História**

**Completo** 

Descubra todos os **v , detalhes sobre os grandes ' conflitos da humanidade.** vasto conteúdo deste **^** *y* **almanaque exclusivo ' V** *\* **abrange as principais** *f ^ f* **guerras da história desde j** *A* **^ ■ a Grécia antiga até o \*7** *}Y-:* **JL\*** *i* **recente conflito entre Israel e Líbano.** 

### **DESTAQUES**

### **8 jogos inéditos** 7 Freewares - 1 Shareware  $T = T$ **RANDO** CAPTAIN II

Guerra de tanques - Freeware Dance conforme a música - Freeware Labirinto - Freeware Jogo de 21 - Freeware Corrida de arrancada - Freeware Kart (requer placa de 3D) - Freeware Seu Madruga – Freeware Caça-Palavras — Shareware

### ► **TODOS OS PROGRAMAS DA EDICAO**

#### **Completos**

**►Almanaque das Grandes Guerras da História 1.0 -** Tudo sobre as principais guerras que marcaram a história da humanidade desde a Grécia antiga até o recente conflito entre Israel e Líbano. **►Livro Digital das Invenções 1.0** - Curiosidades e

informações sobre os principais inventos da história.

#### **Freeware**

#### **Aplicativos**

**►Microsoft Calculator Plus** - Calculadora desenvolvida pela Microsoft com recursos avançados. **►Exerdse Diary 3 .1 .0 -** Com este programa, você gerencia seus exercícios de academia com facilidade. **►EncryptOnGick** - Garanta que ninguém veja seus arquivos pessoais com o uso da criptografia. **►Griffith 0.5.1** - Organize sua coleção de filmes e

gerencie seus empréstimos.

►Gdades do Brasil - Acesse e visualize todas as<br>cidades do Brasil no Google Earth.<br>►Splendid Giy Lite 5.5 - Organize melhor seus<br>eventos esportivos com este aplicativo.

**►Temas XP 12 v2** - Mude a aparência do seu

Windows XP aplicando dois temas diferentes.<br>▶**Vinilator 1** - Aplicativo que traduz palavras e frases do inglês para até 27 idiomas diferentes.

#### **Educacional**

**►Educador.net** - Software para o professor elaborar, organizar e gerenciar suas tarefas.

**►Gcompris 8.0** - Pacote de aplicativos educacionais para crianças de 2 a 10 anos.

**►Kid Genius 2.07** - Programa que ensina a pronúncia de letras e números em inglês para crianças.

#### **Entretenimento**

**►Recados animados** - Grave sua voz no micro e

faça uma imagem falar por você. **►imageConvert 1.4** - Converta o formato de diversas imagens de uma pasta de uma só vez. **►Fotos personalizadas** - Editor de imagens com

recursos similares aos do Photoshop.<br>**▶Soোgbird 0.1.1** - Use este programa para organizar

e reproduzir suas músicas automaticamente. **•\*XM PIay 3.3.0.5** - Player de áudio concorrente do Winamp que reproduz os formatos mais conhecidos.

#### **Jo** *f* **s**

**►BZFIag 2 .0.2 -** *Jogo de tanque, no qual é preciso* destruir os inimigos e capturar a bandeira adversária. **►Dance conforme a música** - Aperte as teclas do teclado na seqüência certa da música para vencer. **►Akuji the Demon** - Guie o pequeno Akuji para enfrentar os desafios em vários labirintos.<br>**▶Jogo de Cartas 21 MDV 1.2 -** Versão para computador do tradicional jogo de 21.

**►Drag Racer 3.0** - Jogo de corrida de automóvel na modalidade de arrancada.

**►Karting Race** - Este jogo traz para o computador as emoções de uma corrida de kart.

**►Super Magro World** - O Seu Madruga, personagem do seriado Chaves, agora é protagonista de uma versão alternativa ao Super Mario Bros.

#### **Internet**

**►Crazy Talk 1.4 for Skype** - Em vez de usar uma webcam no Skype, envie uma imagem animada que<br>mexe a boca em sincronia perfeita com sua fala.<br>**▶Windows Live Messenger Khalid 5.0 Build 401 -**

Amplie os recursos padrão do MSN Messenger. **►Calendar for Finefox Stable 2006-01-16** - Adicione

um calendário ao seu Firefox. **►Fim dos e-mails indesejados** - Acabe com os e-

mails indesejados que entopem sua caixa postal. **►Vibe Streamer 2.06** - Com este aplicativo, você permite que seus amigos ouçam suas músicas de qualquer lugar pela internet.

#### **Suporte**

**►RoadkiTs Unstoppable Copier** - Copie arquivos com problemas que normalmente não podem ser movidos para um lugar seguro.

**►SIW 1 .63** - Tenha informações detalhadas sobre as configurações do seu sistema e placas instaladas no seu micro.

#### **Essenciais**

► **Avast! Antivirus** - Excelente programa de antivírus em português que pode ser atualizado pela internet. **►AVG Ánti-Virus** - O AVG Anti-Virus é uma solução eficaz para proteger o seu computador das principais pragas do mundo virtual.

**K -Bibliotecas VB** - Bibliotecas de execução necessárias para rodar alguns programas. **► 7-Zip 4.43 alpha 3** - Um dos melhores compactadores de arquivos. É mais eficiente que o Winzip e possui a facilidade do Winrar. **►DirectX 9.0c** - Pacote de atualização lançado pela Microsoft que não pode faltar no seu Windows. **►Firefox 1.5.0.6** - Versão mais recente em português do navegador de internet alternativo

ao Internet Explorer. **►Foxit PDF Reader 2.0 Beta** - Alternativa bem mais

leve ao Adobe Reader que abre perfeitamente e com muita rapidez arquivos do tipo PDF.

**►Toc Toc** 4.3 - Organize seus amigos do Orkut em grupos com facilidade e receba um aviso quando novos recados forem enviados para você.

**► ICQ Lite** 5.0 - A mais recente versão do programa

de bate-papo. **►índice CD-ROM** - Software que vai ajudá-lo a encontrar qualquer programa distribuído nas edições anteriores da **Revista do CD-ROM.**

**►iTunes for Windows** 6.0.5 - Famoso programa da Apple para gerenciar e reproduzir músicas no micro. **►Java Runtime Environment** - Plugin essencial para executar programas desenvolvidos na linguagem de programação Java.

**►Microsoft .NET Framework** - Plugin da Microsoft necessário para que alguns programas rodem em seu computador.

**►Quick Time Alternative** - Este programa instala um pequeno player de áudio e os plugins necessários para abrir arquivos Quick Time.

**►Macromedia Shockwave Player 10.1.0.16 -** Aplicativo necessário para abrir sites que usam a tecnologia shockwave.

**►Spybot Search & Destroy** - Encontre e remova possíveis pragas virtuais do seu micro.

**►Winamp** 5.24 - Consagrado programa concorrente ao Windows Media Player que reproduz arquivos de som e vídeos na maioria dos formatos atuais. **►Windows Installer** - Programa necessário para instalar softwares distribuídos no formato .MSI. **►Windows Live Messenger 8** - Versão final do novo

MSN Messenger, que agora passa a se chamar Windows Live Messenger.

### **Demo**

**►Jogo de perguntas** - Mistura de jogo da velha com desafios de perguntas e respostas. **►Barca** 2.1 **build** 3650 - Gerenciador que permite

baixar e-mails da internet de forma mais organizada. **►TuneUp Utilities** 2006 5.0.2331 - Manutenção e alteração de algumas funções do Windows.

#### **Shareware**

**►Fine Print** 5.36 - Economize tinta e papel imprimindo diversas páginas em uma só folha. **►Caça-Palavras** 3.0.6.621 - O jogo de caça-palavras para você se distrair.

**►Panda Titanium** 2006 - Pacote com tudo que você precisa para ficar protegido dos males da internet. **►WinRAR** - Compactador de arquivos poderoso com suporte a diversos formatos de compactação. **►Winzip** 10.0 - Nova versão do famoso compactador e descompactador de arquivos.